## Release Notes Payroll Business

Release 2016-12

## Inhoudsopgave

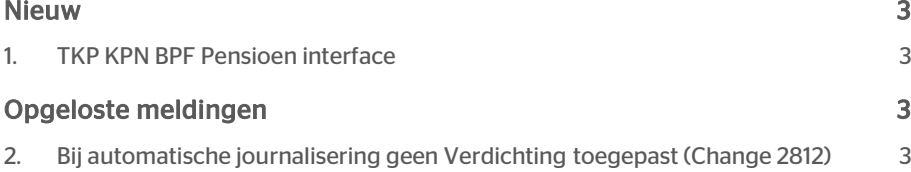

## rae:

Dit document bevat een beschrijving van nieuwe functionaliteiten en verbeteringen in deze release. De wijzigingen komen deels voort uit meldingen van onze klanten. Waar het relevant is, verwijzen wij met een nummer naar ons interne systeem waarin wij meldingen van klanten registreren.

## <span id="page-2-0"></span>Nieuw

### <span id="page-2-1"></span>1. TKP KPN BPF Pensioen interface

### Waarom

Voor de Periodieke interface TKP KPN BPF Interface wordt voor een medewerker die in dienst treedt, een in dienst melding (event 1101) doorgegeven. Bij een TWK berekening vindt deze in dienst melding opnieuw plaats, hetgeen niet is gewenst.

### Hoe

Vanaf release 2016-12 vindt deze dubbele melding niet meer plaats. In het mutatieverslag ziet u het periode element TKP - EVENT indienst getreden met het jaar en de periode waarop de medewerker is/wordt aangeleverd.

### Uw actie

<span id="page-2-2"></span>Er is geen actie vereist.

## Opgeloste meldingen

### <span id="page-2-3"></span>2. Bij automatische journalisering geen Verdichting toegepast (Change 2812)

### Bij automatische journalisering Export wordt verdichting niet toegepast

### Melding

Als u gebruik maakte van automatische journalisering bij een definitieve salarisverwerking, en u gebuikte daarbij een exportdefinitie met verdichting, werd deze verdichting niet toegepast in de automatische journalisering.

### **Oplossing**

Dit is nu opgelost. Voortaan vindt de verdichting plaats zoals gedefinieerd in de betreffende exportdefinitie.

## Release Notes Payroll Business

Release 2016-11

## Inhoudsopgave

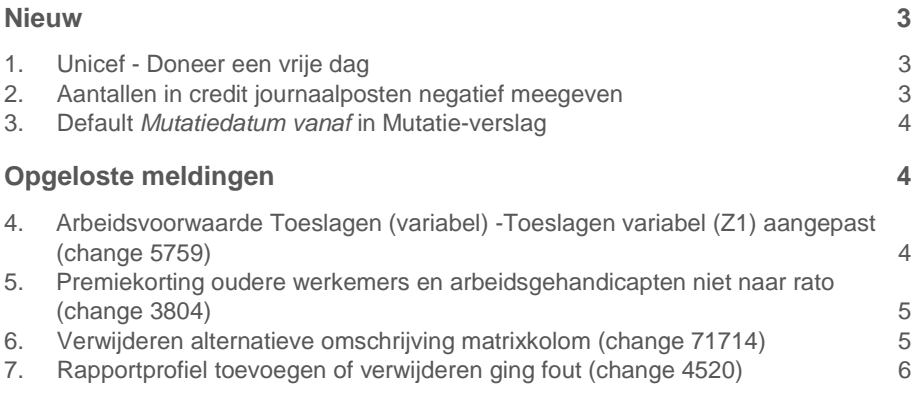

**Dit document bevat een beschrijving van nieuwe functionaliteiten en verbeteringen in deze release. De wijzigingen komen deels voort uit meldingen van onze klanten. Waar het relevant is, verwijzen wij met een nummer naar ons interne systeem waarin wij meldingen van klanten registreren.**

## <span id="page-5-0"></span>**Nieuw**

### <span id="page-5-1"></span>1. Unicef - Doneer een vrije dag

### Waarom

Als Raet gaan we onze kennis inzetten om via UNICEF kinderen te helpen. Dat doen we door onze software aan te passen, zodat medewerkers eenvoudig een vrije dag kunnen doneren aan UNICEF. Met de gemiddelde nettowaarde van één verlofdag is het mogelijk 140 kinderen met vaccinaties tegen polio te beschermen of een jaar lang schoon drinkwater te verzorgen voor 220 kinderen.

### Hoe

#### **menu Arbeidsvoorwaardegegevens > Kopen, Verkopen, Verrekenen dagen/uren**

De optie voor het doneren van verlofuren is ontwikkeld voor Unicef, maar kunt u ook gebruiken voor andere goede doelen.

Via de arbeidsvoorwaarde **Kopen, Verkopen, Verrekenen dagen/uren** is het nu mogelijk om verlofuren te doneren aan een goed doel.

De bruto uitbetaling gaat op dezelfde manier als bij het verrekenen van uren. De waarde komt terecht op de looncomponenten **Gedoneerde verlofuren (bruto)**.

Bij het doneren van uren wordt de berekende netto waarde echter direct ingehouden via de looncomponent **Inh. gedoneerde uren (netto)**. Hierdoor betaalt Payroll Business deze verlofuren niet uit op de reguliere salarisrekening van de medewerker.

Het overmaken naar het goede doel vindt plaats buiten de salarisadministratie om. De netto waarde die bij de medewerker is ingehouden, schrijft Payroll Business naar het payrollelement **Waarde te doneren verlof uren - uren doneren**. Als u het totaalbedrag wilt bepalen dat uw medewerkers per periode hebben gedoneerd, kunt u dit payrollelement eventueel opvragen via de ad hoc rapportages.

### <span id="page-5-2"></span>2. Aantallen in credit journaalposten negatief meegeven

### Waarom

Het is nodig de aantallen (uren) in credit journaalposten ook negatief te kunnen doorgeven, zodat bij het cumuleren van deze uren de aantallen overeenkomen met het werkelijke aantal uren

# raei

### Hoe

Als voor een exportdefinitie het gegevenstype gelijk is aan *Numeriek met teken*, dan moet u voor het exporteren van de aantallen ervoor zorgen dat voor negatieve aantallen, bij de optie *Vermenigvuldigen \*-1* een vinkje staat.

### <span id="page-6-0"></span>3. Default *Mutatiedatum vanaf* in Mutatieverslag

### Waarom

Bij het opvragen van het Mutatie-verslag, kwam het regelmatig voor dat er geen criteria voor de rapportdefinitie waren geselecteerd, zodat er teveel gegevens in een rapport werden opgenomen. Hierdoor duurde het vooral voor grote administraties lang voordat het rapport was gegenereerd. Om dit te verhelpen hebben we een default **Mutatiedatum vanaf** in het Mutatie-verslag opgenomen..

**Hoe**

### **menu Rapporten > Controleoverzichten > Mutatie-verslag**

Aan de criteria van de rapportdefinitie voor het Mutatie-verslag is de defaultwaarde **Mutatiedatum vanaf** toegevoegd. Payroll Business vult hier standaard de datum in van de laatste verloning. Als u een rapport wilt opvragen zonder **Mutatiedatum vanaf,** kunt u het veld leegmaken.

## <span id="page-6-1"></span>Opgeloste meldingen

### <span id="page-6-2"></span>4. Arbeidsvoorwaarde Toeslagen (variabel) - Toeslagen variabel (Z1) aangepast (change 5759)

### **Toeslagen variabel Z1 werd niet correct bepaald**

### **Melding**

De grondslag voor **Toeslagen variabel Z1** werd niet altijd correct bepaald.

### **Oplossing**

In de arbeidsvoorwaarde **Toeslagen (variabel)** is de werking van het veld *(Z1) Grondslagvariant (Toesl.var.)* met ingang van 1-1-2016 aangepast zodat de hierme berekende grondslag vanaf deze release correct wordt bepaald.

Als u deze grondslagvariant gebruikt, corrigeert Payroll Business de berekende grondslag zo nodig met terugwerkende kracht.

### Uw actie

<span id="page-7-0"></span>U hoeft geen actie te ondernemen.

### 5. Premiekorting oudere werkemers en arbeidsgehandicapten niet naar rato (change 3804)

### **Premiekorting niet naar rato**

### **Melding**

De premiekorting voor het in dienst nemen van oudere werknemers en het in dienst hebben van arbeidsgehandicapten, werd niet altijd correct berekend. Het kwam voor dat de premiekorting te hoog was als:

- de medewerker een vast aantal uren per week werkt en dit aantal uren minder is minder dan 36 en
- de actieve verwerkingseenheid voor de medewerker minder dan 36 uur per week bevat.

### **Oplossing**

Als een medewerker minder dan 36 uur werkt, bepaalt Payroll Business de premiekorting voortaan pro rata op grond van 36 uur. Dit aantal uren is ingesteld via het gegevenselement *Volle werkweek uren (Afdr.verm/kortingen).*

De ingangsdatum van deze wijziging is 1 januari 2016.

### Uw actie

Als u in 2016 gebruikt maakt van de premiekorting ouderen en/of premiekorting arbeidsgehandicapten, kan er na een payrollverwerking een correctieverschil ontstaan in de eerder bepaalde korting.

### <span id="page-7-1"></span>6. Verwijderen alternatieve omschrijving matrixkolom (change 71714)

### **Melding**

#### **menu Beheer > Inrichting > Alternatieve omschrijvingen**

Het verwijderen van een alternatieve omschrijving van een matrixkolom werd niet altijd volledig uitgevoerd. Hierdoor kwam het voor dat op de loonstrook van de medewerker nog steeds de alternatieve omschrijving van de matrixkolom stond.

### **Oplossing**

Het verwijderen van de alternatieve omschrijving wordt nu correct uitgevoerd, waardoor deze niet meer op de loonstrook is te zien.

## <span id="page-8-0"></span>7. Rapportprofiel toevoegen of verwijderen ging fout (change 4520)

### **Melding**

### **menu Beheer > Inrichting > Rapportage > Rapportageprofielen. menu Beheer > Inrichting > Interfaces > Automatische rapportage.**

Als u op administratieniveau het beheer van rapportageprofielen uitvoerde via **Inrichting > Rapportage > Rapportageprofielen** en daar een rapportageprofiel toevoegde of verwijderde, was deze aanpassing niet zichtbaar op bedrijfsniveau via **Beheer > Inrichting > Interfaces > Automatische rapportage**.

### **Oplossing**

De programmatuur is aangepast, zodat nieuw aangemaakte rapportageprofielen nu beschikbaar zijn op bedrijfsniveau en u verwijderde rapportageprofielen daar niet langer kunt selecteren.

### Uw actie

U kunt nu de beschikbare rapportageprofielen corrigeren. Nieuw aangemaakte profielen die nooit selecteerbaar zijn geweest moet u eerst verwijderen, voordat u ze opnieuw aanmaakt. De oude niet meer te gebruiken profielen kunt u ook verwijderen.

## Release Notes Payroll Business

Release 2016-10

## Inhoudsopgave

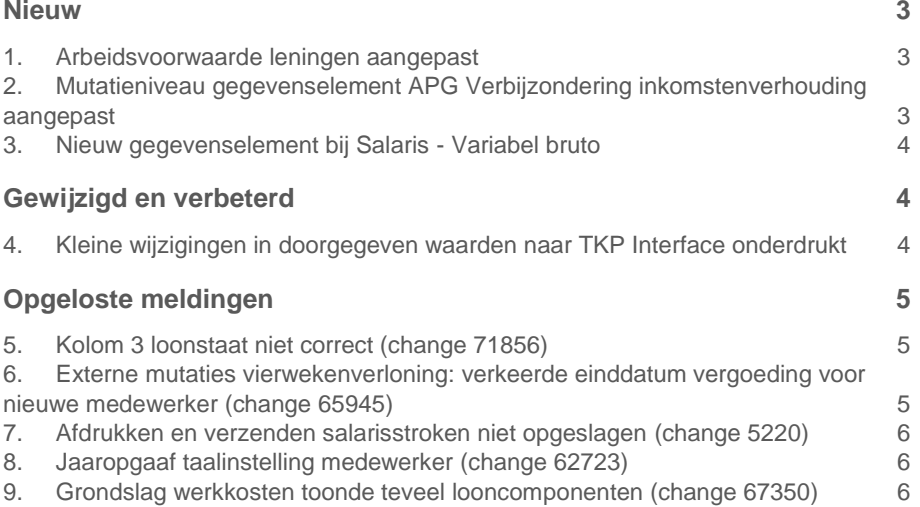

**Dit document bevat een beschrijving van nieuwe functionaliteiten en verbeteringen in deze release. De wijzigingen komen deels voort uit meldingen van onze klanten. Waar het relevant is, verwijzen wij met een nummer naar ons interne systeem waarin wij meldingen van klanten registreren.**

## <span id="page-11-0"></span>**Nieuw**

### <span id="page-11-1"></span>1. Arbeidsvoorwaarde leningen aangepast

### Waarom

Het was niet mogelijk het veld *Wettelijke rente* in het bedrijfs- en of medewerkerscherm van de arbeidsvoorwaarde Leningen te wijzigen.

### Hoe

### **Menu / Medewerker > Arbeidsvoorwaarden > Arbeidsvoorwaarden > Leningen**

De naam van het veld *Wettelijke rente* in het bedrijfsscherm en medewerkersscherm is vanaf deze release gewijzigd in *Marktconforme rente*.

Daarnaast is het nu mogelijk het veld te wijzigen, zodat u zelf een rentepercentage kunt vastleggen. Deze wijziging gaat in vanaf 1 januari 2016.

Niet gewijzigd:

- de standaardwaarde van 4%.
- de manier waarop Payroll Business de fiscale verrekening berekent.

### Uw actie

Als u een personeelslening fiscaal wilt verrekenen, kunt u zo nodig zelf een marktconform rentepercentage vastleggen.

### <span id="page-11-2"></span>2. Mutatieniveau gegevenselement APG Verbijzondering inkomstenverhouding aangepast

### Waarom

In de Periodieke interface APG (SGB) was het niet mogelijk het veld *APG Verbijzondering inkomstenverhouding* te muteren op medewerkerniveau. Uw mutatie werd wel opgeslagen op contractniveau. Dit was echter niet zichtbaar in het scherm.

**Hoe** 

### **Menu / Medewerker > Medewerkergegevens > Interfaces > Periodieke interface APG (SGB)**

Payroll Business Release 2016-10 **Blad 3 van 7** van 7 van 7 van 7 van 7 van 7 van 7 van 7 van 7 van 7 van 7 van 7 van 7 van 7 van 7 van 7 van 7 van 7 van 7 van 7 van 7 van 7 van 7 van 7 van 7 van 7 van 7 van 7 van 7 van 7 van 7 van 7 van 7

Met ingang van release 2016-10 is de eigenschap van dit gegevenselement aangepast, zodat de mutatie wel zichtbaar wordt opgeslagen.

### Uw actie

<span id="page-12-0"></span>U hoeft geen actie te ondernemen.

## 3. Nieuw gegevenselement bij Salaris - Variabel bruto

### Waarom

Bij de arbeidsvoorwaarde Salaris variabel bruto kunt u salarisuren en verlofuren als dagelement vastleggen. Payroll Business bepaalt dan per soort (gewerkte uren, verlof uren, verlof2 uren, etc) het aantal dagen waarop uren in de afrekenperiode zijn ingevoerd.

Nieuw is het gegevenselement **Verloonde dagen**. Dit element bevat het aantal dagen waarop enige soort uren zijn ingevoerd.

### Hoe

Als u op een dag zowel verlofuren als gewerkte uren heeft vastgelegd, telt deze dag eenmaal in gewerkte dagen, eenmaal in verlofdagen en eenmaal in verloonde dagen mee.

Deze wijziging gaat in per 1 januari 2016.

### Uw actie

<span id="page-12-1"></span>U hoeft geen actie te ondernemen.

## Gewijzigd en verbeterd

### <span id="page-12-2"></span>4. Kleine wijzigingen in doorgegeven waarden naar TKP Interface onderdrukt

### Waarom

Voor de interface naar TKP verschilde soms het Maandsalaris vast BPF en/of het Maandsalaris vast OPF een of enkele eurocenten per maand. Dit kwam bijvoorbeeld voor als er een cumulatieve looncomponent in de grondslag was opgenomen. Hierdoor was de ene maand het salaris een cent hoger, de volgende maand een cent lager en de maand erna weer een cent hoger.

Dit had tot gevolg dat ook iedere keer een nieuwe waarde voor TKP - Begindatum maandsalaris vast BPF en/of Begindatum maandsalaris vast OPF werd doorgegeven.

Payroll Business Release 2016-10 Blad 4 van 7

### Hoe

Omdat dit geen wezenlijk verschil in het salaris betreft en ook geen invloed heeft op de pensioengrondslag worden deze wijzigingen in de payrollelementen voortaan onderdrukt. Als het maandsalaris vast minder dan 10 cent verschilt van de voorgaande waarde geeft Payroll Business het oude Maandsalaris vast door aan TKP en geen nieuwe begindatum voor het maandsalaris.

Deze wijziging gaat in per 1 januari 2016.

### **Uw actie**

<span id="page-13-0"></span>U hoeft geen actie te ondernemen.

## Opgeloste meldingen

### <span id="page-13-1"></span>5. Kolom 3 loonstaat niet correct (change 71856)

### Melding

Bij het oproepen van de loonstaat, werd bij specifieke dienstverbanden (onder andere bij stagiairs) soms kolom 3 van de collectieve loonstaat en de individuele loonstaat dubbel getoond.

### **Oplossing**

Dit is opgelost in deze release.

#### **Uw actie**

<span id="page-13-2"></span>Er is geen actie nodig.

### 6. Externe mutaties vierwekenverloning: verkeerde einddatum vergoeding voor nieuwe medewerker (change 65945)

#### **Menu / Beheer > Externe mutaties > Upload extern mutatiebestand.**

### **Melding**

**Let op**: dit betreft alleen bedrijven met periodiciteit vierweken.

Als u in een extern mutatiebestand een nieuwe medewerker had ingevoerd en een periodevergoeding voor deze medewerker had vastgelegd, hanteerde Payroll Business als einddatum van deze periodevergoeding ten onrechte de laatste dag van de maand waarin de medewerker in dienst kwam.

### **Oplossing**

Dit is opgelost, voortaan hanteert Payroll Business als einddatum de laatste dag van de vierwekenperiode waarin de medewerker in dienst komt.

## <span id="page-14-0"></span>7. Afdrukken en verzenden salarisstroken niet opgeslagen (change 5220)

### Melding

Het was niet mogelijk bij *Afdrukken en verzenden salarisstroken* de keuze voor **origineel briefpost naar medewerker** op te slaan.

### **Oplossing**

Dit is opgelost in deze release.

### **Uw actie**

<span id="page-14-1"></span>Er is geen actie nodig.

### 8. Jaaropgaaf taalinstelling medewerker (change 62723)

### Melding

Als u op bedrijfs- of klantniveau de taalinstelling had veranderd, werd soms voor medewerkers bij het aanmaken van de jaaropgaaf, de verkeerde taal toegepast .

### **Oplossing**

Dit is opgelost in deze release.

### **Uw actie**

<span id="page-14-2"></span>Er is geen actie nodig.

### 9. Grondslag werkkosten toonde teveel looncomponenten (change 67350)

### **Menu / Beheer > Inrichting > Grondslag.**

### **Melding**

Bij de inrichting van de grondslagen voor werkkosten zag u soms ten onrechte looncomponenten die niet voor uw bedrijf van toepassing waren.

### **Oplossing**

Dit is opgelost, u ziet alleen looncomponenten die voor uw bedrijf van toepassing zijn.

Payroll Business Release 2016-10 **Blad 6 van 7** Blad 6 van 7 Blad 6 van 7 Blad 6 van 7 Blad 6 van 7

**Uw actie**

Er is geen actie nodig.

## Release Notes Payroll Business

Release 2016-09

## Inhoudsopgave

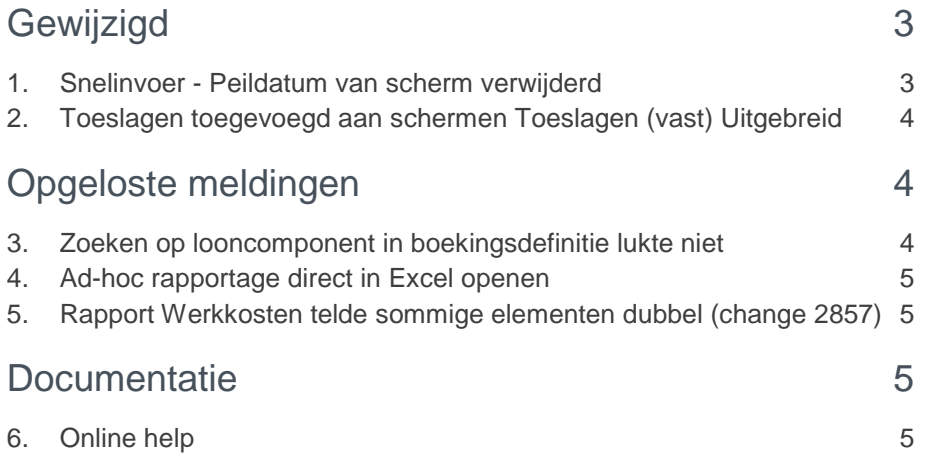

### Menu-indeling en menuopties

**Let op:** de menu-indeling en menuopties die worden genoemd in dit document kunnen afwijken van de menu-indeling en menuopties die zijn gekozen in uw bedrijf.

### Automatisch herberekenen – TWK

Het systeem voert een automatische herberekening alléén uit als Automatische herberekening na het wijzigen van de inrichting op Ja staat. U kunt de inrichting hiervan controleren via **Rapporten > Controleoverzichten > Mutatieverslag (uitgebreid)**. Als u geen mutatie voor dit veld ziet, is het niet aangepast en staat het op de default waarde **Ja**. Als u wel een mutatie voor dit veld ziet, geldt de waarde zoals die in dit rapport getoond wordt.

### **Let op bij TWK-mutatie over de jaargrens**

Bij een mutatie met Terug Werkende Kracht over de jaargrens heen, die leidt tot een bruto verschil van looncomponenten, wordt het correctiebedrag meegenomen naar het actuele jaar waarin op dat moment wordt verloond. Het correctiebedrag wordt in het actuele jaar fiscaal belast. Als een mutatie met terug werkende kracht over het jaar heen niet tot een bruto verschil leidt, vindt er geen correctie plaats; dit is conform de fiscale wetgeving.

#### **Automatische herberekeningen en duur salarisverwerking**

<span id="page-18-0"></span>**Let op:** als er automatische herberekeningen nodig zijn, houd er dan rekening mee dat de eerste salarisverwerking na de release langer zal duren.

## Gewijzigd

### <span id="page-18-1"></span>1. Snelinvoer - Peildatum van scherm verwijderd

#### **menu Contract > Snelinvoer**

**menu Medewerker > Arbeidsvoorwaarden > Snelinvoer** 

### Waarom

De peildatum in het scherm *Snelinvoer* gaf problemen en functioneel is deze peildatum ook niet nodig omdat u voor de afzonderlijke invoerregels een begindatum (peildatum) moet vastleggen.

### Hoe

Wij hebben de peildatum van het scherm verwijderd en in de invoerregels wordt nu in de eerste regel onder de begindatum de datum van de eerste dag van de huidige afrekenperiode ingevuld.

### Uw actie

Er is geen actie nodig.

## raei

### <span id="page-19-0"></span>2. Toeslagen toegevoegd aan schermen Toeslagen (vast) **Uitgebreid**

### **menu Bedrijf > Arbeidsvoorwaarden > Toeslagen (vast) Uitgebreid menu Medewerker > Arbeidsvoorwaarden > Arbeidsvoorwaarden > Toeslagen (vast) Uitgebreid**

### Waarom

Er was bij klanten behoefte aan meer vaste toeslagen.

### **Hoe**

Aan het bedrijfsscherm *Toeslagen (vast) Uitgebreid* zijn de volgende velden toegevoegd:

- 20 velden Grondslagvariant (Z5 t/m Z9 en ZA t/m ZO)
- 20 velden Percentage (Z5 t/m Z9 en ZA t/m ZO)
- 20 velden Omrekenen deeltijd (Z5 t/m Z9 en ZA t/m ZO)

Aan het medewerkerscherm *Toeslagen (vast) Uitgebreid* zijn de volgende velden toegevoegd:

- 20 velden Blokkeren (Z5 t/m Z9 en ZA t/m ZO)
- 20 velden Vergoeding (Z5 t/m Z9 en ZA t/m ZO)
- 20 velden Percentage (Z5 t/m Z9 en ZA t/m ZO)

Deze uitbreiding gaat in per 1 september 2016.

### Uw actie

<span id="page-19-1"></span>Er is geen actie nodig.

## Opgeloste meldingen

## <span id="page-19-2"></span>3. Zoeken op looncomponent in boekingsdefinitie lukte niet

### **menu Beheer > Boekingsgroep > Boekingsdefintie**

### **Melding**

Bij de *Boekingsdefinitie* in het tabblad *Looncomponenten* was het zoeken op looncomponenten in de boekingsdefinitie niet mogelijk.

### **Oplossing**

Het probleem is verholpen, zodat de zoekfunctie weer werkt.

### Uw actie

Er is geen actie nodig.

## raei

### <span id="page-20-0"></span>4. Ad-hoc rapportage direct in Excel openen

### **menu Rapporten > Controleoverzichten > Ad-hoc rapportages**

### Melding

In recente Windows updates voor Excel 2010 en 2013 zijn de standaard Office-instellingen aangepast, waardoor u sommige bestanden niet meer direct in Excel kon openen. Bij het openen van de Excel-versie van ad-hoc rapportages uit HR Core Business en Payroll Business, zag u soms een leeg/grijs scherm in Excel. Om het bestand te openen, moest u het bestand eerst lokaal opslaan met de extensie xlsx.

### **Oplossing**

Het probleem is verholpen, zodat u ad-hoc rapportages weer direct in Excel kunt openen.

### Uw actie

<span id="page-20-1"></span>Er is geen actie nodig.

## 5. Rapport Werkkosten telde sommige elementen dubbel (change 2857)

#### **menu Rapporten > Controleoverzichten > Werkkosten**

### **Melding**

Het rapport *Werkkosten* liet een verdubbeling zien van de uitbetaalde vaste kostenvergoedingen.

### **Oplossing**

Het probleem is verholpen.

### Uw actie

<span id="page-20-2"></span>Er is geen actie nodig.

## **Documentatie**

### <span id="page-20-3"></span>6. Online help

De functionaliteit van Payroll Business is beschreven in de online documentatie. U vraagt deze op door in een willekeurig scherm met de rechtermuisknop te klikken en in het snelmenu voor **Help** te kiezen.

## Release Notes Payroll Business

Release 201608 29 juli 2016 Version 1

## Inhoudsopgave

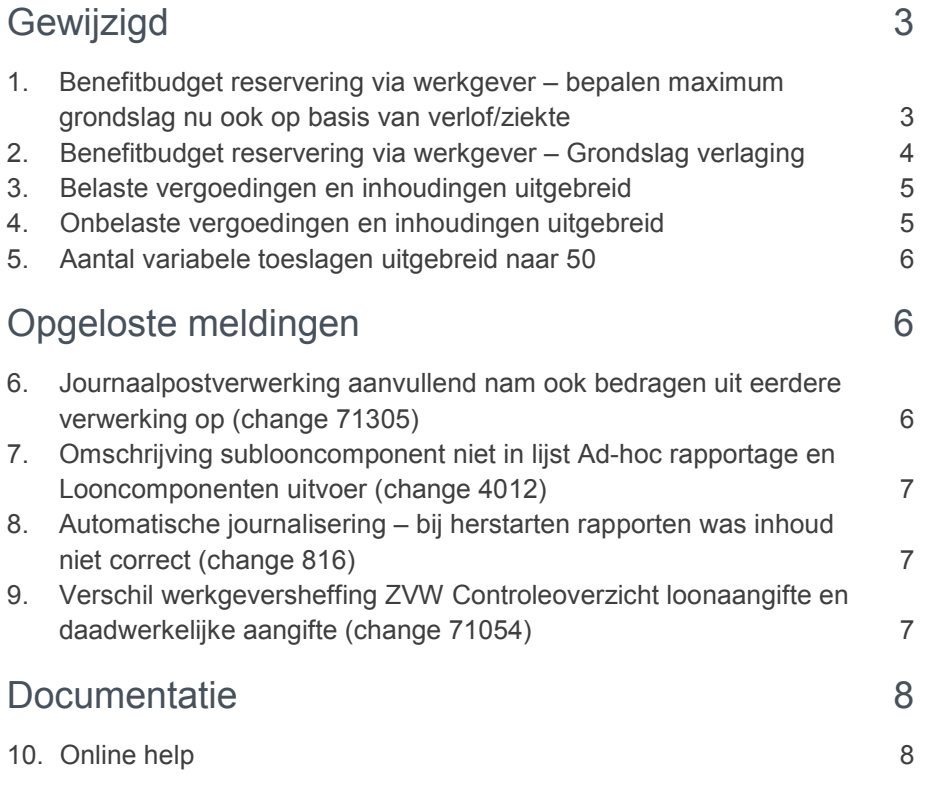

### Menu-indeling en menuopties

**Let op:** de menu-indeling en menuopties die worden genoemd in dit document kunnen afwijken van de menu-indeling en menuopties die zijn gekozen in uw bedrijf.

### Automatisch herberekenen – TWK

Het systeem voert een automatische herberekening alléén uit als Automatische herberekening na het wijzigen van de inrichting op Ja staat. U kunt de inrichting hiervan controleren via **Rapporten > Controleoverzichten > Mutatieverslag (uitgebreid)**. Als u geen mutatie voor dit veld ziet, is het niet aangepast en staat het op de default waarde **Ja**. Als u wel een mutatie voor dit veld ziet, geldt de waarde zoals die in dit rapport getoond wordt.

### **Let op bij TWK-mutatie over de jaargrens**

Bij een mutatie met Terug Werkende Kracht over de jaargrens heen, die leidt tot een bruto verschil van looncomponenten, wordt het correctiebedrag meegenomen naar het actuele jaar waarin op dat moment wordt verloond. Het correctiebedrag wordt in het actuele jaar fiscaal belast. Als een mutatie met terug werkende kracht over het jaar heen niet tot een bruto verschil leidt, vindt er geen correctie plaats; dit is conform de fiscale wetgeving.

#### **Automatische herberekeningen en duur salarisverwerking**

<span id="page-23-0"></span>**Let op:** als er automatische herberekeningen nodig zijn, houd er dan rekening mee dat de eerste salarisverwerking na de release langer zal duren.

## **Gewijzigd**

### <span id="page-23-1"></span>1. Benefitbudget reservering via werkgever – bepalen maximum grondslag nu ook op basis van verlof/ziekte

### **menu Bedrijf > Arbeidsvoorwaardegegevens > Benefitbudget res. via werkgever**

Bij de reservering voor de arbeidsvoorwaarde *Benefitbudget reservering via werkgever* gaat Payroll Business uit van een methode waarbij de onderliggende grondslag(en) per afrekeningsperiode worden getoetst aan een absoluut maximum voor de betreffende afrekenperiode.

Het is mogelijk deze maximum grondslag cumulatief toe te passen via de VCR-methode of op basis van de maandbedragen.

De maximum bedragen per afrekenperiode kunt u laten omrekenen op basis van:

- absoluut bedrag
- de deeltijdfactor (niet afgetopt)
- de deeltijdfactor afgetopt tot 100% .

### Waarom

Het was echter nog niet mogelijk om bij het bepalen van de maximum grondslag rekening te houden met verlof en ziekte.

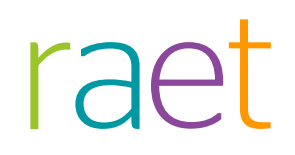

### Hoe

Vanaf deze release kan er bij het bepalen van de maximum grondslag naast de hiervoor genoemde factoren ook rekening worden gehouden met:

- verlof
- verlof en ziekte.

Hiervoor is aan het bedrijfsscherm *Benefitbudget res. via werkgever* het veld *Toepassen max grondslag Benefitbudget hoog/laag* toegevoegd.

Vult u hier **Ja** in, dan past Payroll Business de *Maximum grondslag* en de *Maximum grondslag 1* aan op basis van de instelling die is ingevuld bij *Grondslag benefitbudget Hoog/laag*:

- Oorspronkelijk bedrag
- Verlaagd bedrag (korting bij verlof en ziekte)
- Verlaagd bedrag (korting bij verlof).

Vult u hier **Nee** in, dan houdt Payroll Business hier geen rekening mee. Standaard staat de waarde op **Nee**.

De ingangsdatum van deze wijziging is 1 januari 2016.

### Uw actie

<span id="page-24-0"></span>U hoeft geen actie te ondernemen. Houd er rekening mee dat als gevolg van deze wijziging herberekeningen kunnen plaatsvinden. .

### 2. Benefitbudget reservering via werkgever – Grondslag verlaging

#### **menu Bedrijf > Arbeidsvoorwaardegegevens > Benefitbudget res. via werkgever**

### Waarom

Als u in het bedrijfsscherm van de arbeidsvoorwaarde *Benefitbudget reservering via werkgever* bij *Grondslag benefitbudget Hoog/laag* had gekozen voor *Verlaagd bedrag (korting bij Verlof)*, dan werd de grondslag alleen verlaagd als het om onbetaald verlof ging en niet bij bijvoorbeeld ouderschapsverlof.

### Hoe

Payroll Business is aangepast, zodat nu het verlaagde bedrag ook voor de andere verlofsoorten wordt toegepast.

De ingangsdatum van deze wijziging is 1 januari 2016.

### Uw actie

U hoeft geen actie te ondernemen. Houd er rekening mee dat als gevolg van deze wijziging herberekeningen kunnen plaatsvinden.

### <span id="page-25-0"></span>3. Belaste vergoedingen en inhoudingen uitgebreid

#### **menu Arbeidsvoorwaarden > Belaste vergoedingen en inhoudingen**

### Waarom

Er was bij klanten behoefte aan meer belaste vergoedingen en inhoudingen.

### Hoe

Het aantal belaste vergoedingen is verhoogd van 10 naar 30 en het aantal belaste inhoudingen is verhoogd van 5 naar 30.

De velden waarin u het aantal en het bedrag opgeeft, zijn verwijderd van het medewerkerscherm *Belaste vergoedingen / inhoudingen* en toegevoegd aan het scherm *Vergoedingen en inhoudingen (dagvergoedingen)*. Hierdoor kunt u per dag een aantal of bedrag vastleggen. Payroll Business bepaalt het totaal van de ingevoerde waarden per afrekenperiode en gebruikt dit bij het berekenen van de belaste vergoedingen en/of inhoudingen.

De ingangsdatum van de wijziging is 1 augustus 2016. Meer informatie vindt u in de Online help.

### Uw actie

Gebruikt u de arbeidsvoorwaarde *Belaste vergoedingen en inhoudingen*, dan moet u vanaf 1 augustus het aantal en/of bedrag vastleggen via het scherm *Vergoedingen en inhoudingen (dagvergoedingen)*.

**Let op**: de fiscale bijtellingen die u vastlegt via de arbeidsvoorwaarde *Belaste vergoedingen en inhoudingen* zijn niet gewijzigd. De aantallen en afwijkende bedragen zijn periode-elementen die u vastlegt via het medewerkersscherm.

### <span id="page-25-1"></span>4. Onbelaste vergoedingen en inhoudingen uitgebreid

### Waarom

Er was bij klanten behoefte aan meer onbelaste vergoedingen en inhoudingen.

### Hoe

Het aantal onbelaste vergoedingen is verhoogd van 10 naar 30 en het aantal onbelaste inhoudingen is verhoogd van 5 naar 30.

De velden waarin u het aantal en het bedrag opgeeft, zijn verwijderd van het medewerkerscherm *Onbelaste vergoedingen / inhoudingen* en toegevoegd aan het scherm *Vergoedingen en inhoudingen (dagvergoedingen)*. Hierdoor kunt u per dag een aantal of bedrag vastleggen. Payroll Business bepaalt het totaal van de ingevoerde waarden per afrekenperiode en gebruikt dit bij het berekenen van de onbelaste vergoedingen en/of inhoudingen.

De ingangsdatum van de wijziging is 1 augustus 2016. Meer informatie vindt u in de online help.

### Uw actie

Gebruikt u de arbeidsvoorwaarde *Onbelaste vergoedingen en inhoudingen*, dan moet u vanaf 1 augustus het aantal en/of bedrag vastleggen via het scherm *Vergoedingen en inhoudingen (dagvergoedingen)*.

### <span id="page-26-0"></span>5. Aantal variabele toeslagen uitgebreid naar 50

**menu Bedrijf > Arbeidsvoorwaarden > Toeslagen variabel**

**menu Medewerker > Arbeidsvoorwaarden > Vergoedingen en inhoudingen (dagvergoedingen)** 

### Waarom

Er was bij klanten behoefte aan meer variabele toeslagen.

### Hoe

Aan het bedrijfsscherm *Variabele toeslagen* zijn de volgende velden toegevoegd:

- 20 velden Grondslagvariant (Toesl.var) (Z5 t/m Z9 en ZA t/m ZO)
- 20 velden Percentage (Toesl. Var.) (Z5 t/m Z9 en ZA t/m ZO)

Aan het scherm *Vergoedingen/Inhoudingen (dagvergoedingen)* zijn de volgende velden toegevoegd:

- 20 velden Vergoedingen (Toesl. Var.) (Z5 t/m Z9 en ZA t/m ZO)
- 20 velden Aantal (Toesl. Var.) (Z5 t/m Z9 en ZA t/m ZO)

Deze uitbreiding gaat in per 1 september 2016

### Uw actie

<span id="page-26-1"></span>Er is geen actie nodig.

## Opgeloste meldingen

### <span id="page-26-2"></span>6. Journaalpostverwerking aanvullend nam ook bedragen uit eerdere verwerking op (change 71305)

#### **Beheer > Journalisering > Journaalpostverwerking**

### Melding

Als u een aanvullende salarisverwerking had uitgevoerd en u vroeg een journaalpostverwerking aan voor deze aanvullende verwerking, dan werden ook de bedragen uit de oorspronkelijke verwerking zowel debet als credit hierin opgenomen.

### **Oplossing**

Dit is opgelost. Alleen de bedragen uit de aanvullende verwerking worden in de journalisering meegenomen.

### Uw actie

U hoeft geen actie te ondernemen.

## <span id="page-27-0"></span>7. Omschrijving sublooncomponent niet in lijst Ad-hoc rapportage en Looncomponenten uitvoer (change 4012)

#### **menu Rapporten > Controleoverzichten > Ad-hoc rapportage en Looncomponenten uitvoer**

### **Melding**

Sublooncomponenten werden in de lijst van te selecteren elementen weergegeven met de omschrijving van de looncomponent, in plaats van de omschrijving van de sublooncomponent. Hierdoor was het niet mogelijk de diverse sublooncomponenten van elkaar te onderscheiden.

### **Oplossing**

Vanaf deze release toont de lijst van te selecteren elementen de omschrijving van de sublooncomponent, zodat u kunt zien om welke sublooncomponent het gaat.

### Uw actie

<span id="page-27-1"></span>U hoeft geen actie te ondernemen.

### 8. Automatische journalisering – bij herstarten rapporten was inhoud niet correct (change 816)

### **menu Bedrijf > Interfaces > Handmatig starten automatische interfaces**

### **Melding**

Als u gebruik maakt van automatische journalisering en u vroeg handmatig nogmaals de journalinseringsrapporten van een voorgaande periode op, dan was de inhoud van dit rapport niet correct. De gegevens van de laatste journaalpostverwerking werden dan getoond in plaats van de verwerking die u opvroeg.

### **Oplossing**

Dit is opgelost, u ziet nu de gegevens van de juiste verwerking in het rapport.

### Uw actie

<span id="page-27-2"></span>U hoeft geen actie te ondernemen.

## 9. Verschil werkgeversheffing ZVW Controleoverzicht loonaangifte en daadwerkelijke aangifte (change 71054)

### **menu Rapporten > Controleoverzichten > Controleoverzicht loonaangifte**

### **Melding**

Bij TWK-berekeningen kon het voorkomen dat het Controleoverizicht loonaangifte een onjuist bedrag van de werkgeversheffing ZVW toonde.

### Oplossing

Dit is opgelost.

### Uw actie

<span id="page-28-0"></span>U hoeft geen actie te ondernemen.

## **Documentatie**

## <span id="page-28-1"></span>10. Online help

De functionaliteit van Payroll Business is beschreven in de online documentatie. U vraagt deze op door in een willekeurig scherm met de rechtermuisknop te klikken en in het snelmenu voor **Help** te kiezen.

## Release Notes Payroll Business

Release 2016-07 9 juli 2016

## Inhoudsopgave

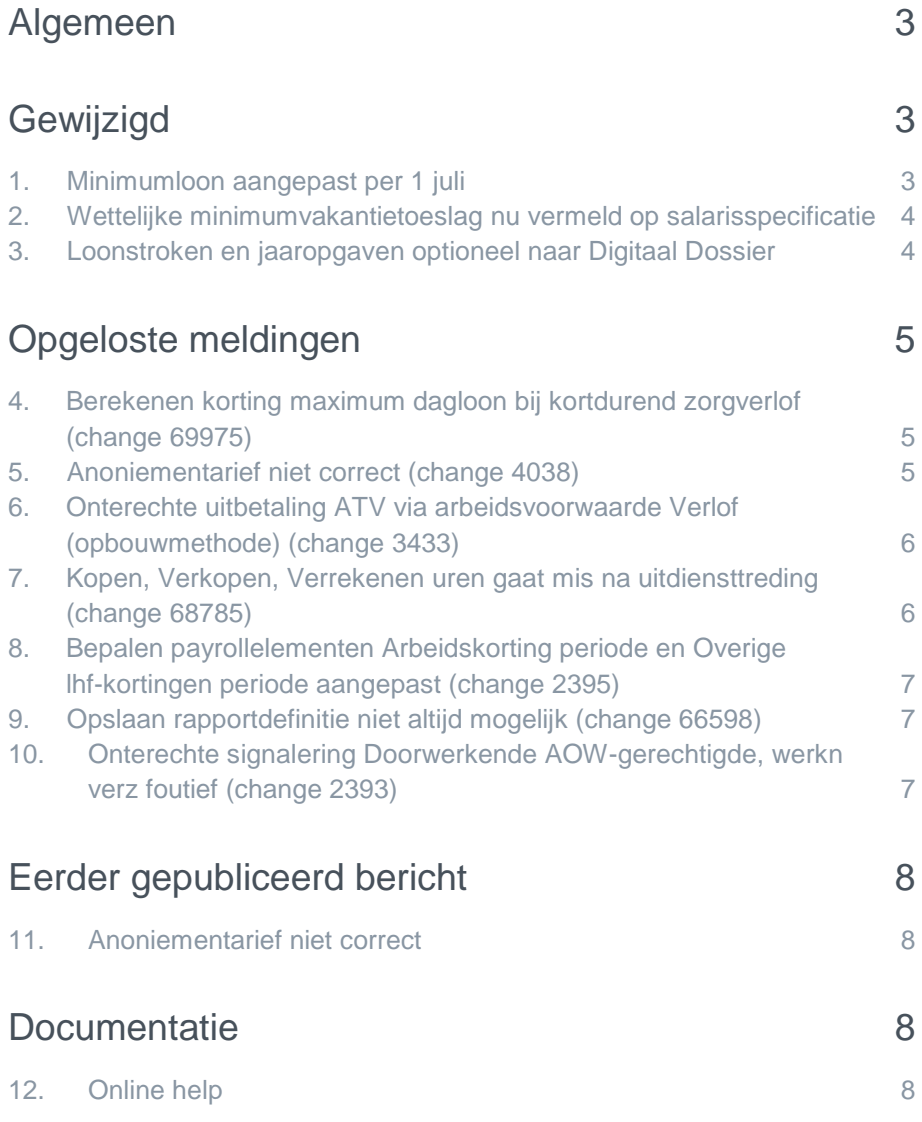

<span id="page-31-0"></span>Op zaterdag 9 juli leveren wij release 2016-07 van Payroll Business op. Deze release bevat verbeteringen, die het gebruik van het systeem vergemakkelijken.

## Algemeen

### Menu-indeling en menuopties

**Let op**: de menu-indeling en menuopties die worden genoemd in dit document kunnen afwijken van de menu-indeling en menuopties die zijn gekozen in uw bedrijf.

#### Automatisch herberekenen – TWK

Het systeem voert een automatische herberekening alléén uit als Automatische herberekening na het wijzigen van de inrichting op **Ja** staat. U kunt de inrichting hiervan controleren via **Rapporten > Controleoverzichten > Mutatieverslag (uitgebreid)**. Als u geen mutatie voor dit veld ziet, is het niet aangepast en staat het op de default waarde **Ja**. Als u wel een mutatie voor dit veld ziet, geldt de waarde zoals die in dit rapport getoond wordt.

#### **Let op bij TWK-mutatie over de jaargrens**

Bij een mutatie met Terug Werkende Kracht over de jaargrens heen, die leidt tot een bruto verschil van looncomponenten, wordt het correctiebedrag meegenomen naar het actuele jaar waarin op dat moment wordt verloond. Het correctiebedrag wordt in het actuele jaar fiscaal belast. Als een mutatie met terug werkende kracht over het jaar heen niet tot een bruto verschil leidt, vindt er geen correctie plaats; dit is conform de fiscale wetgeving.

#### **Automatische herberekeningen en duur salarisverwerking**

<span id="page-31-1"></span>**Let op**: als er automatische herberekeningen nodig zijn, houd er dan rekening mee dat de eerste salarisverwerking na de release langer zal duren.

## Gewijzigd

### <span id="page-31-2"></span>1. Minimumloon aangepast per 1 juli

### Waarom

Per 1 juli 2016 gelden er nieuwe minimumloonbedragen. Ook is het bedrag van het maximum dagloon ziektewet aangepast per 1-7-2016.

### Hoe

Payroll Business is aangepast en rekent vanaf die datum met de nieuwe bedragen.

### Uw actie

Er is geen actie nodig.

### <span id="page-32-0"></span>2. Wettelijke minimumvakantietoeslag nu vermeld op salarisspecificatie

### Waarom

Volgens het Handboek loonheffingen van de Belastingdienst is het verplicht de wettelijke minimumvakantietoeslag te vermelden op de salarisspecificatie.

### **Hoe**

Met ingang van 1 juli 2016 staat de wettelijke minimumvakantietoeslag op de salarisspecificatie.

Payroll Business berekent de wettelijk minimum vakantietoeslag op basis van het minimum percentage van 8% en op basis van de looncomponenten die zijn gekoppeld de betreffende grondslagen voor de vakantietoeslag:

- Grondslag 1 basis
- Grondslag 1 extra opbouw
- Grondslag 2 extra opbouw vp
- Grondslag bel.pl.

Ook wordt dit bedrag gemaximeerd op het minimumloon x 3 x 8%, zoals is beschreven in de wet minimumloon en minimumvakantiebijslag (WML).

Voor oproepkrachten en medewerkers waarbij de reservering vakantietoeslag is geblokkeerd, staat er geen wettelijke minimumvakantietoeslag op de salarisspecificatie.

### Uw actie

<span id="page-32-1"></span>Er is geen actie nodig.

### 3. Loonstroken en jaaropgaven optioneel naar Digitaal **Dossier**

#### **Menu Beheer > Inrichting > Interfaces**

### Waarom

Na het definitief maken van de salarisverwerking van een nieuw bedrijf, werden de loonstroken en jaaropgaven altijd doorgestuurd naar de module Digitaal Dossier. Dat gebeurde dus ook tijdens het schaduwdraaien voorafgaand aan het definitief starten van nieuwe bedrijven. Omdat het nooit de bedoeling is de documenten richting de medewerker te publiceren, werd ons vaak gevraagd deze achteraf te verwijderen. Daarom kunt u bij het starten van een nieuw bedrijf voortaan zelf bepalen vanaf welke datum u de loonstroken en jaaropgaven naar Digitaal Dossier wilt laten sturen.

### Hoe

Aan de *Interfaces* is de interface *Loonstroken en jaaropgaven naar Digitaal Dossier*. toegevoegd. Door het deze interface met een vinkje aan- of uit te zetten, zorgt u ervoor dat de gegevensstroom naar Dossier wel of niet plaatsvindt.

### Uw actie

Voor bestaande bedrijven is er geen actie nodig. De interface is overal geactiveerd.

Bij nieuwe bedrijven staat de interface standaard uit. Als u een nieuw bedrijf gaat verlonen, activeer dan de gegevensstroom met opgave van de gewenste ingangsdatum.

<span id="page-33-0"></span>Let op: houd er rekening mee dat u de juiste ingangsdatum opgeeft. De laatste dag van elke verloonde periode wordt gebruikt als peildatum om te evalueren of de salarisstroken naar Dossier moeten worden gestuurd.

## Opgeloste meldingen

### <span id="page-33-1"></span>4. Berekenen korting maximum dagloon bij kortdurend zorgverlof (change 69975)

#### **menu Beheer > Inrichting > Looncomponentenregeling**

Bij kortdurend zorgverlof wordt uw werknemer voor 70% doorbetaald. Er wordt een korting berekend als u dagen of uren opgeeft bij kortdurend zorgverlof en u heeft aangegeven dat u deze uren wilt toetsen tegen 70% van het maximum dagloon.

Via Beheer > Inrichting > Looncomponentenregeling kunt u voor het *Kortdurend zorgverlof* vastleggen over welke looncomponenten Payroll Business het zorgverlof moet berekenen.

### Melding

Als naast het salaris meerdere looncomponenten werden geselecteerd, kwam het voor dat de toetsing aan het maximum dagloon niet correct was. Er vond namelijk een toetsing aan het maximum uurloon plaats met het uurloon van iedere looncomponent afzonderlijk.

### **Oplossing**

Met ingang van 1-1-2016 is dit aangepast, zodat nu gekeken wordt naar het gecumuleerde uurloon van alle looncomponenten.

### Uw actie

Als u kortdurend zorgverlof heeft toegepast, waarbij er toetsing plaatsvond aan het maximum dagloon, kunnen er over 2016 correcties plaatsvinden bij de betreffende medewerkers.

### <span id="page-33-2"></span>5. Anoniementarief niet correct (change 4038)

#### **menu Beheer > Inrichting > Looncomponentenregeling**

#### Melding

Na de release van juni 2016 werd het anoniementarief niet meer correct berekend. Er vonden hierdoor onterechte correcties van de loonheffing plaats.

### **Oplossing**

Op 15 juni hebben wij dit via spoedonderhoud opgelost.

### Uw actie

U hoeft geen actie te ondernemen.

## <span id="page-34-0"></span>6. Onterechte uitbetaling ATV via arbeidsvoorwaarde Verlof (opbouwmethode) (change 3433)

### Melding

Via de arbeidsvoorwaarde *Verlof (Opbouwmethode)* kunt u vastleggen dat Payroll Business het opgebouwde verlof of ATV in de periode van uitdiensttreding of in de periode na uitdiensttreding moet afrekenen of dat het saldo niet automatische moet worden verrekend.

Als in het veld *Afrekening bij uitdienst (Verlof)* gekozen was voor **Eindafrekening in periode na uitdienst** en in het veld *Afrekening bij uitdienst (ATV)* de waarde **Niet automatisch afrekenen** was ingevuld, werd het ATV-saldo onterecht uitgekeerd.

### **Oplossing**

Dit is met ingang van 01-01-2016 opgelost.

### Uw actie

U hoeft geen actie te ondernemen.

## <span id="page-34-1"></span>7. Kopen, Verkopen, Verrekenen uren gaat mis na uitdiensttreding (change 68785)

### Melding

Soms werden gekochte, verkochte of verrekende uren bij een medewerker die uit dienst is, niet correct verwerkt. Dit kwam voor als Payroll Business het uurloon dat voor deze verrekening (of aankoop dan wel verkoop) werd gebruikt, had beëindigd en geen nieuw uurloon had vastgesteld.

### **Oplossing**

De programmatuur is aangepast. Als voor een medewerker die uit dienst is getreden, uren worden verrekend, gekocht of verkocht en er is geen (actueel) uurloon aanwezig, dan gebruikt Payroll Business voortaan het uurloon dat actief was op de laatste werkdag van de medewerker. Deze wijziging gaat in per 1 januari 2016.

### Uw actie

Als u in de eerste maanden van dit jaar uren hebt ingevoerd in de arbeidsvoorwaarde *Kopen, verkopen, verrekenen uren* en deze uren werden niet verwerkt, dan is het mogelijk dat deze uren alsnog worden verwerkt. Als u dat niet wilt, kunt u voor alle zekerheid die uren uit de arbeidsvoorwaarde verwijderen.

### <span id="page-35-0"></span>8. Bepalen payrollelementen Arbeidskorting periode en Overige lhf-kortingen periode aangepast (change 2395)

### Melding

Soms hadden de payrollelementen *Arbeidskorting periode* en *Overige lhf-kortingen periode* een negatieve waarde, terwijl de cumulatieve payrollelementen *Arbeidskorting* en *Overige lhf-kortingen* de waarde nul hadden.

### **Oplossing**

Dit is aangepast met ingang van 1-1-2016. Voortaan wordt de waarde van de payrollelementen *Arbeidskorting periode* en *Overige lhf-kortingen* gelijkgesteld als de cumulatieve waarde nul is.

### Uw actie

<span id="page-35-1"></span>U hoeft geen actie te ondernemen.

### 9. Opslaan rapportdefinitie niet altijd mogelijk (change 66598)

### **Melding**

Als u een rapportdefinitie wilde opslaan waarbij een of meer elementen een alternatieve omschrijving hadden waarin tekens zoals **<** voorkwamen, verscheen er een foutmelding bij het opslaan.

### **Oplossing**

Payroll Business is aangepast, zodat u de rapportdefinitie ook kunt opslaan als er elementen met dergelijke tekens in de alternatieve omschrijving in zijn opgenomen

### Uw actie

<span id="page-35-2"></span>U hoeft geen actie te ondernemen.

### 10. Onterechte signalering Doorwerkende AOWgerechtigde, werkn verz foutief (change 2393)

### Melding

Bij commissarissen met de AOW-gerechtigde leeftijd werd de volgende signalering gegeven: *Doorwerkende AOW-gerechtigde, werkn verz foutief,* terwijl alle voorwaarden wel correct ingericht waren.

### **Oplossing**

De voorwaarden voor het geven van de signalering zijn aangepast, zodat deze niet meer verschijnt in deze situatie.

### Uw actie

U hoeft geen actie te ondernemen.
## Eerder gepubliceerd bericht

## 11. Anoniementarief niet correct

*Dit bericht is eerder gepubliceerd op 14, 15, 16 en 17 juni 2016. Voor de volledigheid is het hier herhaald.*

**14 juni 2016** - Bij werknemers waar het anoniementarief toegepast wordt, vindt er sinds de release van juni 2016 onterecht correctie van de loonheffing plaats. Inmiddels is de oorzaak gevonden. Wij testen nu de oplossing en zullen deze binnenkort via een tussentijdse fix vrijgeven. Wij informeren u nog over de planning van deze fix.

**15 juni 2016 - 09:40 uur** - Wij geven de fix vanavond vrij en zullen u morgen nader informeren over het resultaat.

**16 juni 2016** - De loonheffing voor werknemers met het anoniementarief functioneert weer correct.

**16 juni 2016 - 15:30 uur** - Helaas blijkt het anoniementarief nog niet geheel naar behoren te functioneren. Bij eenmalige beloningen vindt de loonbelastinginhouding nu niet plaats tegen 52%, maar tegen het bijzonder tarief percentage. Wij zoeken naar de oorzaak van dit probleem en houden u op de hoogte van de voortgang.

**16 juni 2016 - 16:00 uur** - U kunt de volgende workaround hanteren indien u de bijzondere beloning tegen 52% wilt belasten: ga naar Medewerker – Loonheffingen van de betreffende medewerker en vul het veld Afw. tariefpercentage met de waarde 52.

**17 juni 2016 - 15:00 uur** - Uit nadere analyse blijkt dat het probleem met het anoniementarief bij bijzondere beloningen niet voort komt uit de aanpassingen die via de fix zijn uitgevoerd. De oplossing hiervoor zal in een latere release geleverd worden. Tot die tijd kunt u in deze situatie gebruik maken van de genoemde workaround.

## **Documentatie**

## 12. Online help

De functionaliteit van Payroll Business is beschreven in de online documentatie. U vraagt deze op door in een willekeurig scherm met de rechtermuisknop te klikken en in het snelmenu voor **Help** te kiezen.

## Release Notes Payroll Business

Release 2016-06 4 juni 2016

## Inhoudsopgave

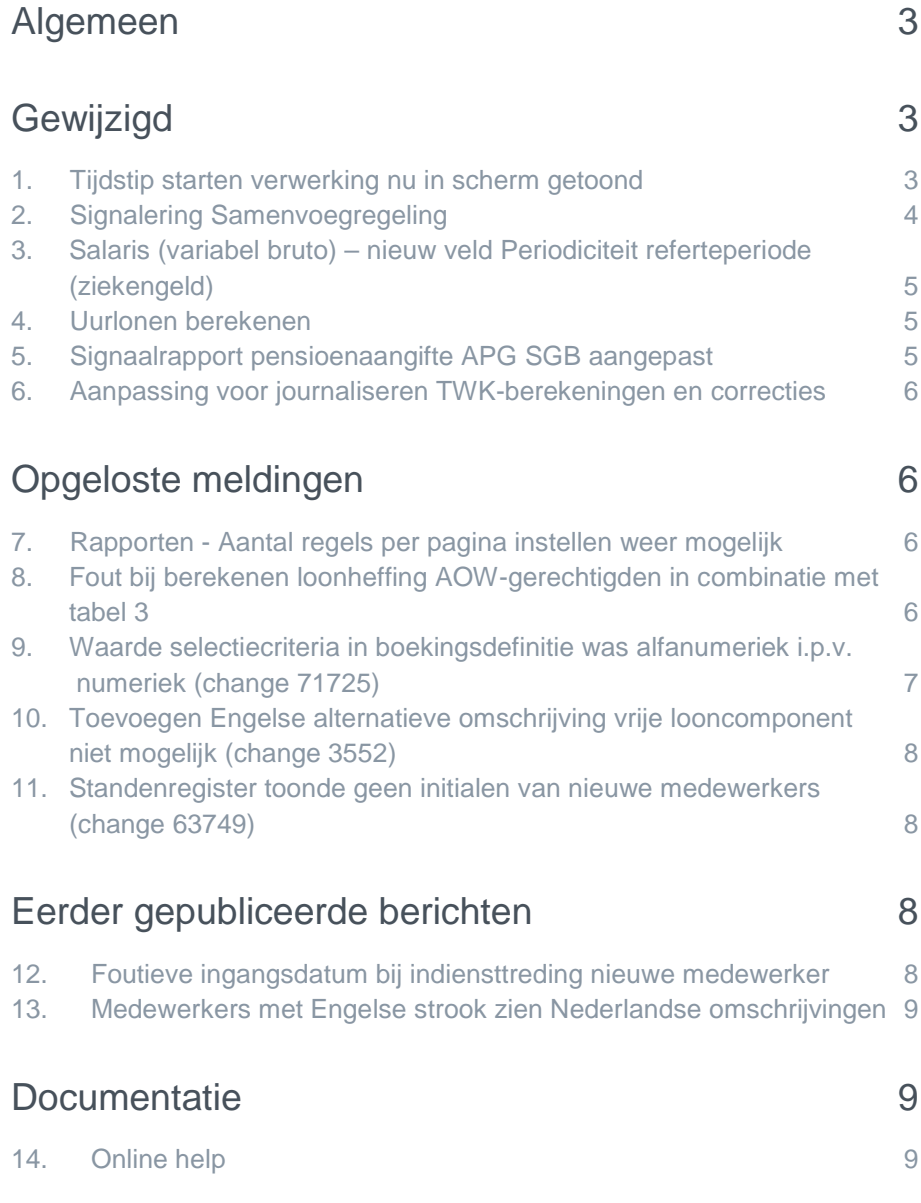

<span id="page-39-0"></span>Op zaterdag 4 juni leveren wij release 2016-06 van Payroll Business op. Deze release bevat verbeteringen, die het gebruik van het systeem vergemakkelijken.

## Algemeen

### Menu-indeling en menuopties

**Let op**: de menu-indeling en menuopties die worden genoemd in dit document kunnen afwijken van de menu-indeling en menuopties die zijn gekozen in uw bedrijf.

### Automatisch herberekenen – TWK

Het systeem voert een automatische herberekening alléén uit als Automatische herberekening na het wijzigen van de inrichting op **Ja** staat. U kunt de inrichting hiervan controleren via **Rapporten > Controleoverzichten > Mutatieverslag (uitgebreid)**. Als u geen mutatie voor dit veld ziet, is het niet aangepast en staat het op de default waarde **Ja**. Als u wel een mutatie voor dit veld ziet, geldt de waarde zoals die in dit rapport getoond wordt.

#### **Let op bij TWK-mutatie over de jaargrens**

Bij een mutatie met Terug Werkende Kracht over de jaargrens heen, die leidt tot een bruto verschil van looncomponenten, wordt het correctiebedrag meegenomen naar het actuele jaar waarin op dat moment wordt verloond. Het correctiebedrag wordt in het actuele jaar fiscaal belast. Als een mutatie met terug werkende kracht over het jaar heen niet tot een bruto verschil leidt, vindt er geen correctie plaats; dit is conform de fiscale wetgeving.

#### **Automatische herberekeningen en duur salarisverwerking**

<span id="page-39-1"></span>**Let op**: als er automatische herberekeningen nodig zijn, houd er dan rekening mee dat de eerste salarisverwerking na de release langer zal duren.

## Gewijzigd

### <span id="page-39-2"></span>1. Tijdstip starten verwerking nu in scherm getoond

#### **menu Beheer > Salarisberekening > Salarisberekening**

### Waarom

Tijdens het uitvoeren van een verwerking, was in het scherm niet te zien wanneer deze verwerking was gestart.

### Hoe

Als in het scherm een actieve verwerking wordt getoond, ziet u vanaf deze release ook in het scherm op welk tijdstip deze verwerking is gestart.

### Uw actie

## <span id="page-40-0"></span>2. Signalering Samenvoegregeling

**menu Medewerker > Medewerkergegevens > Samenvoegregeling**

### Waarom

Als een medewerker een ontslaguitkering ontvangt, moet u deze medewerker opnieuw invoeren onder een nieuwe inkomstenverhouding. Voor het verrekenen van de reeds afgedragen premie ZVW, moet u in het scherm *Samenvoegregeling* opgeven:

- wat de cumulatieve grondslag ZVW is, die historisch al gebruikt is. Dit geeft u op in het veld *ZVW grondslag wg cumulatief (overige ikv)* .
- hoeveel premie er al is afgedragen (afb. 01).

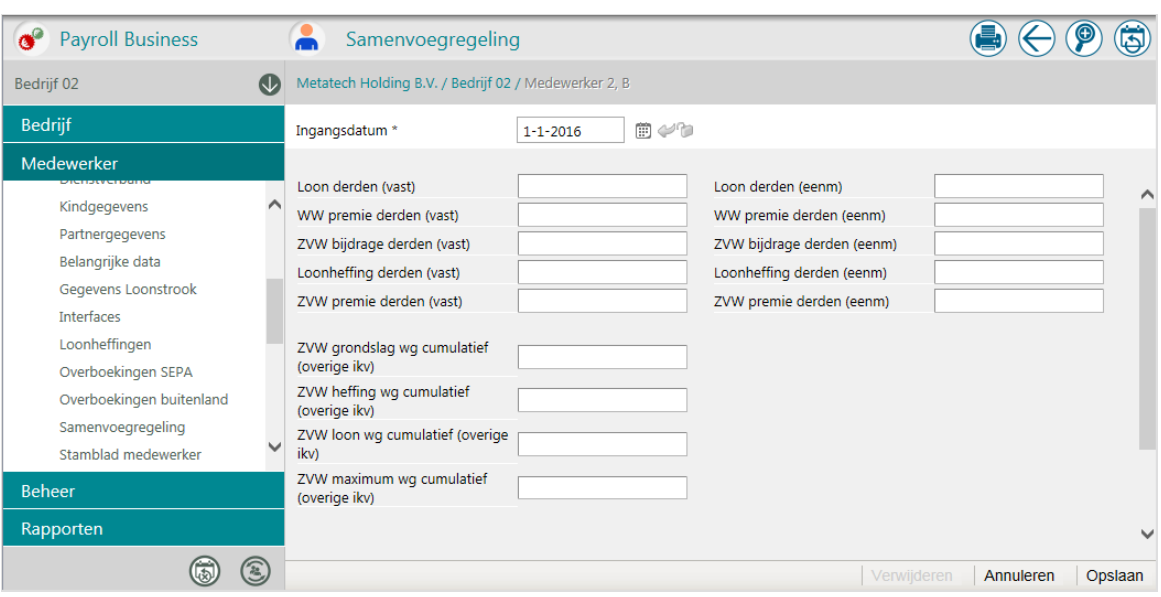

#### *afb. 01*

Als u in het scherm *Samenvoegregeling* niet alle velden hebt ingevuld, wordt de ZVW-premie niet altijd correct berekend.

Als u in het scherm *Samenvoegregeling* één of meer van de volgende velden niet hebt ingevuld, wordt de ZVW-premie niet altijd correct berekend.

- *ZWV grondslag wg cumulatief (overige ikv)*
- *ZVW heffing wg cumulatief (overige ikv)*
- *ZVW loon wg cumulatief (overige ikv)*
- *ZVW maximum wg cumulatief (overige ikv)*

### **Hoe**

Als in het scherm *Samenvoegregeling* niet alle voor de samenvoegregeling verplichte velden zijn ingevuld of als het veld *ZVW maximum wg cumulatief (overige ikv)* een lagere waarde heeft dan het veld *ZVW loon wg cumulatief (overige ikv),* krijgt u vanaf deze release de foutsignalering (**F**): "*Samenvoegregeling is niet correct gevuld"*.

### Uw actie

### <span id="page-41-0"></span>3. Salaris (variabel bruto) – nieuw veld Periodiciteit referteperiode (ziekengeld)

### **menu Bedrijf > Arbeidsvoorwaardegegevens > Salaris (variabel bruto)**

### Waarom

De referteperiode voor het berekenen van ziekengeld voor de loonkostenberekening moet gelijk zijn aan de referteperiode die is gebruikt voor de salarisberekening.

### Hoe

Aan het bedrijfsscherm van de arbeidsvoorwaardevariant *Salaris (variabel bruto)* is het veld *Periodiciteit referteperiode (ziekengeld)* toegevoegd.

**Let op**: dit veld is opgenomen voor een specifieke maatwerktoepassing en heeft voor u geen functie evenmin als het veld *Referteper dagloon tbv ziekte/verlof (Sal.var.br.)* in dit scherm.

### Uw actie

<span id="page-41-1"></span>U hoeft geen actie te ondernemen.

### 4. Uurlonen berekenen

### **menu Bedrijf > Uurlonen berekenen**

### Waarom

De referteperiode voor het berekenen van het ziekengeld-uurloon voor de loonkostenberekening moet gelijk zijn aan de referteperiode die is gebruikt voor de salarisberekening. Dit is alleen mogelijk bij een gelijklopende periodiciteit van de referteperiode over de verschillende berekeningen.

### Hoe

Aan het bedrijfsscherm *Uurlonen berekenen* is het veld *Periodiciteit referteperiode (uurloon)* toegevoegd.

Let op: dit veld is opgenomen voor een specifieke maatwerktoepassing en heeft voor u geen functie.

### Uw actie

<span id="page-41-2"></span>U hoeft geen actie te ondernemen.

## 5. Signaalrapport pensioenaangifte APG SGB aangepast

### Waarom

De indeling van het signaalrapport voor de pensioenaangifte APG SGB was niet altijd duidelijk.

### Hoe

Het signaalrapport is aangepast, zodat het lezen ervan eenvoudiger is.

### Uw actie

U hoeft geen actie te ondernemen.

Payroll Business Release 2016-06 Blad 5 van 9 Maart 2016 en 19de eeu n.C. Suid-Afrika en 19de eeu n.C. Blad 5 van 9 Blad 5 van 9

### <span id="page-42-0"></span>6. Aanpassing voor journaliseren TWK-berekeningen en correcties

### Waarom

Als er in de salarisberekening en/of loonkostenberekening een TWK-berekening of correctie plaatsvond, werden de uren voor de journalisering altijd als positieve waarden geëxporteerd.

### **Hoe**

Vanaf deze release worden gecorrigeerde uren, als deze in mindering zijn gebracht op de voorgaande periode, geëxporteerd als negatieve uren.

### Uw actie

<span id="page-42-1"></span>U hoeft geen actie te ondernemen.

## Opgeloste meldingen

## <span id="page-42-2"></span>7. Rapporten - Aantal regels per pagina instellen weer mogelijk

Rapport archief mogelijkheid om aantal regels per pagina in te stellen (change 66495)

**menu Rapporten > Mijn rapporten / Gedeelde rapporten**

### Melding

Bij de rapporten in Mijn rapporten en Gedeelde rapporten was de functie voor het instellen van het aantal regels per pagina niet meer actief.

### **Oplossing**

Payroll Business is aangepast, zodat u bij deze rapporten het aantal regels per pagina kunt instellen.

### Uw actie

<span id="page-42-3"></span>Er is geen actie nodig.

## 8. Fout bij berekenen loonheffing AOW-gerechtigden in combinatie met tabel 3

### Onjuiste berekening van de loonheffing bij 4 medewerkers (change 2955)

### **menu Bedrijf > Medewerker > Medewerkergegevens > Loonheffingen**

### Melding

Per 1 januari is in tabel 3 -de tabel voor aannemers, thuiswerkers en gelijkgestelden- het percentage loonheffing voor AOW-gerechtigden bij wie ook loonheffingskorting wordt toegepast, gewijzigd in 0%. Door een fout in de rekenregels werd voor deze medewerkers toch loonheffing ingehouden.

Als workaround was het mogelijk voor de medewerker bij *Looncomponenten ByzTtarief tegen tabel* de waarde **Ja** in te vullen.

### **Oplossing**

De programmatuur is aangepast per 1-1-2016, zodat Payroll Business in deze situatie de loonheffing niet meer zal bepalen en inhouden.

#### Uw actie

U hoeft geen actie te ondernemen. Indien van toepassing, vindt er een automatische herberekening plaats.

## <span id="page-43-0"></span>9. Waarde selectiecriteria in boekingsdefinitie was alfanumeriek i.p.v. numeriek (change 71725)

#### **menu Beheer > Boekingsgroep > Boekingsdefinitie > tabblad Selectiecriteria**

#### Melding

Het veld *Waarde* bij de *Selectiecriteria* in de boekingsdefinitie was alfanumeriek i.p.v. numeriek.

#### **Oplossing**

Payroll Business is aangepast, zodat het niet meer mogelijk is om hier alfanumerieke tekens in te voeren.

### Uw actie

Als het veld *Waarde* blanco is of als u hier een **0** heeft vermeld, moet u de gehele selectiecriteria verwijderen (afb. 02).

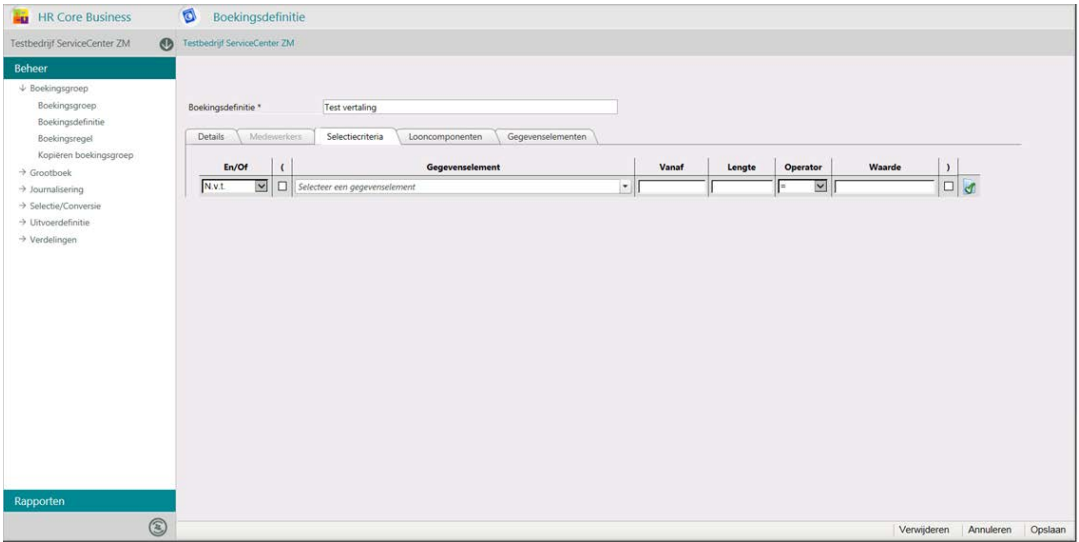

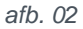

### <span id="page-44-0"></span>10. Toevoegen Engelse alternatieve omschrijving vrije looncomponent niet mogelijk (change 3552)

### **menu Beheer > Inrichting > Alternatieve omschrijving**

### Melding

Als u bij de *Alternatieve omschrijvingen* al een Nederlandse alternatieve omschrijving voor een Vrije Looncomponent had opgegeven, was het niet mogelijk een Engelse omschrijving toe te voegen. Dit probleem hadden we opgelost in de release van april, maar door het aanpassen van de functie Alternatieve omschrijvingen in de release van mei, is het probleem opnieuw ontstaan.

### **Oplossing**

De programmatuur is aangepast. Het maakt niet meer uit in welke volgorde u de Engelse en Nederlandse alternatieve omschrijvingen toevoegt.

### Uw actie

<span id="page-44-1"></span>Er is geen actie nodig.

## 11. Standenregister toonde geen initialen van nieuwe medewerkers (change 63749)

### **menu Rapporten > Controleoverzichten > Standenregister**

### Melding

Als u een standenregister opvroeg waarin medewerkers voorkwamen die pas in de volgende periode in dienst zouden komen, werden van deze medewerkers niet de initialen getoond.

### **Oplossing**

Payroll Business is aangepast, zodat de initialen nu wel worden getoond.

### Uw actie

<span id="page-44-2"></span>Er is geen actie nodig.

## Eerder gepubliceerde berichten

### <span id="page-44-3"></span>12. Foutieve ingangsdatum bij indiensttreding nieuwe medewerker

*Dit bericht is op 9 mei gepubliceerd als storingsmelding. LET OP: na het opleveren van release 2016-06 is dit probleem opgelost. Tot die tijd kunt u de workaround gebruiken.*

**9 mei 2016 - 15.45 uur -** Het probleem met de foutieve ingangsdatum komt alleen voor als een medewerker eerder dan de verloningsperiode in dienst treedt. Als u de gegevens van een nieuwe medewerker in de maand van verloning invoert, speelt dit probleem niet en hoeft u de workaround niet toe te passen.

**9 mei 2016 - 13.45 uur -** Als een medewerker halverwege de periode in dienst treedt, slaat Payroll Business de ingevoerde gegevens op met een foutieve ingangsdatum. Wij werken aan een oplossing voor dit probleem.

**Work around**: vul voordat u de gegevens van de nieuwe medewerker gaat invoeren, eerst de peildatum met de gewenste indienstdatum en zet deze datum vast met het slotje. Hierna kunt u via *Aanmaken Medewerker* de gegevens van de nieuwe medewerker invoeren met de juiste ingangsdatum.

## <span id="page-45-0"></span>13. Medewerkers met Engelse strook zien Nederlandse omschrijvingen

*Dit bericht is op 17 mei gepubliceerd bij nieuws. Voor de volledigheid wordt het hier herhaald.* 

**17 mei 2016** - Via alternatieve omschrijvingen kunt u diverse componenten, elementen en kolommen een andere omschrijving geven. Dit doet u via het menu Beheer > Inrichting > Alternatieve omschrijvingen.

U kunt bij alternatieve omschrijving kiezen voor de taal Nederlands of Engels. De omschrijving die bij Nederlands staat, is voor de Nederlandse strook, de Engelse omschrijving is voor de Engelse strook.

Dit werkte niet zoals het hoorde. Daarom hebben wij dit in release 2016-05 aangepast, zodat bij de afwezigheid van een alternatieve Engelse omschrijving, de **standaard** Engelse omschrijving wordt getoond die in Payroll business aanwezig is. Als u wel een Nederlandse, maar geen Engelse alternatieve omschrijving heeft ingevoerd, ziet hierdoor de salarisstrook van de betreffende medewerker er anders uit dan u gewend bent. Zodra u echter de Engelse omschrijving onder Engels heeft toegevoegd, zal de strook weer naar behoren werken.

**Let op**: de stroken worden alleen aangepast als u bij de medewerker een payrollgevoelige mutatie vastlegt.

### **Probleem bij vrije looncomponenten**

Voor de alternatieve omschrijvingen van de vrije looncomponenten werkt het invoeren niet helemaal correct. Als u al een alternatieve omschrijving heeft opgegeven onder Nederlands, dan is het niet mogelijk de Engelse alternatieve omschrijving op te geven. In de release van april hadden wij dit opgelost, echter door het aanpassen van de functie in de release van mei, is dit probleem opnieuw ontstaan.

**Work around**: verwijder de alternatieve omschrijving bij Nederlands en leg daarna eerst de alternatieve omschrijving vast onder Engels. Vervolgens kunt u de Nederlandse alternatieve omschrijving opnieuw vastleggen.

<span id="page-45-1"></span>In een volgende release wordt dit probleem opgelost, zodat het niet uitmaakt in welke volgorde u de alternatieve omschrijving bij vrije looncomponenten vastlegt.

## Documentatie

### <span id="page-45-2"></span>14. Online help

De functionaliteit van Payroll Business is beschreven in de online documentatie. U vraagt deze op door in een willekeurig scherm met de rechtermuisknop te klikken en in het snelmenu voor **Help** te kiezen.

## Release Notes Payroll Business

Release 2016-05 7 mei 2016

## Inhoudsopgave

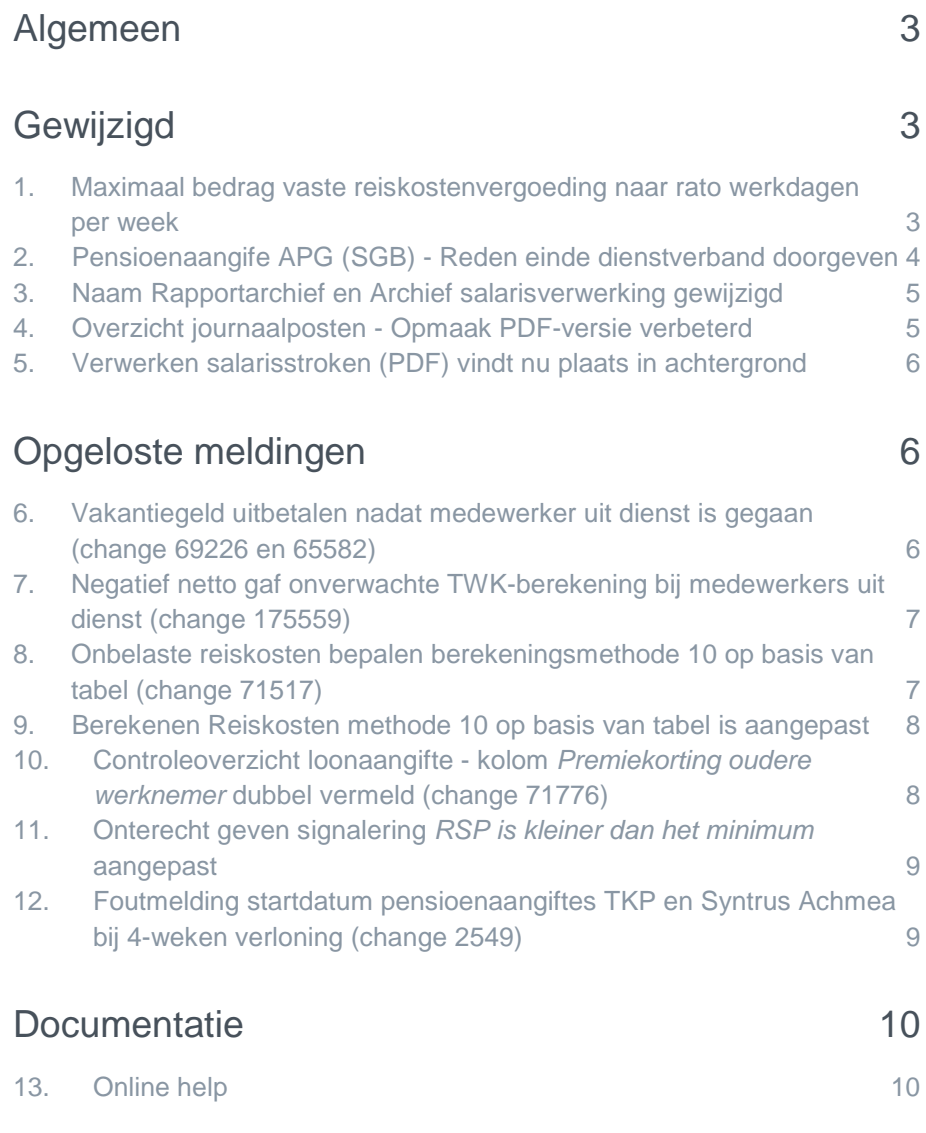

<span id="page-48-0"></span>Op zaterdag 7 mei leveren wij release 2016-05 van Payroll Business op. Deze release bevat verbeteringen, die het gebruik van het systeem vergemakkelijken.

## Algemeen

### Menu-indeling en menuopties

**Let op**: de menu-indeling en menuopties die worden genoemd in dit document kunnen afwijken van de menu-indeling en menuopties die zijn gekozen in uw bedrijf.

### Automatisch herberekenen – TWK

Het systeem voert een automatische herberekening alléén uit als Automatische herberekening na het wijzigen van de inrichting op **Ja** staat. U kunt de inrichting hiervan controleren via **Rapporten > Controleoverzichten > Mutatieverslag (uitgebreid)**. Als u geen mutatie voor dit veld ziet, is het niet aangepast en staat het op de default waarde **Ja**. Als u wel een mutatie voor dit veld ziet, geldt de waarde zoals die in dit rapport getoond wordt.

### **Let op bij TWK-mutatie over de jaargrens**

Bij een mutatie met Terug Werkende Kracht over de jaargrens heen, die leidt tot een bruto verschil van looncomponenten, wordt het correctiebedrag meegenomen naar het actuele jaar waarin op dat moment wordt verloond. Het correctiebedrag wordt in het actuele jaar fiscaal belast. Als een mutatie met terug werkende kracht over het jaar heen niet tot een bruto verschil leidt, vindt er geen correctie plaats; dit is conform de fiscale wetgeving.

#### **Automatische herberekeningen en duur salarisverwerking**

<span id="page-48-1"></span>**Let op**: als er automatische herberekeningen nodig zijn, houd er dan rekening mee dat de eerste salarisverwerking na de release langer zal duren.

## Gewijzigd

### <span id="page-48-2"></span>1. Maximaal bedrag vaste reiskostenvergoeding naar rato werkdagen per week

### **menu Bedrijf > Arbeidsvoorwaardegegevens > Reiskosten**

### Waarom

In het veld *Maximaal bedrag vaste verg* kunt u het maximale bedrag opgeven voor de vaste vergoeding voor de reiskosten. Payroll Business zorgt er dan voor dat het totale (bruto) uitbetaalde bedrag aan belaste en onbelaste reiskosten niet hoger is dan het maximaal opgegeven bedrag. Voor parttimers past Payroll Business het maximum bedrag pro-rata toe.

### Hoe

Vanaf deze release kunt u in het bedrijfsscherm via het veld *Pro-rata (maximaal bedrag vast verg – Reiskosten)* laten bepalen of Payroll Business het maximaal te vergoeden bedrag naar rato van de werkdagen per week moet toepassen.

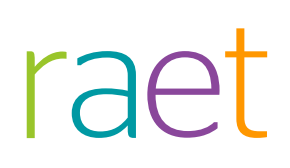

### Uw actie

U hoeft alleen actie te ondernemen als Payroll Business het maximum bedrag niet pro-rata voor parttimers moet aanpassen door in het nieuwe veld *Pro-rata (maximaal bedrag vast verg – Reiskosten)* **Nee** in te vullen.

### <span id="page-49-0"></span>2. Pensioenaangife APG (SGB) - Reden einde dienstverband doorgeven

#### **menu Beheer > Inrichting > Interfaces > Periodieke interface APG (SGB)**

Via het bedrijfsscherm **Payroll Business > Beheer > Inrichting > Periodieke interface APG (SGB)** kunt u de bedrijfsgegevens voor de APG-interface vastleggen.

#### Waarom

In de pensioenaangifte vraagt APG u om voor elke beëindigde inkomstenverhouding een reden op te geven. In Payroll Business kon u dit al doen via redenen die u zelf heeft vastgelegd.

#### Hoe

APG schrijft de volgende codes voor:

Code **O** = in geval van Overlijden.

Code **A** = in geval van Arbeidsongeschikt wegens ziekte

Code **W** = in geval van Werkloosheid

Code **V** = in geval van VUT

Code  $\bf{R}$  = in alle andere gevallen van uit dienst

#### **Medewerkerscherm**

De pensioenaangifte geeft standaard het bestaande waarde uit het veld *Reden uit dienst* door dat is vastgelegd via het medewerkerscherm **Medewerker> medewerkergegevens > medewerkers**

Als u voor een Medewerker de *Datum uitdienst* vastlegt, moet u ook de *Reden uitdienst* vastleggen. Deze twee gegevens moet u als verplichte combinatie doorgeven in de Pensioenaangifte SGB aan APG. Deze velden waren al in het scherm aanwezig.

#### **Arbeidscontract**

Als u Redenen toepast die afwijken van de codelijst van het pensioenfonds SGB, is het mogelijk voor het bedrijf zelf een conversietabel in te richten.

In het gegevenselement *APG itf.reden einde dienstverband conversietabel SGB* kunt u een conversietabel met waarden (Reden uitdienst > Reden einde inkomstenverhouding SGB) koppelen die van toepassing is voor het bedrijf. Als er geen conversietabel is gekoppeld, wordt de *Reden uit dienst* rechtstreeks opgenomen in de pensioenaangifte.

#### Conversietabel inrichten

Dit doet u via het menu **Beheer > Inrichting > Conversietabel**

Hierin kunt u per bedrijf één of meer conversietabellen inrichten, bijvoorbeeld voor elk kalenderjaar één.

- In de kolom *Waarde* vult u de *Reden uit dienst* in volgens de eigen gewenste codelijst.
- In de kolom *Vervangende waarde* vult u de code in volgens de hiervoor genoemde codelijst die is voorgeschreven door APG.

Als de codelijst *Reden uitdienst* van toepassing is bij meer dan één bedrijf, kunt u de conversietabel ook op klantniveau inrichten.

### Let op

De functionaliteit van conversietabellen is reeds in gebruik bij de *Journalisering*.

### Uw actie

<span id="page-50-0"></span>Er is geen actie nodig.

## 3. Naam Rapportarchief en Archief salarisverwerking gewijzigd

#### **menu Rapporten > Mijn rapporten / Gedeelde rapporten**

### Waarom

Om onderscheid te maken tussen rapporten die u zelf aanvraagt en rapporten die het systeem automatisch genereert, zijn in het menu **Rapporten** de namen van de menukeuzes *Rapportarchief* en *Archief salarisverwerking* gewijzigd:

### **Hoe**

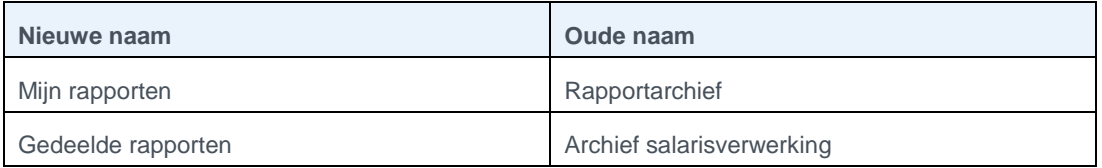

- **Mijn rapporten** toont alle rapporten die u zelf heeft aangevraagd
- **Gedeelde rapporten** toont alle rapporten en verwerkingsverslagen die automatisch zijn gegenereerd voor de bedrijven waar u en uw collega's toegang voor hebben.

### Uw actie

<span id="page-50-1"></span>Er is geen actie nodig.

### 4. Overzicht journaalposten - Opmaak PDF-versie verbeterd

### **menu Rapporten > Journalisering > Overzicht journaalposten**

### Waarom

Voortaan wordt in de PDF-versie van het *Overzicht journaalposten* de indeling duidelijker weergegeven.

### **Hoe**

Elk blok gegevens begint met een kop waarin is vermeld om welke gegevens het gaat:

- **Verwerking**
- Boekingen
- Niet geboekt

Als er geen boekingen zijn of als er geen uitval is, wordt dit weergegeven in het betreffende deel met de tekst: *Geen gegevens gevonden*.

### Uw actie

<span id="page-51-0"></span>Er is geen actie nodig.

## 5. Verwerken salarisstroken (PDF) vindt nu plaats in achtergrond

### **menu Rapporten > Salarisspecificaties > Salarisstroken (PDF)**

### Waarom

Als u salarisstroken opvroeg via de functie *Salarisstroken (PDF),* duurde het soms enige tijd voordat het aanmaken hiervan gereed was en kon u niet verder werken in de applicatie zolang het aanmaken niet was afgerond. Bovendien kreeg u soms een foutmelding als het aanmaken van het rapport iets langer duurde.

### Hoe

De verwerking van de salarisstroken (PDF) is gewijzigd. Payroll Business verwerkt deze voortaan helemaal in de achtergrond. Hierdoor ziet u direct een mededeling dat het rapport wordt aangemaakt en in **Mijn Rapporten** geplaatst. U hoeft dus niet meer te wachten tot het rapport klaar is voor u verder kunt werken in de applicatie. Ook de foutmelding verschijnt niet meer.

### Uw actie

<span id="page-51-1"></span>Er is geen actie nodig.

## Opgeloste meldingen

### <span id="page-51-2"></span>6. Vakantiegeld uitbetalen nadat medewerker uit dienst is gegaan (change 69226 en 65582)

U kunt vastleggen wanneer Payroll Business het vakantiegeld moet uitbetalen als een medewerker uit dienst gaat, namelijk:

- in de periode waarin de medewerker uit dienst gaat
- in de periode nadat de medewerker uit dienst is gegaan

In 2015 is Payroll Business gewijzigd, zodat voor looncomponenten die in de grondslag voor vakantiegeld zitten en die worden uitbetaald in de periode nadat een medewerker uit dienst is gegaan, ook het vakantiegeld over die looncomponenten wordt uitbetaald.

### **Melding**

Deze wijziging had echter het volgende neveneffect bij medewerkers die al uit dienst zijn en aan wie het vakantiegeld was uitbetaald in de periode dat ze uit dienst gingen. Als voor deze medewerkers een nabetaling plaatsvindt en de looncomponenten van de nabetaling zijn opgenomen in één van de grondslagen van het vakantiegeld, dan werd het vakantiegeld in de reguliere periode nog een keer uitgekeerd.

Daarnaast is geconstateerd dat in de periode nadat de medewerker uit dienst is gegaan een inhouding die het vakantiegeld zou verlagen (bijvoorbeeld als de medewerker uren heeft gekocht) niet automatisch wordt verwerkt. U moest het vakantiegeld dan zelf handmatig corrigeren.

### **Oplossing**

Met ingang van 1 juli 2016 is daarom het volgende gewijzigd. Als een medewerker uit dienst is en er vindt daarna een nabetaling of verrekening plaats die invloed heeft op het vakantiegeld - dit kan zowel een verhoging als een verlaging zijn - dan verwerkt Payroll Business het vakantiegeld in de betreffende periode. Er vindt dus geen nabetaling of verrekening plaats in de reguliere periode van uitbetalen.

### Uw actie

Deze wijziging is gaat in per 1 juli 2016.

- Als u vanwege nabetalingen en/of verrekeningen al correcties over het vakantiegeld in april of mei hebt ingevoerd, hoeft u deze niet te wijzigen of te verwijderen.
- Als u in mei of juni constateert dat er correcties op het vakantiegeld plaatsvinden bij medewerkers die al uitdienst zijn, moet u dit handmatig corrigeren.

## <span id="page-52-0"></span>7. Negatief netto gaf onverwachte TWK-berekening bij medewerkers uit dienst (change 175559)

### **menu Medewerker > Overboekingen SEPA (Payroll Business) menu Medewerkers > Medewerkergegevens > Overboekingen SEPA (HR Core Business)**

### **Melding**

In Payroll Business kunt u ervoor kiezen dat een negatief netto automatisch in een volgend periode wordt verwerkt met het salaris. Als een medewerker uit dienst is en er nog een netto negatief resultaat te verwerken is, werd dit negatieve netto resultaat echter niet meer verrekend.

Door het omzetten van de regeling per 1 januari 2016, werd voor medewerkers die in een voorgaand jaar al uit dienst waren met een negatief resultaat bij het uit dienst gaan, dit onverwacht tegengeboekt met een terugwerkende kracht berekening.

### **Oplossing**

Payroll Business is aangepast, zodat in bovengenoemde situatie de onverwachte terugwerkende kracht berekeningen niet meer plaatsvinden.

### Uw actie

<span id="page-52-1"></span>U hoeft geen actie te ondernemen.

## 8. Onbelaste reiskosten bepalen berekeningsmethode 10 op basis van tabel (change 71517)

### **Melding**

Als u berekeningsmethode 10 *Dag.bep.fisc/Reisdagen p.wk/Tabel vaste verg.* gebruikt, ging Payroll Business voor het bepalen van de onbelast te vergoeden reiskosten uit van de kilometers enkele reis x 2 en werden deze kilometers afgerond naar boven. Dit is niet correct, Payroll Business moet hierbij uitgaan van de werkelijke kilometers.

### Hoe

Met ingang van 1-1-2016 wordt de onbelaste vergoeding getoetst op basis van de niet afgeronde kilometers.

### Uw actie

U hoeft geen actie te ondernemen. U moet wel rekening te houden met eventuele terugwerkende kracht berekeningen.

## <span id="page-53-0"></span>9. Berekenen Reiskosten methode 10 op basis van tabel is aangepast

Gebruikt u berekeningsmethode 10 *Dag.bep.fisc/Reisdagen p.wk/Tabel vaste verg* , dan bepaalt Payroll Business de uit te betalen reiskosten via de referentietabel *Reiskosten woonwerk* op basis van de gewogen reisdagen per week en de kilometers enkele reis.

### Melding

Als een werknemer in dienst of uit dienst was getreden in de loop van de periode, kon het voorkomen dat de reiskosten bepaald werden met een lager bedrag uit de tabel.

### **Oplossing**

Met ingang van 1-1-2016 is dit probleem opgelost.

### Uw actie

U hoeft geen actie te ondernemen. U moet wel rekening te houden met eventuele terugwerkende kracht berekeningen.

## <span id="page-53-1"></span>10. Controleoverzicht loonaangifte - kolom *Premiekorting oudere werknemer* dubbel vermeld (change 71776)

#### **menu Rapporten > Controleoverzichten > Controleoverzicht loonaangifte**

### **Melding**

In het *Controleoverzicht loonaangifte* stond ten onrechte tweemaal de koptekst *Premiekorting Oudere werknemer*, terwijl de koptekst *Premiekorting arbeidsgehandicapte werknemer* ontbrak*.*

### **Oplossing**

Het overzicht is aangepast. De koptekst van de eerste van de twee kolommen is gecorrigeerd en heet nu *Premiekorting arbeidsgehandicapte werknemer.*

### Uw actie

U hoeft geen actie te ondernemen.

## <span id="page-54-0"></span>11. Onterecht geven signalering *RSP is kleiner dan het minimum* aangepast

De signalering *RSP is kleiner dan het minimum* staat in het signaleringsverslag als er sprake is van de volgende situatie. Op bedrijfsniveau is in de arbeidsvoorwaarde *Salaris (Salarisschaal)* bij het veld *RSP berekenen* de waarde **Ja** ingevuld **en** bij de velden *RSP Minimum* en *RPS maximum* is een waarde ingevuld.

RSP is Relatieve Salaris Positie.

### **Melding**

Als bij specifieke werknemers binnen uw bedrijf geen sprake is van een RSP en er was in de arbeidsvoorwaarde *Salaris (Salarisschaal)* op werknemersniveau geen *RSP-percentage* ingevuld, werd in het signaleringsverslag deze signalering onterecht vermeld.

### **Oplossing**

De voorwaarden voor het geven van de signalering zijn aangepast, zodat deze in bovengenoemde situatie niet meer wordt gegeven.

### Uw actie

<span id="page-54-1"></span>U hoeft geen actie te ondernemen.

## 12. Foutmelding startdatum pensioenaangiftes TKP en Syntrus Achmea bij 4-weken verloning (change 2549)

### Melding

Organisaties met vierweken verloning die de pensioenaangifte aanleveren aan TKP of Syntrus Achmea via het aangiftesysteem van Syntrus Achmea, kregen in de terugkoppeling van de aangifte een foutmelding dat de startdatum niet op het begin van het jaar staat.

### **Oplossing**

De programmatuur is aangepast, zodat deze foutmeldingen niet meer verschijnen. In de pensioenaangifte wordt voor de vierweken verloning niet meer de startdatum van de vierweken periode aan het begin van het jaar gebruikt, maar de werkelijke begindatum van het jaar: 1 januari.

### Uw actie

U hoeft geen actie te ondernemen. Voor de klanten bij wie de bestanden initieel niet correct zijn doorgestuurd, zorgt Raet ervoor dat de juiste bestanden alsnog worden doorgestuurd.

## <span id="page-55-0"></span>**Documentatie**

## <span id="page-55-1"></span>13. Online help

De functionaliteit van Payroll Business is beschreven in de online documentatie. U vraagt deze op door in een willekeurig scherm met de rechtermuisknop te klikken en in het snelmenu voor **Help** te kiezen.

## Release Notes Payroll Business

Release 2016-04 9 april 2016

## Inhoudsopgave

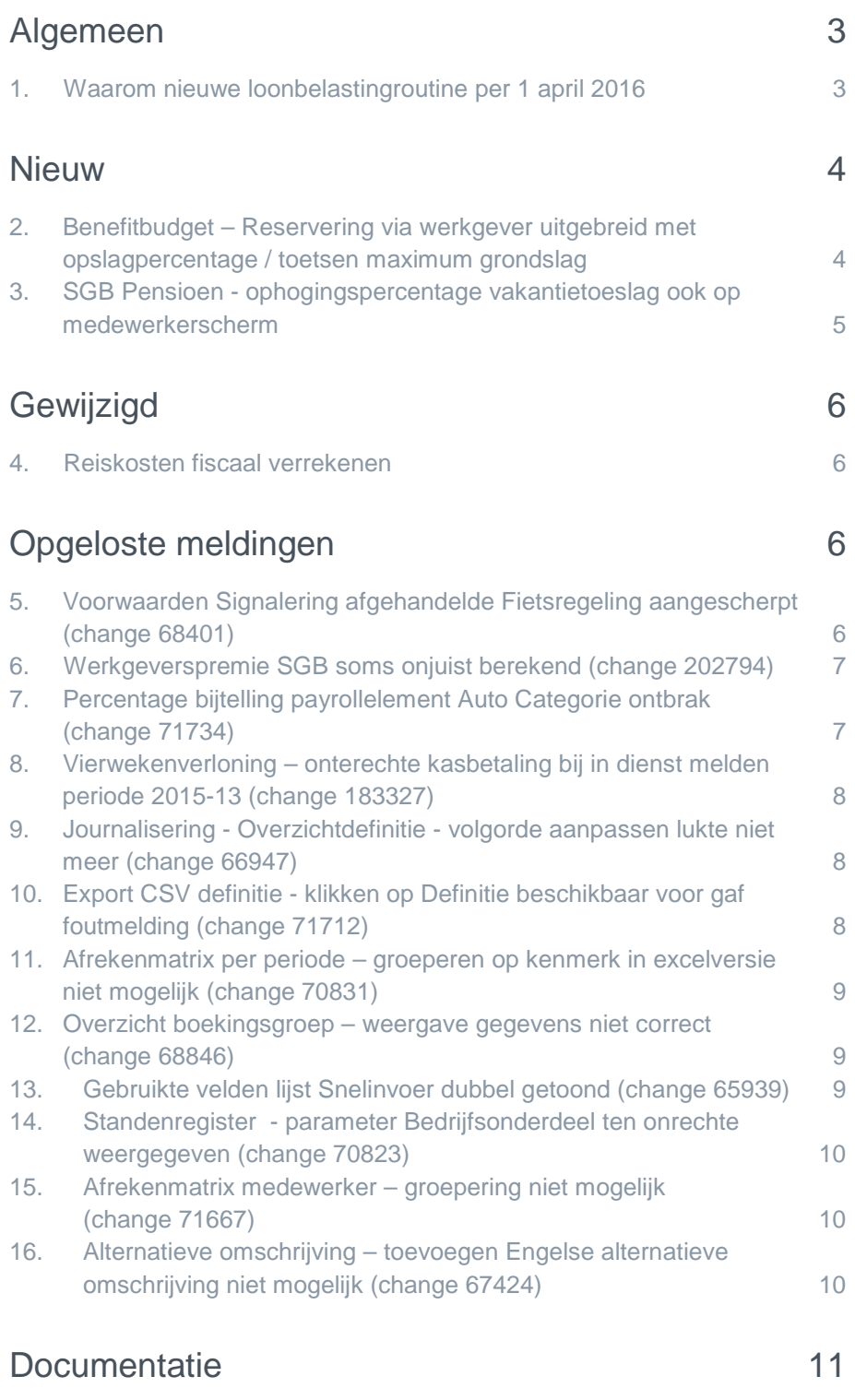

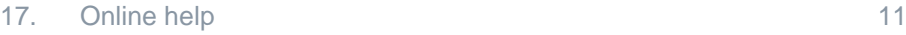

<span id="page-58-0"></span>Op zaterdag 9 april leveren wij release 2016-04 van Payroll Business op. Deze release bevat verbeteringen, die het gebruik van het systeem vergemakkelijken.

## Algemeen

### Menu-indeling en menuopties

**Let op**: de menu-indeling en menuopties die worden genoemd in dit document kunnen afwijken van de menu-indeling en menuopties die zijn gekozen in uw bedrijf.

### Automatisch herberekenen – TWK

Het systeem voert een automatische herberekening alléén uit als Automatische herberekening na het wijzigen van de inrichting op **Ja** staat. U kunt de inrichting hiervan controleren via **Rapporten > Controleoverzichten > Mutatieverslag (uitgebreid)**. Als u geen mutatie voor dit veld ziet, is het niet aangepast en staat het op de default waarde **Ja**. Als u wel een mutatie voor dit veld ziet, geldt de waarde zoals die in dit rapport getoond wordt.

#### **Let op bij TWK-mutatie over de jaargrens**

Bij een mutatie met Terug Werkende Kracht over de jaargrens heen, die leidt tot een bruto verschil van looncomponenten, wordt het correctiebedrag meegenomen naar het actuele jaar waarin op dat moment wordt verloond. Het correctiebedrag wordt in het actuele jaar fiscaal belast. Als een mutatie met terug werkende kracht over het jaar heen niet tot een bruto verschil leidt, vindt er geen correctie plaats; dit is conform de fiscale wetgeving.

#### **Automatische herberekeningen en duur salarisverwerking**

**Let op**: als er automatische herberekeningen nodig zijn, houd er dan rekening mee dat de eerste salarisverwerking na de release langer zal duren.

### <span id="page-58-1"></span>1. Waarom nieuwe loonbelastingroutine per 1 april 2016

In januari 2016 moesten we, net als in andere jaren, een nieuwe loonbelastingroutine toepassen. Deze routine is gebaseerd op het Belastingplan 2016 dat op 18 november 2015 door de Tweede Kamer is aangenomen. De Belastingdienst heeft op basis van dit plan op vrijdag 20 november 2015 de rekenregels / belastingtabellen per 1 januari 2016 gepubliceerd.

### Novelle Belastingplan 2016

Omdat de regering voorzag dat de Eerste Kamer niet met het Belastingplan 2016 zou instemmen, heeft deze op 10 december 2016 een novelle ingediend, een wijzigingsvoorstel op het wetsvoorstel dat in de Eerste Kamer in behandeling was. Rekening houdend met de wijzigingen in deze novelle, heeft de Eerste Kamer het Belastingplan 2016 net voor de kerst aangenomen.

Omdat de novelle pas laat is ingediend, was het onmogelijk deze wijzigingen tijdig te implementeren. Daarom zijn de loonbelastingtabellen die vanaf 1 januari zijn toegepast, gebaseerd op het door de Tweede Kamer aangenomen Belastingplan 2016. Het implementeren van de wijzigingen uit de novelle vindt nu plaats per 1 april 2016.

In de rekenregels is, in verband met het aansluiten op de Inkomstenbelasting, rekening gehouden met het feit dat er in 2016 al drie maanden zijn verstreken. Bij een eventuele terugwerkende kracht berekening over januari t/m maart blijven de *oude* tabellen van toepassing, zoals die ook in de originele berekeningen over die maanden zijn gebruikt.

## <span id="page-59-0"></span>**Nieuw**

## <span id="page-59-1"></span>2. Benefitbudget – Reservering via werkgever uitgebreid met opslagpercentage / toetsen maximum grondslag

### **menu Bedrijf > Benefitbudget res. via werkgever**

### Waarom

Voor het berekenen van het te reserveren bedrag van de arbeidsvoorwaarde *Benefitbudget*, variant *Reservering via werkgever* kunt u per 1-1-2016 de grondslagen wijzigen met een opslagpercentage. Deze al dan niet gewijzigde grondslagen kunt u per afrekenperiode toetsen aan een maximum.

Voor het maximum geldt het volgende:

- U kunt opgeven of Payroll Business bij het bepalen van het maximum per afrekenperiode, rekening moet houden met het feit dat een medewerker tijdens een afrekenperiode in deeltijd en/of onvolledig heeft gewerkt door tussentijdse indienst- of uitdiensttreding.
- Het is mogelijk het maximum per afrekenperiode af te toppen als de gewogen deeltijdfactor in die afrekenperiode groter is dan 1.
- Wilt u geen rekening houden met deeltijdwerken en/of tussentijdse in- en uitdiensttreding, dan geldt voor het maximum per afrekenperiode een absoluut bedrag.
- U kunt kiezen hoe het toetsen van de grondslag tegen het vastgestelde maximum bedrag moet plaatsvinden:
	- o per afrekenperiode
	- o op basis van voortschrijdend cumulatief rekenen (VCR) over de achterliggende afrekenperioden van het kalenderjaar.

### Hoe

Om dit te realiseren zijn aan het bedrijfs- en medewerkerscherm de nodige velden toegevoegd.

#### **Bedrijfsscherm**

Aan het bedrijfsscherm zijn voor het berekenen van *Saldo benefitbudget* en *Saldo benefitbudget1* de volgende zes velden toegevoegd (afb. 01):

- Methode bepaling toe te passen maximum grondslag
- Toetsing maximum volgens VCR-methode
- Maximum grondslag
- Ophogingspercentage
- Maximum grondslag 1
- Ophogingspercentage 1

#### **Medewerkerscherm**

Aan het medewerkerscherm zijn ook per 1-1-2016 de volgende velden toegevoegd:

- Ophogingspercentage
- Ophogingspercentage 1

Hiermee kunt u voor een individuele medewerker afwijken van de bedrijfsinstellingen.

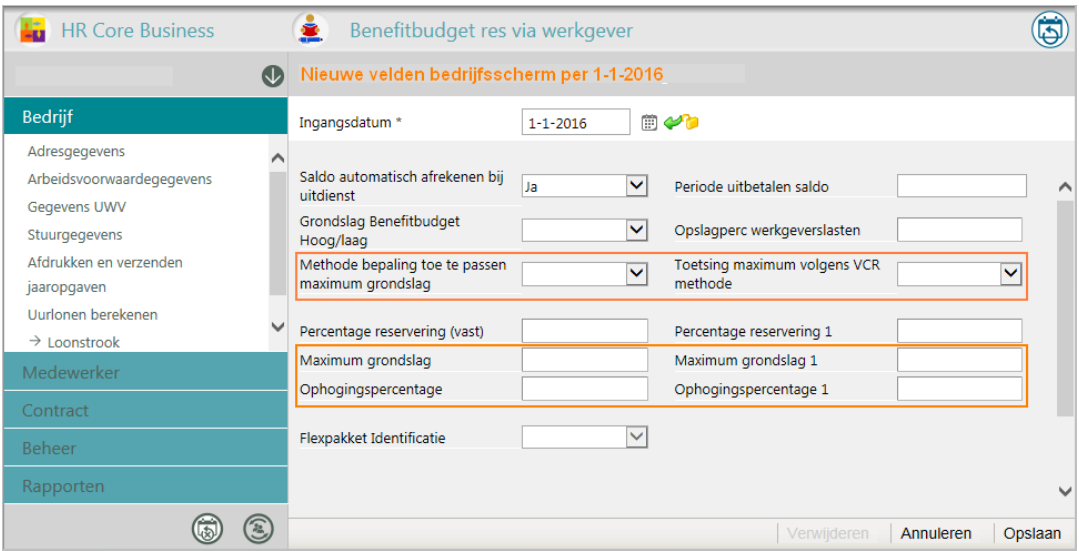

afb. 01

### Online help

Meer informatie over de uitbreidingen van deze arbeidsvoorwaarde vindt u in de online help van Payroll Business vanaf **release 2016-05** via Arbeidsvoorwaarden en regelingen > Benefitbudget > Bedrijfsinstellingen / Medewerkerinstellingen Benefitbudget res. via werkgever.

### Uw actie

<span id="page-60-0"></span>Er is geen actie nodig.

## 3. SGB Pensioen - ophogingspercentage vakantietoeslag ook op medewerkerscherm

### Waarom

Het was nog niet mogelijk voor medewerkers met de arbeidsvoorwaarde SGB pensioen een afwijkend SGB ophogingspercentage voor vakantiegeld op te geven.

### Hoe

Aan het medewerkerscherm is vanaf 1-1-2016 het veld *SGB ophogingsperc vak geld* toegevoegd. Hiermee kunt u op medewerkerniveau een afwijkend ophogingspercentage opgeven.

### Uw actie

## <span id="page-61-0"></span>Gewijzigd

## <span id="page-61-1"></span>4. Reiskosten fiscaal verrekenen

### **menu Bedrijf > Arbeidsvoorwaardegegevens > Reiskosten**

### Waarom

Binnen de arbeidsvoorwaarde *Reiskosten* is het mogelijk de fiscale ruimte te verrekenen. Dit gebeurt altijd tegen het tabeltarief. Dit is met ingang van 1 januari 2016 gewijzigd.

### Hoe

Als u in het bedrijfsscherm Reiskosten bij *Fiscale ruimte verrekenen* hebt gekozen voor **Automatisch einde jaar uitbetalen**, verrekent Payroll Business de fiscale ruimte tegen het bijzondere tarief. **Let op**: dit gebeurt alleen als er die periode een looncomponent is die tegen het bijzondere tarief is verrekend.

In alle andere gevallen wordt de fiscale ruimte verrekend tegen het tabeltarief.

De looncomponent voor het inhouden van de fiscale ruimte reiskosten is *Reiskosten eenmalige inhouding uitruil*.

### Voorbeeld

In december betaalt u een 13e maand uit tegen bijzonder tarief.

- Als een medewerker de fiscale ruimte **in december** wil laten uitbetalen, houdt Payroll Business de fiscale ruimte van de reiskosten in tegen het bijzondere tarief.
- Als de medewerker de fiscale ruimte reiskosten **maandelijks** laat uitbetalen, houdt Payroll Business de fiscale ruimte van de reiskosten in tegen tabeltarief.

### Uw actie

<span id="page-61-2"></span>U hoeft geen actie te ondernemen.

## Opgeloste meldingen

### <span id="page-61-3"></span>5. Voorwaarden Signalering afgehandelde Fietsregeling aangescherpt (change 68401)

### **menu > Rapporten > Controleoverzichten > Signaleringsverslag**

Na het afhandelen van de fietsregeling, ziet u in uw *Signaleringsverslag* de signalering *Fietsregeling afgehandeld*.

### Melding

Het kwam echter voor dat deze signalering ook in de tijdvakken na het afhandelen van de fietsregeling steeds opnieuw in uw signaleringsverslag was opgenomen.

### **Oplossing**

Daarom zijn vanaf deze release de voorwaarden voor het geven van de signalering aangescherpt, zodat deze voortaan alleen in het Signaleringsverslag staat in het tijdvak dat het saldo van de fiets nul wordt.

### Uw actie

<span id="page-62-0"></span>U hoeft geen actie te ondernemen.

## 6. Werkgeverspremie SGB soms onjuist berekend (change 202794)

### Melding

Bij het berekenen van de werkgeverspremie voor het pensioen SGB werd er soms bij netto/bruto looncomponenten te weinig werkgeverspremie berekend.

### **Oplossing**

De programmatuur is aangepast per 1-1-2016, zodat het berekenen van de werkgeverspremie voor het pensioen SGB nu wel goed gaat.

### Uw actie

<span id="page-62-1"></span>Er is geen actie nodig.

### 7. Percentage bijtelling payrollelement Auto Categorie ontbrak (change 71734)

#### **menu Rapporten > Controleoverzichten > Ad Hoc Rapportage > Payrollelementen**

*Let op: deze menu-ingang is alleen beschikbaar voor Raet-consultants / administratiekantoren.*

Per 1 januari 2016 is het payrollelement **Auto Categorie** geïntroduceerd.

### Melding

Soms ontbrak het percentage bijtelling, waardoor in de waarde van het payrollelement geen percentage was opgenomen. Er stond bijvoorbeeld **% Zeer geringe CO2 uitstoot**.

### **Oplossing**

Wij hebben de programmatuur per 1 januari 2016 aangepast, zodat de waarde van het payrollelement nu wel het gebruikte percentage bevat.

Na een herrekening ziet u op het overzicht met payrollelementen bij **Auto Categorie** de juiste waarde.

### Uw actie

U hoeft geen actie te ondernemen.

### <span id="page-63-0"></span>8. Vierwekenverloning – onterechte kasbetaling bij in dienst melden periode 2015-13 (change 183327)

### **menu Bedrijf > Loonstrook > Afdrukken en verzenden salarisstroken**

### Melding

Als bij een vierwekenverloning een medewerker per de eerste van het nieuwe kalenderjaar in dienst komt in de afrekenperiode 2015-13, werd op de salarisstrook de netto betaling op kasbetaling gezet.

### **Oplossing**

Payroll Business is aangepast, zodat in de hiervoor genoemde situatie de netto betaling bij het juiste rekeningnummer van de medewerker komt te staan .

### Uw actie

<span id="page-63-1"></span>Er is geen actie nodig.

## 9. Journalisering - Overzichtdefinitie - volgorde aanpassen lukte niet meer (change 66947)

### **menu Journalisering > Uitvoerdefinitie > Overzichtdefinitie**

### Melding

Het was niet meer mogelijk om bij het aanmaken van een *Overzichtsdefinitie* via het tabblad *Inhoud* de volgorde van de elementen op te geven.

### **Oplossing**

Payroll Business is aangepast, zodat het opgeven van de volgorde weer mogelijk is.

### Uw actie

<span id="page-63-2"></span>Er is geen actie nodig.

## 10. Export CSV definitie - klikken op Definitie beschikbaar voor gaf foutmelding (change 71712)

#### **Beheer > Import/Export > Exporteren CSV**

### Melding

Bij de regel *Definitie beschikbaar voor* verscheen er een foutmelding, als u op het icoon **Waarde wijzigen** klikte.

### **Oplossing**

Payroll Business is aangepast, zodat de foutmelding niet meer verschijnt.

#### Uw actie

## <span id="page-64-0"></span>11. Afrekenmatrix per periode – groeperen op kenmerk in excelversie niet mogelijk (change 70831)

### **menu Rapporten > Salarisspecificaties > Afrekenmatrix per periode**

### Melding

Bij het opvragen van de afrekenmatrix per periode werd bij het aanmaken in Excel geen rekening gehouden met groeperen op kenmerk.

### **Oplossing**

De programmatuur is aangepast, zodat het groeperen op kenmerk weer lukt.

### Uw actie

<span id="page-64-1"></span>Er is geen actie nodig.

## 12. Overzicht boekingsgroep – weergave gegevens niet correct (change 68846)

### **menu Rapporten > Journalisering > Overzicht boekingsgroep**

### Melding

Als u het *Overzicht boekingsgroep* opvroeg, kwam het voor dat looncomponenten en matrixkolommen niet altijd of juist meerdere keren werden weergegeven.

### **Oplossing**

De programmatuur is aangepast, zodat het overzicht nu de juiste gegevens toont.

### Uw actie

<span id="page-64-2"></span>Er is geen actie nodig.

## 13. Gebruikte velden lijst Snelinvoer dubbel getoond (change 65939)

### **menu Medewerker > Arbeidsvoorwaarden > Snelinvoer**

### Melding

Bij het opvragen van de lijst met rubrieken bij *Snelinvoer*, nadat er al regels waren ingevoerd, werd de laatst actieve rubriek dubbel getoond.

### **Oplossing**

Payroll Business is aangepast, zodat de rubriek niet meer dubbel in de lijst voorkomt.

### Uw actie

### <span id="page-65-0"></span>14. Standenregister - parameter Bedrijfsonderdeel ten onrechte weergegeven (change 70823)

### **menu Rapporten> Controleoverzichten > Standenregister**

### Melding

De parameter *Bedrijfsonderdeel* werd ten onrechte getoond in het scherm *Standenregister*.

### **Oplossing**

De parameter *Bedrijfsonderdeel* is van het scherm verwijderd.

### Uw actie

<span id="page-65-1"></span>Er is geen actie nodig.

## 15. Afrekenmatrix medewerker – groepering niet mogelijk (change 71667)

### **menu Rapporten> Salarisspecificaties > Afrekenmatrix medewerkers**

### Melding

Als u de bij de *Afrekenmatrix medewerkers* de optie *Groeperen op* toepaste kreeg u een foutmelding.

### **Oplossing**

De fout is gecorrigeerd, u kunt de optie *Groeperen op* weer toepassen.

### Uw actie

<span id="page-65-2"></span>Er is geen actie nodig.

### 16. Alternatieve omschrijving – toevoegen Engelse alternatieve omschrijving niet mogelijk (change 67424)

### **menu Beheer > Inrichting > Alternatieve omschrijving**

### Melding

Als u bij de *Alternatieve omschrijvingen* al een Nederlandse alternatieve omschrijving voor een Vrije Looncomponent had ingericht, was het niet mogelijk een Engelse omschrijving toe te voegen.

### **Oplossing**

De fout is gecorrigeerd. Het maakt niet meer uit in welke volgorde u de Engelse en Nederlandse alternatieve omschrijvingen toevoegt.

### Uw actie

## <span id="page-66-0"></span>**Documentatie**

## <span id="page-66-1"></span>17. Online help

De functionaliteit van Payroll Business is beschreven in de online documentatie. U vraagt deze op door in een willekeurig scherm met de rechtermuisknop te klikken en in het snelmenu voor **Help** te kiezen.

## Release Notes Payroll Business

Release 2016-03 6 maart 2016

## Inhoudsopgave

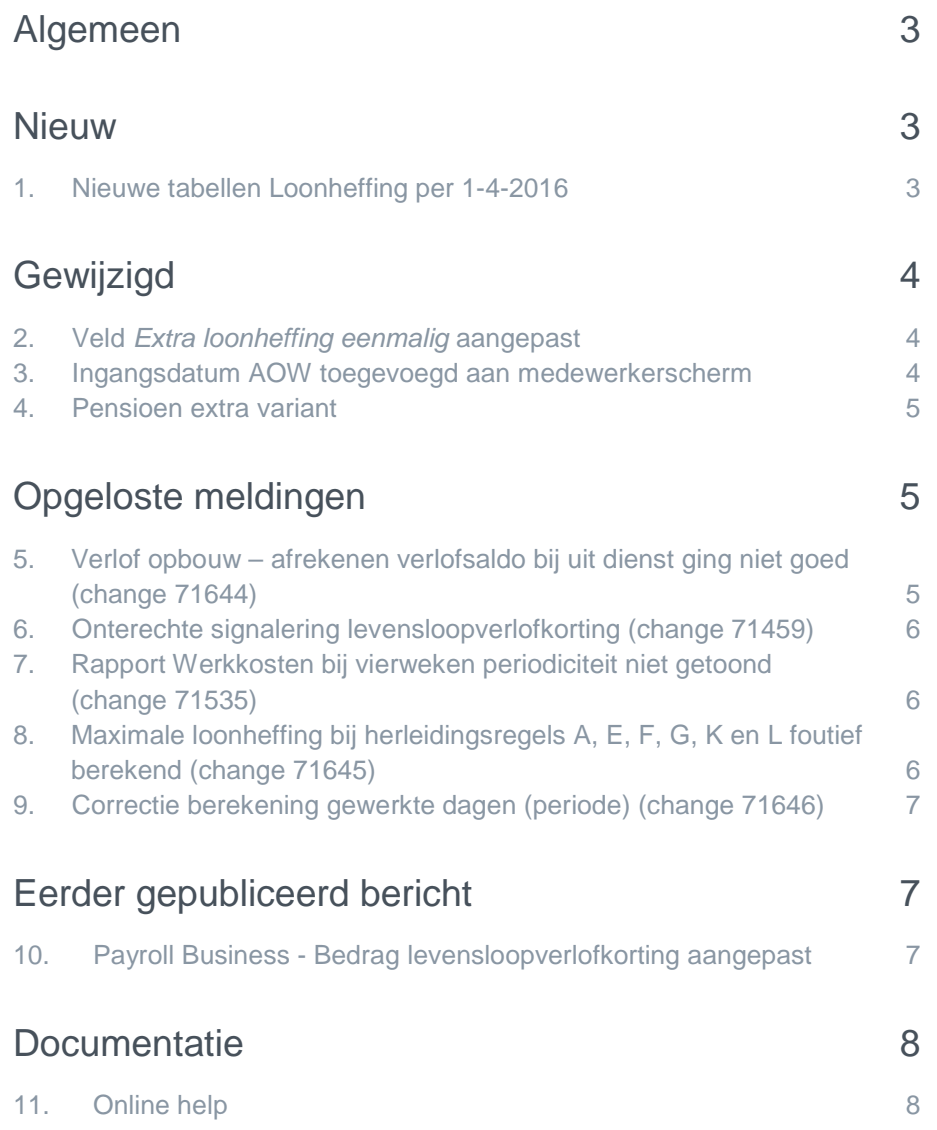

<span id="page-69-0"></span>Op zaterdag 6 maart is release 2016-03 van Payroll Business beschikbaar. Deze release bevat verbeteringen, die het gebruik van het systeem vergemakkelijken.

## Algemeen

### Menu-indeling en menuopties

**Let op**: de menu-indeling en menuopties die worden genoemd in dit document kunnen afwijken van de menu-indeling en menuopties die zijn gekozen in uw bedrijf.

### Automatisch herberekenen – TWK

Het systeem voert een automatische herberekening alléén uit als Automatische herberekening na het wijzigen van de inrichting op **Ja** staat. U kunt de inrichting hiervan controleren via **Rapporten > Controleoverzichten > Mutatieverslag (uitgebreid)**. Als u geen mutatie voor dit veld ziet, is het niet aangepast en staat het op de default waarde **Ja**. Als u wel een mutatie voor dit veld ziet, geldt de waarde zoals die in dit rapport getoond wordt.

### **Let op bij TWK-mutatie over de jaargrens**

Bij een mutatie met Terug Werkende Kracht over de jaargrens heen, die leidt tot een bruto verschil van looncomponenten, wordt het correctiebedrag meegenomen naar het actuele jaar waarin op dat moment wordt verloond. Het correctiebedrag wordt in het actuele jaar fiscaal belast. Als een mutatie met terug werkende kracht over het jaar heen niet tot een bruto verschil leidt, vindt er geen correctie plaats; dit is conform de fiscale wetgeving.

#### **Automatische herberekeningen en duur salarisverwerking**

<span id="page-69-1"></span>**Let op**: als er automatische herberekeningen nodig zijn, houd er dan rekening mee dat de eerste salarisverwerking na de release langer zal duren.

## **Nieuw**

### <span id="page-69-2"></span>1. Nieuwe tabellen Loonheffing per 1-4-2016

### Waarom

De Eerste Kamer heeft op 22 december 2015 ingestemd met het Belastingplan 2016. Een gevolg van deze last-minute instemming is dat er aanpassingen doorgevoerd moesten worden in de tijdvaktabellen voor 2016. Het was niet meer mogelijk deze aanpassingen per 1 januari 2016 door te voeren. Daarom is besloten om de tabellen voor de loonaangifte en salarissoftwarepakketten aan te passen per 1 april 2016.

Het gaat hierbij om de volgende wijzingen:

- Het tarief van de tweede en derde schijf is aangepast. Dit is verhoogd van 40,2% naar 40,4% voor het hele jaar. In verband met een inhaaleffect per 1-4-2016 wordt het percentage 40,46%.
- Voor de tabel bijzondere beloning is het percentage van 40,2 % verhoogd naar 40,4%. Omdat deze tabel een incidenteel karakter heeft, is er geen extra verhoging vanwege een inhaaleffect doorgevoerd. **Let op:** een eenmalige beloning in het eerste kwartaal kan tot een naheffing in de Inkomstenbelasting leiden.

• De grens vanaf wanneer een AOW-er gaat betalen in de witte tabellen voor bijzondere tarief is gewijzigd. Deze was 20738 en is nu 20732.

Bij vierweken verloning worden de oude tabellen toegepast t/m periode 3 en gelden vanaf periode 4 de nieuwe tabellen. De nieuwe tabellen worden vanaf periode 4 toegepast, omdat het nu niet mogelijk is het genietingsmoment binnen Payroll Business vast te leggen.

### Uw actie

<span id="page-70-0"></span>Er is geen actie nodig.

## Gewijzigd

### <span id="page-70-1"></span>2. Veld *Extra loonheffing eenmalig* aangepast

### **menu Medewerker > Medewerkergegevens > Loonheffingen**

#### Waarom

In de velden *Extra loonheffing vast* en *Extra loonheffing eenmalig* van het medewerkerscherm *Loonheffingen* kunt u een extra bedrag aan loonheffing inhouden op verzoek van uw medewerker.

Het was echter alleen mogelijk beide velden toe te passen als de medewerker in dienst was.

#### Hoe

Het veld *Extra loonheffing eenmalig* is met ingang van 1-1-2016 aangepast. Als u uw medewerker na uitdiensttreding een nabetaling uitbetaalt, kunt u via dit veld nog extra loonheffing opgeven. **Let op**: het veld *Extra loonheffing vast* blijft alleen van toepassing als de medewerker in dienst is.

### Uw actie

Als uw werknemer een nabetaling ontvangt, kunt u zo nodig extra loonheffing inhouden via het veld *Extra loonheffing eenmalig*.

## <span id="page-70-2"></span>3. Ingangsdatum AOW toegevoegd aan medewerkerscherm

### **menu Medewerker > Medewerker menu Medewerker > Medewerkergegevens > Medewerkers**

#### Waarom

Voor klanten die alleen Payroll Business afnemen, was het nog niet mogelijk om in het scherm de ingangsdatum AOW van een medewerker te zien.

#### Hoe

Als u het scherm *Medewerker* opent via het menu Medewerker > Medewerker, ziet u bij een peildatum vanaf 1-1-2016 nu het veld *Ingangsdatum AOW*. U kunt de datum in dit veld niet aanpassen.

### Uw actie

Er is geen actie nodig.

Payroll Business Release 2016-03 Blad 4 van 8

### <span id="page-71-0"></span>4. Pensioen extra variant

**menu > Bedrijf > Arbeidsvoorwaardegegevens menu > Contract > Arbeidsvoorwaardegegevens**

### Waarom

In de referentietabel voor *Pensioen benoemd vast* is het mogelijk om voor een pensioensoort één of meer varianten in te richten. Enkele varianten waren echter nog niet te selecteren in het medewerker- en bedrijfsscherm.

### Hoe

Vanaf 1-1-2016 is het mogelijk om voor *Pensioen extra (vaste grondslag)* in het bedrijfsscherm en medewerkerscherm één van de extra varianten pensioen te selecteren. Hiermee kunt u afwijken van de inrichting op CAO-niveau.

Let op: deze functionaliteit is alleen ter ondersteuning van CAO services.

### Uw actie

<span id="page-71-1"></span>Er is geen actie nodig.

## Opgeloste meldingen

### <span id="page-71-2"></span>5. Verlof opbouw – afrekenen verlofsaldo bij uit dienst ging niet goed (change 71644)

### **menu > Bedrijf > Arbeidsvoorwaardegegevens > Verlof - opbouwmethode**

In 2016 is bij de arbeidsvoorwaarde *Verlof Opbouw* de mogelijkheid geïntroduceerd een eventueel negatief verlofsaldo af te toppen op nul uren, zie Release notes 2016-01, onderwerp 2 *Verlof aangevraagd boven saldo als periode-element*. Hierna zijn in release 2016-02 twee grondslagen toegevoegd waarmee u het verlofsaldo kunt beïnvloeden, zie Release notes 2016-02,onderwerp *15. Verlof Opbouwmethode - nieuwe grondslagen uren bijtellen / verminderen overige AVW.*.

### Melding

De wijzigingen in het verlofsaldo als gevolg van deze grondslagen, waren echter niet verwerkt in het **Verlofsaldo (geld)**.

### **Oplossing**

Dit is per 1 januari 2016 hersteld. Vanaf die datum worden de uren in de grondslagen *Verlofopbouw uren bijtellen andere AVW*, *Verlofopbouw Uren verminderen andere AVW* en de uren die zijn geregistreerd in *Verlof aangevraagd boven saldo* verwerkt in het **Verlofsaldo (geld)**.

### Uw actie

U hoeft geen actie te ondernemen.
# 6. Onterechte signalering levensloopverlofkorting (change 71459)

# **menu Rapporten > Controleoverzichten > Signaleringsverslag**

# Melding

Soms verscheen voor een (ex-)werknemer ten onrechte de signalering *LVL verlofkorting foutief toegepast - fout*, terwijl in het verleden de levensloopverlofkorting correct was toegepast.

# **Oplossing**

Payroll Business is aangepast, zodat de onterechte melding vanaf 01-01-2016 niet meer voorkomt.

# Uw actie

Er is geen actie nodig.

# 7. Rapport Werkkosten bij vierweken periodiciteit niet getoond (change 71535)

# **Rapporten > Controleoverzichten > Werkkosten**

# Melding

Bij het aanmaken van het rapport *Werkkosten* werd geen rekening gehouden met de periodiciteit van het bedrijf, waardoor bij een vierweken periodiciteit periode 13 niet in het rapport werd getoond.

# **Oplossing**

Payroll Business is aangepast, zodat het rapport nu wel wordt getoond.

# Uw actie

Er is geen actie nodig.

# 8. Maximale loonheffing bij herleidingsregels A, E, F, G, K en L foutief berekend (change 71645)

# Melding

Bij de herleidingsregels A, E, F, G, K en L geldt een maximum voor het bedrag dat aan loonheffing moet worden ingehouden. Met ingang van 2016 werd bij het berekenen van dit maximum bedrag ten onrechte geen rekening gehouden met de afbouw van de algemene heffingskorting. Hierdoor werd er een te laag maximum bedrag aan loonheffing vastgesteld.

# **Oplossing**

Met ingang van deze release is dit hersteld en wordt wel rekening gehouden met de afbouw van de algemene heffingskorting.

# Uw actie

Er is geen actie nodig. Indien van toepassing, vindt er een automatische herberekening plaats.

# 9. Correctie berekening gewerkte dagen (periode) (change 71646)

# **menu > Beheer > Salarisberekening**

# Melding

Het gegevenselement *Werkdagen (periode)* dat Payroll Business iedere periode berekent, werd niet correct bepaald als u gebruik maakt van *Salaris (variabel bruto)* in combinatie met *Salaris uren gewerkt dag (Sal.var.br.)*.

De dagen waarop u één of meer gewerkte uren had ingevoerd, werden niet geteld. Dit gegevenselement wordt onder andere gebruikt in een enkele berekeningsmethode van de arbeidsvoorwaarde *Reiskosten***,** *Loon in natura* en in *(on)belaste vergoedingen/inhoudingen.*

Dit is per 1 januari 2016 gecorrigeerd. Vanaf die datum worden de dagen dat u **Salaris uren gewerkt dag (Sal.var.br.)** invoert wel geteld in **Werkdagen periode**.

Het muteren van **Salaris uren gewerkt dag (Sal.var.br.)** doet u in het scherm *Vergoedingen/Inhoudingen (Dagvergoedingen)*.

Dit scherm roept u op via het menu Medewerker > Arbeidsvoorwaarden > Vergoedingen en Inhoudingen (dagvergoedingen): kies bij *Arbeidsvoorwaarde* voor **Salaris**.

# Uw actie

U hoeft geen actie te ondernemen.

Als u gebruik maakt van *Salaris (variabel bruto)* in combinatie met het gegevenselement *Salaris uren gewerkt dag (Sal.var.br.)* kan bij een herberekening over de eerste afrekenperiodes van het jaar, een ander aantal werkdagen ontstaan, dat invloed kan hebben op de reiskosten en toeslagen.

# Eerder gepubliceerd bericht

# 10. Payroll Business - Bedrag levensloopverlofkorting aangepast

*Dit bericht is eerder gepubliceerd op 15 februari 2016. Voor de volledigheid is het hier herhaald.*

**15 februari 2016 - Wij hebben het wettelijk vastgestelde bedrag levensloopverlofkorting op 12- 02-2016 aangepast van 207,- naar 209,-.**

Deze aanpassing geldt vanaf 1-1-2016.

**Uw actie** Er is geen actie nodig.

# **Documentatie**

# 11. Online help

De functionaliteit van Payroll Business is beschreven in de online documentatie. U vraagt deze op door in een willekeurig scherm met de rechtermuisknop te klikken en in het snelmenu voor **Help** te kiezen.

# Release Notes Payroll Business

Release 2016-02 6 februari 2016

# Inhoudsopgave

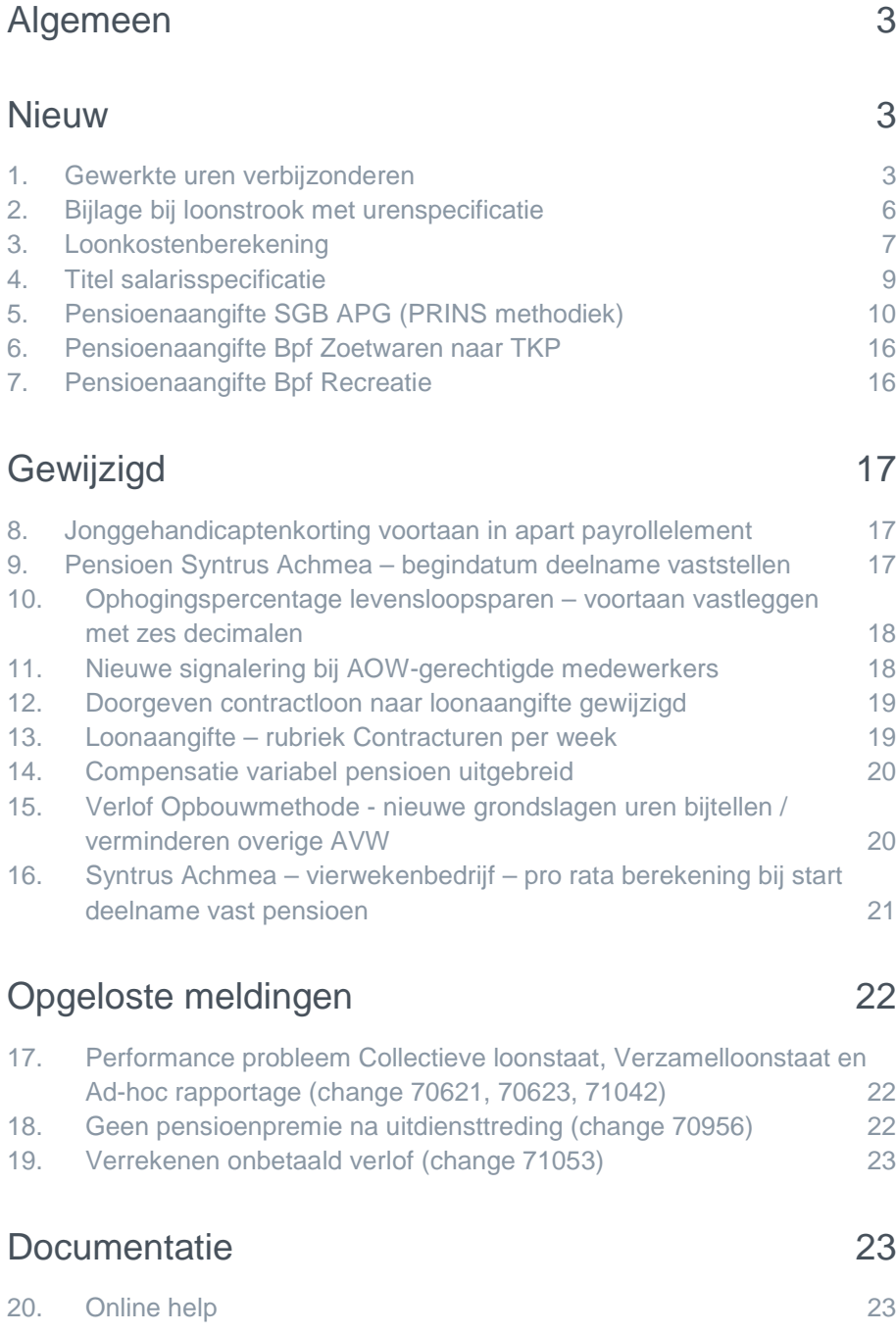

<span id="page-77-0"></span>Op zaterdag 6 februari is release 2016-02 van Payroll Business beschikbaar. Deze release bevat verbeteringen, die het gebruik van het systeem vergemakkelijken.

# Algemeen

# Menu-indeling en menuopties

**Let op**: de menu-indeling en menuopties die worden genoemd in dit document kunnen afwijken van de menu-indeling en menuopties die zijn gekozen in uw bedrijf.

# Automatisch herberekenen – TWK

Het systeem voert een automatische herberekening alléén uit als Automatische herberekening na het wijzigen van de inrichting op **Ja** staat. U kunt de inrichting hiervan controleren via **Rapporten > Controleoverzichten > Mutatieverslag (uitgebreid)**. Als u geen mutatie voor dit veld ziet, is het niet aangepast en staat het op de default waarde **Ja**. Als u wel een mutatie voor dit veld ziet, geldt de waarde zoals die in dit rapport getoond wordt.

# **Let op bij TWK-mutatie over de jaargrens**

Bij een mutatie met Terug Werkende Kracht over de jaargrens heen, die leidt tot een bruto verschil van looncomponenten, wordt het correctiebedrag meegenomen naar het actuele jaar waarin op dat moment wordt verloond. Het correctiebedrag wordt in het actuele jaar fiscaal belast. Als een mutatie met terug werkende kracht over het jaar heen niet tot een bruto verschil leidt, vindt er geen correctie plaats; dit is conform de fiscale wetgeving.

## **Automatische herberekeningen en duur salarisverwerking**

<span id="page-77-1"></span>**Let op**: als er automatische herberekeningen nodig zijn, houd er dan rekening mee dat de eerste salarisverwerking na de release langer zal duren.

# **Nieuw**

# <span id="page-77-2"></span>1. Gewerkte uren verbijzonderen

# Waarom

Vanaf deze release biedt Payroll Business de mogelijkheid om aantallen uren vast te leggen in combinatie met verbijzonderingscriteria, bijvoorbeeld:

- Uren worden in uw organisatie gemaakt op een specifieke kostenplaats.
- Uren worden gemaakt voor een specifieke opdrachtgever in het kader van een bepaald project.

Tot nu toe was het niet mogelijk om deze verbijzonderingen vast te leggen. De loonkosten konden daardoor in de journalisering alleen worden geboekt op de vaste kostenplaats van de medewerker of achteraf verdeeld worden op basis van een verdeelsleutel.

# Hoe

Met deze nieuwe functionaliteit kunt u de aantallen uren vastleggen, *in combinatie met de verbijzonderingen* die voor uw organisatie nuttig zijn. Payroll Business berekent de loonkosten en journaliseert deze vervolgens met de opgegeven verbijzonderingen.

Het verbijzonderen is mogelijk voor alle arbeidsvoorwaarden binnen de menukeuze *Vergoedingen/Inhoudingen Eenmalig (dagvergoedingen)*. U kunt zowel vastgelegde uren verbijzonderen als bijvoorbeeld declaraties.

# Verbijzonderingscriteria definiëren

Als eerste bepaalt u welke verbijzonderingscriteria u gaat gebruiken. Dit doet u als volgt.

- Kies in het menu Beheer > Inrichting > Selectie-eigenschappen.
- Selecteer de gewenste ingangsdatum.
- Selecteer de selectie-eigenschap *Verbijzonderingscriteria*.
- Klik op **Toon elementen**.

U kunt nu verbijzonderingscriteria toevoegen door op te klikken op het icoon *Toevoegen* L<sub>o</sub>. Het ligt voor de hand om hier de criteria te kiezen die u ook bij het journaliseren in de boekingsgroep gebruikt. U kunt kiezen uit:

- **Vestiging**
- Kostenplaats
- **Afdeling**
- **Functie**
- Classificatiekenmerk 1 (wellicht heeft u hiervoor een andere omschrijving vastgelegd)
- Classificatiekenmerk 2 (idem)
- Classificatiekenmerk 3 (idem)

Bekijk eventueel van te voren de gerelateerde menukeuzes:

- Beheer > Inrichting > Alternatieve omschrijvingen
- Beheer > Inrichting > Waardenlijst
- Journalisering > Boekingsgroep > Boekingsgroep

# Uren en declaraties vastleggen

U kunt nu gewerkte aantallen en bedragen gaan vastleggen, inclusief de verbijzonderingen. Dit doet u via:

- Menu Medewerker > Arbeidsvoorwaarden > Vergoedingen/Inhoudingen Eenmalig (dagvergoedingen).
- Bij het vastleggen van uren en declaraties ziet u nu ook de verbijzonderingscriteria.

## **Uren en verbijzonderingen importeren uit extern systeem**

Als u een extern systeem voor tijdregistratie of projectmanagement gebruikt, zijn er mogelijkheden om de uren inclusief de verbijzonderingen te importeren via een ingaande interface.

**Meer informatie**: als u hierover meer wilt weten, neem dan contact op met uw accountmanager.

# Vastgelegde verbijzonderingen controleren

## **Menu Rapporten > Controleoverzichten > Mutatieverslag**

De vastgelegde verbijzonderingen zijn zichtbaar in het mutatieverslag. Als er verbijzonderingen zijn vastgelegd, ziet u deze terug aan de rechterkant op het verslag, in de vorm van extra kolommen.

## Controleren salariskosten via nieuw rapport Verbijzonderingen salarisberekening

Payroll Business bepaalt via de salarisberekening - voor de vastgelegde uren - de kosten per verbijzondering.

Om de resultaten hiervan te controleren is aan de controleoverzichten een nieuw rapport toegevoegd: *Verbijzonderingen Salarisberekening*. Dit vraagt u op via Rapporten > Controleoverzichten > Verbijzonderingen Salarisberekening.

## **Werkwijze opvragen rapport**

- Kies de periode die u wilt controleren.
- Kies vervolgens
	- o *origineel* (de resultaten van deze periode inclusief herrekenverschillen) of
	- o *actueel* (de actuele stand inclusief herrekeningen van reeds verloonde periodes).
- Selecteer eventueel specifieke looncomponenten.

Het rapport toont de geselecteerde looncomponenten, gesorteerd op verbijzondering. Daarnaast ziet u:

- Welke medewerker de uren heeft geschreven.
- Wanneer deze uren zijn geschreven.
- In welke periode de uren zijn verloond.

Deze informatie kunt u gebruiken om de boekingen in de journaalpost te controleren.

# **Verschil met rapport Looncomponenten uitvoer**

Een belangrijk verschil met het rapport *Looncomponenten uitvoer* is de groepering. In het rapport Verbijzonderingen salarisberekening zijn de bedragen gegroepeerd op basis van de verbijzonderingscriteria die u heeft vastgelegd. Hierdoor is het mogelijk om de boekingen in de journaalpost te controleren, bijvoorbeeld:

- Het totaal per kostenplaats + alle medewerkers die op die kostenplaats uren hebben geschreven.
- Het totaal per opdrachtgever + project, plus alle medewerkers die voor deze opdrachtgever hebben gewerkt.

## Verbijzonderde resultaten journaliseren

**Menu Beheer > Boekingsgroep > Boekingsdefinities Menu Beheer > Boekingsgroep > Boekingsregels Menu Beheer > Journaliseren > Journaalpostverwerking**

Bij het journaliseren van de resultaten van de salarisberekening worden de bedragen toegekend aan de criteria die u bij de uren heeft vastgelegd. Op deze manier krijgt uw boekhouding inzicht in de totale kosten per project, opdrachtgever, enzovoorts.

## Aantallen journaliseren

Het was in de journalisering al mogelijk om aantallen te journaliseren. Als u met terugwerkende kracht uren vastlegde, werden deze echter niet meegenomen.

Dit is verbeterd: als u de gewerkte uren inclusief een verbijzondering vastlegt, worden ook de aantallen uren die u met terugwerkende kracht in voorgaande periodes vastlegt, meegenomen bij het journaliseren.

### **menu Journalisering > Beheer > Boekingsgroep > Boekingsdefinitie**

In de boekingsdefinitie is het niet meer nodig om het tabblad *Gegevenselementen* in te vullen. Het payroll proces heeft de aantallen immers al 'onthouden'.

### **menu Journalisering > Beheer > Boekingsgroep > Boekingsregels**

Vink in de boekingsregel de optie *Aantal in boeking* aan.

# **menu Rapporten > Controle-overzichten > Verbijzonderingen Salarisberekening**

Het nieuwe rapport *Verbijzonderingen Salarisberekening* toont naast de berekende bedragen ook de aantallen uren die de grondslag vormden voor de berekening.

## Uw actie

<span id="page-80-0"></span>Er is geen actie nodig.

# 2. Bijlage bij loonstrook met urenspecificatie

Als u uw medewerkers meer informatie wilt verstrekken over de gewerkte uren, is het voortaan mogelijk om een bijlage bij de loonstrook te verstrekken. Hierop staan de volgende gegevens:

- Weeknummer
- Opdrachtgever, kostenplaats, project, enzovoorts, volgens de inrichting die u gekozen heeft voor het verbijzonderen van de uren
- Urensoort
- Aantal gewerkte uren

Verder zijn de totalen vermeld:

- Per week
- Per urensoort
- En een totaal-generaal

## Let op

Vooralsnog worden de uren alleen in de bijlage vermeld als ze zijn voorzien van één of meer verbijzonderingen (project, kostenplaats, etc.). In de toekomst wordt het mogelijk om ook uren te tonen als er geen specifieke kostentoewijzing is vastgelegd.

## Uw actie

De bijlage ondersteunen wij op dit moment alleen voor loonstrookmodel *Vierkoloms Staand A4*. Als u van deze mogelijkheid gebruik wilt maken, neem dan contact op met ons Service Center. Ook als u een ander loonstrookmodel gebruikt en interesse hebt voor deze functionaliteit, kunt u contact met ons opnemen.

## Bijlage activeren

### **menu Bedrijf > Salarisadministratie > Lay-out salarisstrook**

*Let op: deze menukeuze is alleen beschikbaar voor administratiekantoren en medewerkers van het Service Center van Raet.* 

- Kies in het menu Bedrijf > Salarisadministratie > Lay-out salarisstrook.
- Kies het loonstrookmodel *Vierkoloms staand A4 met urenspecificatie*.

Let op: wijzig deze inrichting vóórdat u de eerste verwerking van een nieuwe periode uitvoert.

# **TAF**

## Urencomponenten selecteren

### **menu Bedrijf > Salarisadministratie > Loonstrook elementen**

U kunt zelf bepalen welke urensoorten u op de bijlage wilt laten vermelden. Dit legt u als volgt vast:

- Kies het gewenste niveau (klant of bedrijf).
- Kies het loonstrookmodel *Vierkoloms staand A4 met urenspecificatie* . Voor andere modellen is de optie nog niet beschikbaar.
- Kies het loonstrookgebied *Urenspecificatie*.
- Selecteer de *looncomponenten* waarvan u de bijbehorende uren op de specificatie wilt laten tonen (gebruik dus *niet* de gegevenselementen die u voor het vastleggen gebruikt).

# <span id="page-81-0"></span>3. Loonkostenberekening

Payroll Business biedt voortaan de mogelijkheid om de loonkosten uit te rekenen *los van de salarisberekening*. De frequentie waarmee u dit doet bepaalt u zelf. Ook de momenten waarop u deze berekening uitvoert zijn vrij te bepalen.

Dit biedt allerlei voordelen:

- U kunt bijvoorbeeld wekelijks de loonkosten uitrekenen op basis van gewerkte uren, terwijl u vierwekelijks of maandelijks de uren uitbetaalt. Zodoende heeft u elke week direct inzicht in de gemaakte kosten.
- Als het tijdvak waarover u verslag moet uitbrengen aan uw financiële afdeling afwijkt van de uitbetaalperiodes, kunt u nu de kosten uitrekenen en journaliseren volgens een afwijkend ritme.
- De resultaten kunt u controleren en journaliseren, net als de resultaten van een normale salarisverwerking. Hoe dit werkt ziet u hieronder.

## **Periodiciteit**

U kunt de loonkosten wekelijks, vierwekelijks of maandelijks uitrekenen. Dit is doorgaans afhankelijk van de commerciële strategie van een organisatie en de behoefte aan inzicht in de loonkosten. Overleg hierover met uw financiële specialisten.

Het vastleggen van de periodiciteit is een belangrijke stap in het proces. Daarom kunt u dit alleen laten uitvoeren via het Service Center van Raet.

Spreek ook af per wanneer de eerste berekening moet starten: bijvoorbeeld de maandag van een bepaalde week of de eerste dag van een maand.

## Uitvoeren van de loonkosten berekening

# **menu Beheer > Loonkostenberekening > Loonkostenberekening**

Het starten van een Loonkostenberekening gaat op dezelfde manier als het starten van een normale salarisberekening.

U kunt kiezen uit een:

- eerste verwerking
- vervolgverwerking
- vervolgverwerking met afsluiting
- afsluiting

Ook is er de mogelijkheid om een aanvullende verwerking uit te voeren voor hetzelfde tijdvak, met of zonder afsluiting.

De loonkostenberekening staat *volledig los* van de salarisberekening.

Als u de gewerkte uren inclusief verbijzonderingen vastlegt (zie boven), worden deze ook in de loonkostenberekening toegepast.

# Resultaten controleren

### **menu Rapporten > Controle-rapporten> Verbijzonderingen loonkostenberekening**

Dit rapport werkt hetzelfde als het rapport *Verbijzonderingen salarisberekening*.

## Loonkosten journaliseren

## **menu Journalisering > Journaalpostverwerking**

Als u gebruik maakt van de mogelijkheden voor het apart berekenen van loonkosten, kunt u in de module *Journalisering* kiezen uit twee mogelijkheden:

- 1. Het journaliseren van de resultaten van de (normale) salarisberekening.
- 2. Het journaliseren van de resultaten van de loonkostenberekening.

Beide processen leveren aparte journaalposten op, die u vervolgens kunt controleren en exporteren via:

- Rapporten > Journalisering > Journaalposten
- Beheer > Journaalpostverwerking > Exportverwerking

# Uitzendkrachten en loonkostenberekening

U kunt specifieke soorten medewerkers uitsluiten van de salarisberekening en toch meenemen in de loonkostenberekening. Dit is doorgaans het geval bij uitzendkrachten, freelancers, etc.

### **menu Beheer > Inrichting > Referentietabellen**

Er is een nieuwe referentietabel beschikbaar: *Berekening Payroll*. Hierin kunt u de volgende gegevens inrichten:

- Welk type medewerkers.
- Welke soort berekening.
- Uitvoeren Ja of Nee.

De defaultwaarde die de Payroll toepast is **Ja**. Zonder verdere actie worden alle soorten medewerkers geselecteerd voor elke soort berekening.

# Uw actie

Als u medewerkers wilt uitsluiten van de salarisberekening en toch meenemen in de loonkostenberekening, leg dan het volgende vast:

- Het type medewerker dat niet moet meelopen met de Salarisberekening,
- Soort berekening = **Salarisberekening** (01)
- Uitvoeren = **Nee** (0)

# <span id="page-83-0"></span>4. Titel salarisspecificatie

## **menu Bedrijf > Salarisadministratie > Loonstrook tekst**

# Waarom

De huidige loonstrookmodellen in Payroll Business hebben als vaste titel *Salarisspecificatie* en boven het vak met de bruto-netto berekening staat nu meestal *Salarisberekening*. Deze terminologie sluit niet aan bij de termen die pensioenfondsen voor de specificatie gebruiken.

Daarom kan een salarisadministrateur binnen Payroll Business vanaf deze release zelf bepalen welke tekst als titel op de specificatie komt te staan. Daarnaast is op alle specificaties de kop boven het vak met de bruto-netto berekening gewijzigd van *Salarisberekening* in *Berekening*.

# Hoe

Aan het venster *Loonstrook tekst* is het nieuwe veld *Specificatie titel* toegevoegd (afb. 01).

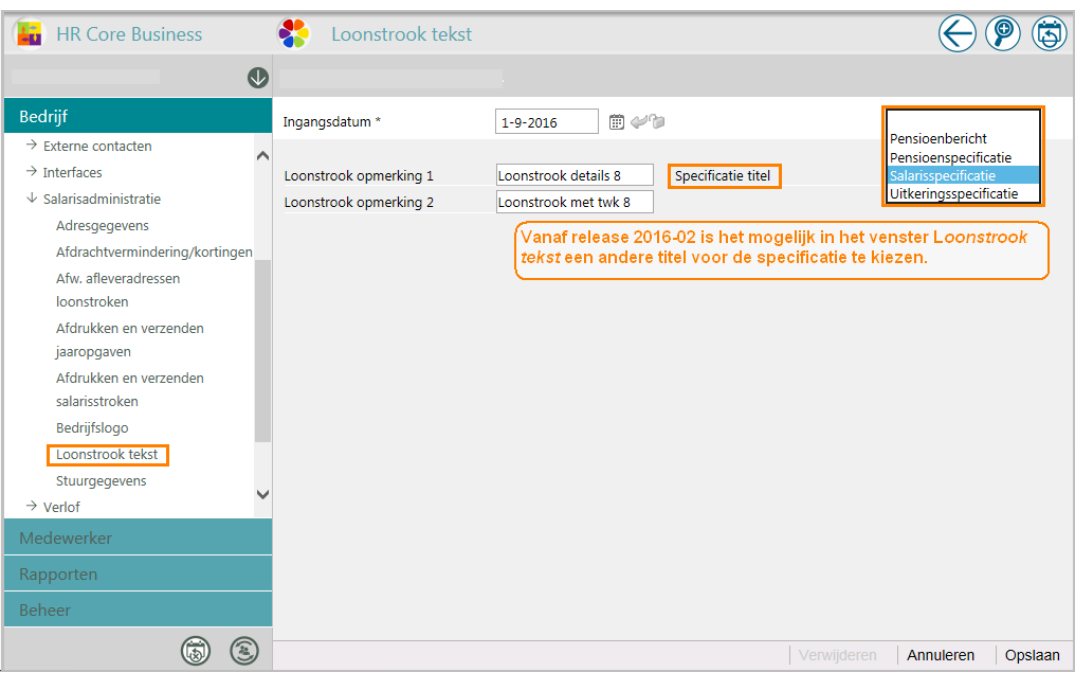

# *afb. 01*

Via de lijst in dit veld kunt u de titel selecteren die bovenaan de specificatie komt te staan. U kunt kiezen uit de volgende titels.

- 1 Salarisspecificatie dit is de defaultwaarde
- 2 Uitkeringsspecificatie
- 3 Pensioenspecificatie
- 4 Pensioenbericht

# Uw actie

Als u de huidige titel *Salarisspecificatie* wilt wijzigen, moet u via Bedrijf > Salarisadministratie > Loonstrook tekst in het veld *Specificatie titel* een andere naam kiezen.

# <span id="page-84-0"></span>5. Pensioenaangifte SGB APG (PRINS methodiek)

Met ingang van 1 januari 2016 moeten klanten die aangifteplichtig zijn volgens het pensioenreglement Schoonmaak- en glazenwassersbedrijf, de pensioengegevens aanleveren aan APG. Hiervoor heeft APG een nieuwe vorm van aangifte(bericht) voorgeschreven die aansluit op een premie-innings methodiek, aangeduid als PRINS.

Voor het aanleveren van deze pensioenaangifte is in Payroll Business een nieuwe interface beschikbaar, die u vindt via het menu **Beheer > Inrichting > Interfaces > Periodieke interface APG (SGB)**.

Per medewerker kunt u enkele aangiftegegevens vastleggen via het scherm **Medewerker > Medewerkergegevens > Interfaces > Periodieke interface APG (SGB)**.

Voor deze pensioenaangifte bepaalt Payroll Business in de salarisberekening de volgende payrollelementen:

- APG BPFSGB Productkeuze
- APG BPFSGB Datum aanvang pensioenverzekering verhouding
- APG BPFSGB Datum aanvang pensioenverzekering periode
- APG BPFSGB Productloon
- APG BPFSGB Premiegrondslag
- APG BPFSGB Premie
- APG BPFSGB Uren
- APG FBORAS Productkeuze
- APG FBORAS Datum aanvang pensioenverzekering verhouding
- APG FBORAS Datum aanvang pensioenverzekering periode
- APG FBORAS Productloon
- APG FBORAS Premiegrondslag
- APG FBORAS Premie
- APG FBORAS Uren

U kunt deze payrollelementen per medewerker en salarisperiode controleren via het overzicht *Afrekenmatrix medewerker* (hiervoor moet u een vinkje plaatsen bij de optie *Payroll Elementen Overzicht*) en/of via de Ad-hoc rapportage.

Deze payrollelementen worden vanaf 2016 bepaald zodra de nieuwe periodieke interface APG (SGB) geactiveerd is. Hiermee wordt het ook mogelijk pensioenaangiften te doen voor bedrijven die wel aangifteplichtig zijn, maar niet standaard de arbeidsvoorwaarderegelingen van de CAO Schoonmaak- en Glazenwassersbedrijf toepassen.

In Payroll Business zijn speciaal voor de pensioenaangifte APG (SGB) de volgende nieuwe gegevenselementen opgenomen:

Op bedrijfsniveau:

- Relatienummer APG (SGB)
- APG verbijzondering inkomstenverhouding
- APG interface functiecode conversietabel SGB

Op medewerkerniveau:

- Blokkeren interface APG (SGB)
- Datum aanvang BPFSGB (SGB)
- Datum aanvang FBORAS (SGB)
- APG verbijzondering inkomstenverhouding
- APG personeelsnummer (afwijkend)

# Bedrijfsgegevens vastleggen

Via het bedrijfscherm **Payroll Business > Beheer > Inrichting > Periodieke interface APG (SGB)** kunt u de bedrijfsgegevens voor de APG-interface vastleggen. (afb. 02)

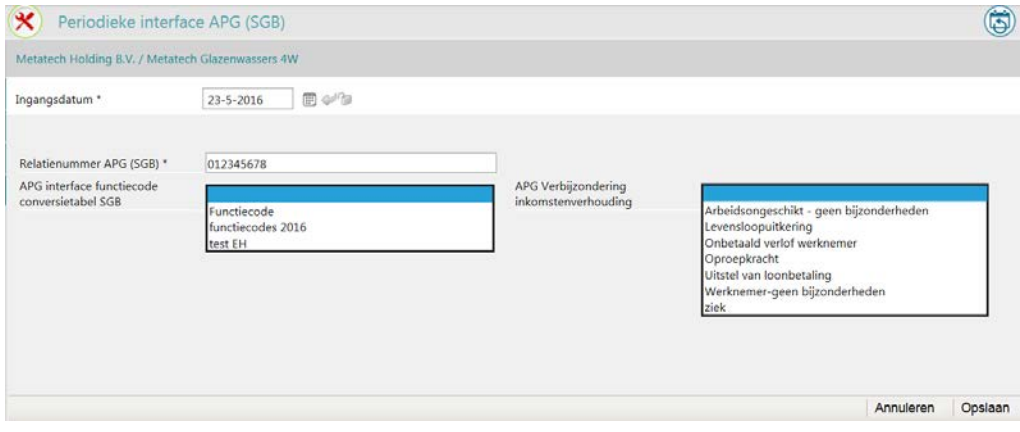

*afb. 02*

# **Relatienummer APG (SGB)**

Dit is het nummer waaronder de aangifteplichtige bekend is bij APG. Dit is het aansluitnummer uitgegeven door het bedrijfstakpensioenfonds SGB, maar dan vastgelegd **zonder** verbindingsstreepjes of spaties. Als het nummer met een of meer nullen begint, dan moet u deze ook vastleggen.

Dus *Aansluitnummer SGB* **01-2345678-9** wordt *Relatienummer APG* **0123456789**.

# **APG interface functiecode conversietabel SGB**

In de pensioenaangifte vraagt APG u om voor elke inkomstenverhouding het beroep aan te geven volgens een tabel die door het Bedrijfstakpensioenfonds SGB is voorgeschreven.

Bron: https://www.pensioenschoonmaak.nl/nieuws/Maak-voortaan-gebruik-van-de-beroepencodes-2015.asp

De pensioenaangifte geeft standaard het bestaande gegevenselement *Functie* door dat vastgelegd wordt in het scherm *Arbeidscontract*. Als u functies toepast die afwijken van de beroepenlijst volgens het pensioenfonds SGB, wordt de mogelijkheid geboden voor het bedrijf een conversietabel in te richten.

In het gegevenselement *APG interface functiecode conversietabel SGB* kunt u een conversietabel met waarden (functie > beroep SGB) koppelen die van toepassing is voor het bedrijf. Als er geen conversietabel is gekoppeld, dan wordt de functie rechtstreeks opgenomen in de pensioenaangifte. APG controleert overigens de pensioenaangifte op toegestane beroepen volgens de beroepenlijst.

# **Conversietabel inrichten**

Dit doet u via de nieuwe menukeuze **Beheer > Inrichting > Conversietabel** (afb 03).

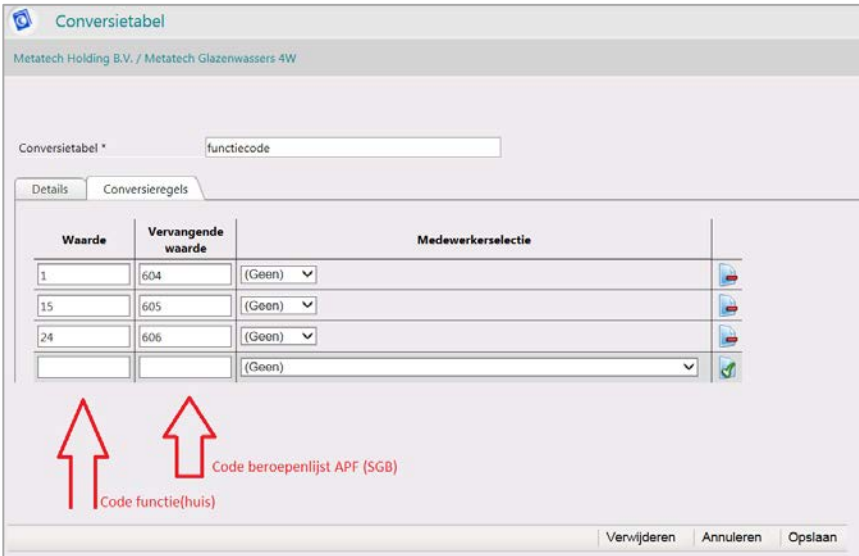

### *afb. 03*

Hierin kunt u per bedrijf een of meer conversietabellen inrichten, bijvoorbeeld voor elk kalenderjaar een. In de kolom *Waarde* vult u de functiecode in volgens het actieve functiehuis. In de kolom *Vervangende waarde* vult u de code volgens de beroepenlijst in.

# Let op

De functionaliteit van conversietabellen is reeds in gebruik bij de *Journalisering*. U kunt de conversietabel van functies naar beroepen ook gebruiken in de journalisering. Het toepassen van medewerkerselecties bij de pensioenaangifte is nog niet effectief.

# **APG verbijzondering inkomstenverhouding**

Dit gegevenselement bepaalt op bedrijfsniveau welke waarde standaard van toepassing is voor de pensioenaangiften van het bedrijf.

Toegestane waarden van *APG verbijzondering inkomstenverhouding* zijn:

- Arbeidsongeschikt geen bijzonderheden
- Ziek
- Onbetaald verlof werknemer
- **Levensloopuitkering**
- Oproepkracht
- Werknemer geen bijzonderheden

# Uw actie

Een keuze maken voor de standaard waarde.

De waarde *Werknemer – geen bijzonderheden* duidt op een normale pensioenberekening.

# Medewerkergegevens vastleggen

Via het medewerkerscherm **Medewerker > Interfaces > Periodieke interface APG (SGB)** kunt u de medewerkergegevens voor de APG-interface vastleggen (afb. 04).

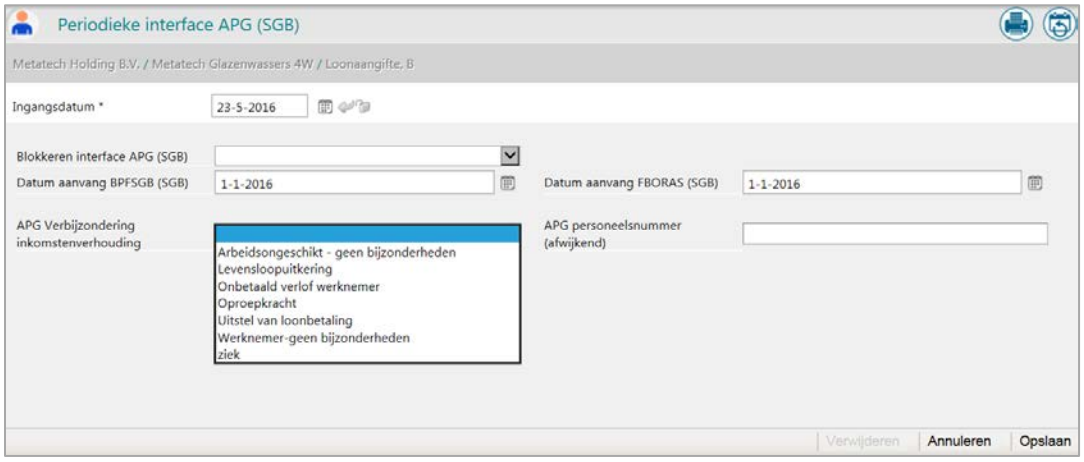

*afb. 04*

## **Blokkeren interface APG (SGB)**

Medewerkers worden elke aangifteperiode geselecteerd voor de pensioenaangifte. Als voor een aangifteperiode een medewerker het element *Blokkeren interface APG (SGB)* met waarde **Ja** heeft, wordt deze medewerker niet geselecteerd in de pensioenaangifte.

APG schrijft overigens wel voor dat alle medewerkers van een bedrijf worden aangegeven, ook als betrokkene niet premieplichtig is voor het pensioenfonds.

## Uw actie

Voor iedere medewerker die niet mag worden geselecteerd voor de pensioenaangifte, moet u het gegevenselement *Blokkeren interface APG (SGB)* met de waarde **Ja** vastleggen vanaf **1-1-2016** of indien later, de *Datum in dienst*. De blokkering kunt u beëindigen vanaf de eerste dag van de salarisperiode waarop de medewerker **wel** geselecteerd moet worden voor de pensioenaangifte.

# **Datum aanvang - per pensioenregeling BPFSGB en FBORAS**

De datums waarop de medewerker start met deelname aan de pensioenregeling BPFSGB of FBORAS wordt automatisch bepaald tijdens het berekeningen van deze pensioenregelingen. Doordat elke regeling een eigen leeftijdsgebonden startdatum kent, is voor elke regeling een aparte datum aanvang beschikbaar. Deze datum kunt u overschrijven via **Medewerker > Interface > Periodieke interface APG** (SGB).

Voor bedrijven die de CAO SGB volgen, vult Payroll Business dit gegeven initieel met de datum **1-1-2016** in verband met de overgang naar APG. U kunt deze datum echter zelf overschrijven.

## Uw actie

Aangifteplichtige bedrijven voor het pensioenfonds SGB die **niet** de CAO SGB (code 0433) volgen, moeten voor iedere medewerker die in dienst was vóór 2016 de *Datum aanvang BPFSGB* en de *Datum aanvang FBORAS* invullen met de waarde **1-1-2016**.

## **APG verbijzondering inkomstenverhouding**

Dit gegevenselement bepaalt per aangifteperiode welke situatie tenminste een dag van invloed is geweest op de pensioenberekening.

Op bedrijfsniveau legt u de standaardwaarde vast voor alle medewerkers. Op medewerkerniveau hoeft u alleen de waarden op te geven die afwijken van de waarde op bedrijfsniveau. Vooralsnog wordt geen automatische afleiding ondersteund, bijvoorbeeld voor ziektegevallen.

Toegestane waarden van *APG verbijzondering inkomstenverhouding* in volgorde van toepassen (voor tenminste een dag in de aangifteperiode):

- Arbeidsongeschikt geen bijzonderheden
- Ziek
- Onbetaald verlof werknemer
- **Levensloopuitkering**
- **Oproepkracht**
- werknemer geen bijzonderheden (= standaardwaarde)

# **Voorbeeld 1** Medewerker is één dag ziek. U meldt de medewerker voor de gehele aangifteperiode **Ziek**.

## **Voorbeeld 2**

Medewerker geniet elke vrijdag levensloopuitkering. U meldt de medewerker voor de gehele aangifteperiode **Levensloopuitkering**.

# **Voorbeeld 3**

Medewerker is ziek + levensloopuitkering. U meldt de medewerker voor de gehele aangifteperiode **Ziek**. De situatie Levensloopuitkering wordt dan **niet** gemeld.

# **APG personeelsnummer (afwijkend)**

Standaard wordt nu de medewerkercode in de pensioenaangifte doorgegeven. Als u een afwijkend personeelsnummer vastlegt, wordt dit nummer aan de interface aangeleverd. APG stelt als voorwaarde dat het personeelsnummer een numerieke waarde moet hebben.

Let op: als u medewerkercodes of personeelsnummers wilt omnummeren, heeft dit gevolgen voor de aanlevering aan APG. Als u medewerkers gaat omnummeren, verzoeken wij u contact op te nemen met APG over de gevolgen hiervan.

### **Reden uitdienst**

Via het medewerkerscherm **Medewerker > medewerkergegevens > medewerkers**.

Als u voor een Medewerker de *Datum uitdienst* vastlegt, moet u ook de *Reden uitdienst* vastleggen. Deze twee gegevens moeten als verplichte combinatie worden doorgegeven in de Pensioenaangifte SGB aan APG. Dit zijn reeds bestaande gegevenselementen (afb. 05).

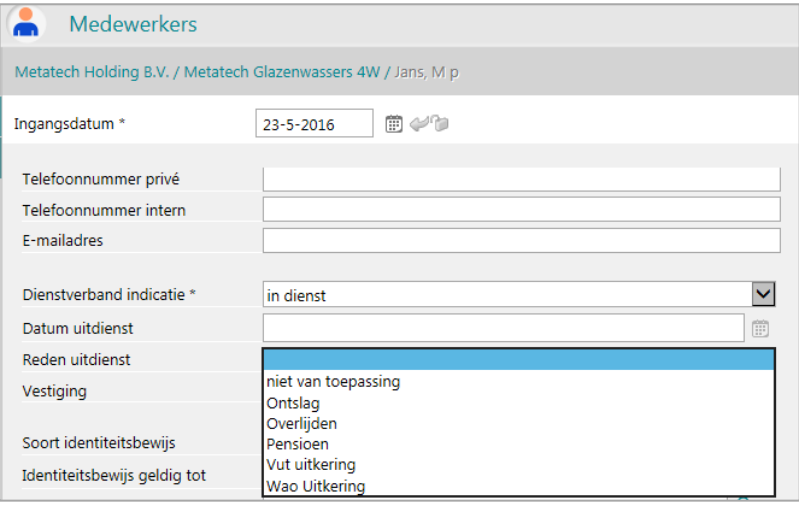

*afb. 05*

# Pensioenaangifte APG aanmaken

Via het bedrijfscherm **Bedrijf > Interfaces > Handmatig starten automatische interfaces** kunt u bovenin de optie *Periodieke interface APG (SGB)* aanvinken.

Het aangiftebestand wordt elke salarisperiode aangemaakt voor alle aangifteperioden van het geselecteerde jaar. Zodra dit gebeurt wordt de lijst met beschikbare Soorten salarisverwerkingen getoond (afb. 06).

|                                                                        | Handmatig starten automatische interfaces |                         |            |
|------------------------------------------------------------------------|-------------------------------------------|-------------------------|------------|
| Metatech Holding B.V. / Metatech Glazenwassers 4W                      |                                           |                         |            |
| Rapportage-interface<br>Journalisering-interface<br>SEPA-betaalbestand | Periodieke interface APG (SGB)            |                         |            |
| Afrekenperiode                                                         | Soort salarisverwerking                   | Productiedatum          |            |
| 2016/06                                                                | Vervolg verwerking                        | 2016-01-19 12:43:13.770 |            |
| 2016/05                                                                | Alleen afsluiting                         | 2016-01-18 08:18:43.450 |            |
| 2016/04                                                                | Vervolg verwerking met afsluiting         | 2016-01-07 16:03:41.670 |            |
| 2016/03                                                                | Eerste verwerking met afsluiting          | 2015-11-20 11:21:34.410 |            |
|                                                                        |                                           |                         | Herstarten |

*afb. 06*

Als u de gewenste *Soort salarisverwerking* hebt geselecteerd, klikt u rechtsonder op de knop **Herstarten**.

- Voor reeds afgesloten salarisperioden kunt u kiezen uit de beschikbare verwerkingen met afsluiting.
- Voor de lopende salarisperiode worden ook de voorlopige salarisverwerkingen getoond. Hiermee is het mogelijk de pensioenaangifte herhaaldelijk aan te vragen om zo eventuele foutsignalen te herstellen voordat de pensioenaangifte wordt verstuurd naar APG.

Vanuit het salarissysteem wordt het bestand met de pensioenaangiftegegevens rechtsreeks naar de applicatie APG pensioenaangifte gestuurd. Deze applicatie komt beschikbaar onder een aparte tegel op Youforce.

In het archief salarisverwerking wordt wel een verwerkingsverslag op aanmaakdatum en -tijd met *Bestandstype* = Periodieke interface APG (SGB) getoond in het formaat **xslx** (afb. 07).

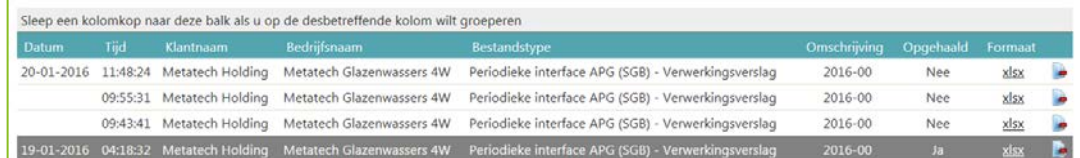

*afb. 07*

Als het bestand succesvol is aangemaakt, wordt dit op de bovenste regel gemeld met de tekst: *Het XML-bestand is succesvol aangemaakt* (afb. 08).

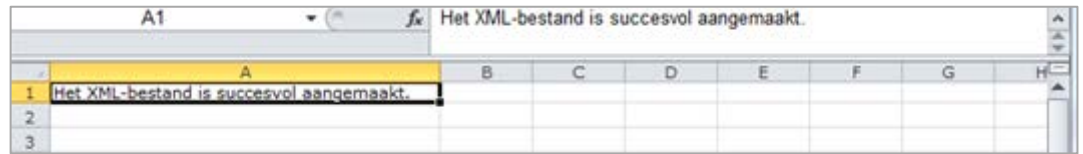

*afb. 08*

Bij foutsituaties verschijnen er technische meldingen waardoor het interfacebestand **niet** wordt aangemaakt. Het programma signaleert uitsluitend fouten waardoor APG de pensioenaangifte bij voorbaat zal afkeuren (afb. 09).

# $776$

De belangrijkste foutsituaties kunnen zijn:

- Burgerservicenummer ontbreekt (verplicht gegeven).
- Personeelsnummer moet numerieke waarde hebben.

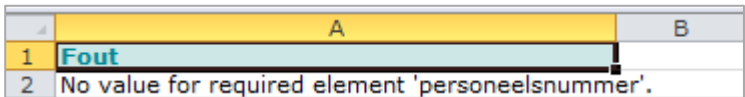

*afb. 09*

# Pensioenaangifte voor bedrijven onder hetzelfde *Relatienummer APG (SGB)*

Het kan voorkomen dat twee of meer bedrijven onder hetzelfde Relatienummer APG (SGB) aangifte moeten doen. Bij het aanmaken van de pensioenaangifte selecteert Payroll Business altijd alle medewerkers van alle betreffende bedrijven tezamen. Bij het beoordelen van de uiteindelijk te verzenden pensioenaangiften moet u ieder keer de complete populatie controleren. Het systeem voert hierop momenteel geen actieve controle uit.

De salarisadministratie moet nagaan of alle salarisverwerkingen met afsluiting correct zijn afgerond.

# Pensioenaangifte APG inzien en verzenden via applicatie met aparte tegel in Youforce

Omdat de applicatie voor het verzenden van de APG pensioenaangiften niet op tijd beschikbaar is, zal Raet in de maand februari de pensioenaangifte SGB aan APG collectief versturen.

# Uw actie

### **Kenbaar maken onbekende aangifteplichtigen voor pensioenfonds SGB**

Klanten die **wel** aangifteplichtig zijn aan het Pensioenfonds SGB, maar die **geen** bedrijf hebben dat is ingericht volgens de arbeidsvoorwaarden voor CAO 0433 Schoonmaak- en Glazenwassersbedrijf, vragen wij zich zo spoedig mogelijk te melden via het Service Center. Ook voor deze klanten kunnen wij dan de tegel voor de applicatie *APG pensioenaangifte* regelen.

# <span id="page-90-0"></span>6. Pensioenaangifte Bpf Zoetwaren naar TKP

Vanaf het aangiftejaar 2016 neemt TKP pensioen de pensioenuitvoering over van Syntrus Achmea. In Payroll Business is het voldoende om de pensioenuitvoerder TKP pensioen te kiezen in het scherm *Interface loonaangifte*. In de applicatie Loonaangifte wordt het vanaf de release van februari 2016 mogelijk om de pensioenaangiften Zoetwaren in te richten en naar TKP pensioen te versturen.

Pensioenaangiften 2016 die in de loop van januari 2016 zijn aangemaakt, zijn aangeboden aan Syntrus Achmea. Raet zorgt er met Syntrus Achmea voor dat deze pensioenaangiften alsnog tijdig worden aangeboden aan TKP.

# <span id="page-90-1"></span>7. Pensioenaangifte Bpf Recreatie

# Aankondiging

Vanaf 2016 verwacht TKP de pensioenaangiften voor het pensioenfonds Recreatie in het formaat van de loonaangifteberichten te ontvangen. De functionaliteit hiervoor komt beschikbaar in de applicatie Loonaangifte vanaf release 2016-03. Tot die tijd verzorgt Raet het aanleveren van de pensioenaangiften via een procedure.

# <span id="page-91-0"></span>Gewijzigd

# <span id="page-91-1"></span>8. Jonggehandicaptenkorting voortaan in apart payrollelement

# Waarom

Als u bij een medewerker via het scherm Loonheffingen hebt aangegeven dat de jonggehandicaptenkorting van toepassing is, werd deze tot nu toe binnen Payroll Business opgeteld bij de Algemene heffingskorting. Via de volgende twee payrollelementen was deze eventueel gecombineerde korting zichtbaar.

- Overige lhf-korting (bevat de cumulatieve korting van dit afrekenjaar)
- Overige lhf-korting periode (bevat de korting van deze afrekenperiode)

# Hoe

Vanaf deze release wordt deze korting niet meer opgeteld bij de Algemene heffingskorting, maar afzonderlijk berekend.

Via de twee volgende payrollelementen is de berekende jonggehandicaptenkorting zichtbaar.

- Jonggehandicaptenkorting (bevat de cumulatieve korting van dit afrekenjaar).
- Jonggehandicaptenkorting periode (bevat de korting van deze afrekenperiode).

De ingangsdatum van de aanpassing is 1-1-2016.

# Uw actie

<span id="page-91-2"></span>Er is geen actie nodig. Mits van toepassing wordt deze korting nu afzonderlijk berekend en getoond.

# 9. Pensioen Syntrus Achmea – begindatum deelname vaststellen

# Waarom

Voor Syntrus Achmea is de aanvangsdatum deelname van pensioenen en fondsen de eerste van de maand waarin de medewerker door verjaring deelnemer wordt of de datum dat de medewerker in dienst treedt.

# Hoe

Voor een variabel pensioen met een vierweken afrekenperiode werd dit al bepaald en vastgelegd in een payrollelement. Nu wordt dit ook voor pensioen vast bepaald.

Dit is aangepast vanaf 1-1-2016.

# Uw actie

Er is geen actie nodig.

# <span id="page-92-0"></span>10. Ophogingspercentage levensloopsparen – voortaan vastleggen met zes decimalen

# **menu > Contract > Arbeidsvoorwaarde > Levensloop sparen**

# Waarom

In het werknemerscherm van de arbeidsvoorwaarde *Levensloop Sparen* kon u de percentages voor het berekenen van de *Spaarbijdrage levensloop (vast en eenmalig)* opgeven met twee decimalen. Dit was echter niet nauwkeurig genoeg.

# Hoe

Vanaf 1-1-2016 kunt u de hiervoor genoemde percentages vastleggen met zes decimalen.

# Uw actie

<span id="page-92-1"></span>Er is geen actie nodig.

# 11. Nieuwe signalering bij AOW-gerechtigde medewerkers

# **menu > Rapporten > Controleoverzichten > Signaleringsverslag**

# Waarom

Bij medewerkers die de AOW-gerechtigde leeftijd bereiken, moeten afhankelijk van hun arbeidssituatie (wel of niet doorwerken), de indicaties voor de werknemersverzekeringen worden aangepast. Om u ervoor te waarschuwen als dit niet correct is uitgevoerd, meldt Payroll Business dit in het signaleringsverslag via de volgende signaleringen.

# Hoe

Een medewerker die blijft doorwerken na het bereiken van de AOW-gerechtigde leeftijd, blijft verzekerd voor de ZW en de indicatie ZW verzekerd moet op **Ja** blijven staan. De indicaties WAO/IVA/WGA verzekerd en WW verzekerd moeten op **Nee** staan. Als de indicaties niet zijn aangepast, meldt Payroll Business dit voortaan via de volgende signalering:

*"Doorwerkende AOW gerechtigde, werknemersverzekeringen foutief",* met als ernst Fout.

Bij een medewerker die niet meer werkt bij het bereiken van de AOW-gerechtigde leeftijd moeten de indicaties WAO/IVA/WGA verzekerd, WW verzekerd en ZW verzekerd alle drie de waarde **Nee** bevatten. Als dit niet zo is, meldt Payroll Business dit voortaan via de volgende signalering:

*"Niet doorwerkende AOW-gerechtigde, werknemersverzekeringen foutief"*, met als ernst Fout.

# Uw actie

Als u in het signaleringsverslag één van bovenstaande signaleringen ziet, moet u bij de betreffende medewerker de indicaties WAO/IVA/WGA verzekerd, WW verzekerd en ZW verzekerd controleren en bij de eventuele foute indicaties de juiste waarde vastleggen.

# **TAF**

# <span id="page-93-0"></span>12. Doorgeven contractloon naar loonaangifte gewijzigd

# **Menu > Beheer > Inrichting > Grondslag**

# Waarom

De manier waarop het contactloon wordt doorgegeven is gewijzigd. Om het contractloon nu door te geven zijn in Payroll Business de volgende twee grondslagen gedefinieerd.

# Hoe

# **1. Grondslag Bruto contractloon loonaangifte**

Deze grondslag was al in Payroll Business opgenomen met de omschrijving *Contractloon loonaangifte*. In deze grondslag kunt u nu alleen looncomponenten opnemen.

Standaard is deze grondslag al gevuld met de looncomponent *Salaris* die door de arbeidsvoorwaardevariant *Salaris (vast bruto)* of *Salarisschaal* wordt berekend. Als er nog andere bruto looncomponenten zijn, die ook onderdeel zijn van het vast overeengekomen salaris met een medewerker, kunt u die zelf aan de grondslag toevoegen.

# **Let op**

Deze grondslag is bestemd voor de looncomponenten die u bruto aan de medewerker uitbetaalt. Looncomponenten die u eventueel al zelf had toegevoegd binnen deze grondslag zijn nog aanwezig.

# **2. Grondslag Netto contractloon loonaangifte**

Deze grondslag is nieuw. Ook in deze grondslag kunt u alleen looncomponenten opnemen. Standaard is deze grondslag gevuld met de looncomponent *Salaris* die wordt berekend door de arbeidsvoorwaardevariant *Netto salaris*. Als er nog andere netto looncomponenten zijn die ook deel uitmaken van het vast overeengekomen salaris met een medewerker, kunt u die hier zelf toevoegen.

## **Let op**

Deze grondslag moet u alleen gebruiken als u een zogenaamde netto loonafspraak met uw medewerker hebt gemaakt. De Belastingdienst schrijft namelijk voor dat in dat geval het netto loon moet worden doorgegeven en niet het bruto loon.

# Uw actie

Als er naast het salaris nog andere looncomponenten zijn die deel uitmaken van het vast overeengekomen salaris met uw medewerkers, moet u die zelf toevoegen aan de daarvoor bestemde grondslag.

# <span id="page-93-1"></span>13. Loonaangifte – rubriek Contracturen per week

In de rubriek *Contracturen per week* van het loonaangiftebericht wordt het tussen de werkgever en werknemer vast overeengekomen aantal uren per week doorgegeven. Voor een medewerker met een vast salaris gaat dit goed. De *Contracturen per week* worden via de velden *Dagen/uren per, Dagen periode* en *Uren periode* van het scherm *Arbeidscontract* afgeleid.

# Probleem

Voor een uurloner waarbij sprake is van een vaste uren afspraak en waarbij als *Soort inkomstenverhouding* de waarde 11, 13, 15 of 17 is vastgelegd, moet de rubriek worden doorgegeven naar de Loonaangifte. Vanaf deze release wordt het aantal contracturen per week voor een uurloner overgenomen uit het veld *Basis uren per week* dat u via het scherm *Salaris (variabel brut*o) hebt vastgelegd.

De ingangsdatum van de aanpassing is 1-1-2016.

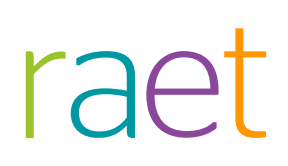

# Uw actie

Voor medewerkers die verloond worden op uurbasis met een vaste uren afspraak en waarbij als *Soort inkomstenverhouding* de waarde 11, 13, 15 of 17 is vastgelegd, moet u het veld *Basis uren per periode* vullen.

# <span id="page-94-0"></span>14. Compensatie variabel pensioen uitgebreid

**menu Medewerker > Contract > Arbeidsvoorwaardegegevens > Compensatie variabel pensioen**

**menu Bedrijf > Arbeidsvoorwaardegegevens > Compensatie variabel pensioen**

## Waarom

Het was nog niet mogelijk om in de schermen van de arbeidsvoorwaarde *Compensatie variabel pensioen* het SGB-pensioen selecteren.

# Hoe

Aan het scherm *Compensatie variabel pensioen* is aan de velden *Compensatie var. pensioen premie* (1 t/m 4) en *Compensatie var. pensioen grondslag* (5 t/m 8) de keuze *20 SGB-pensioen* toegevoegd. Dit is aangepast vanaf 1-1-2016.

# Uw actie

Als u onder het pensioenfonds SGB valt, kunt u voortaan deze regeling gebruiken om de pensioenpremie te compenseren.

# <span id="page-94-1"></span>15. Verlof Opbouwmethode - nieuwe grondslagen uren bijtellen / verminderen overige AVW

# **Menu > Beheer > Inrichting > Grondslagen**

Voor het inrichten van de arbeidsvoorwaarde *Verlof opbouwmethode* kunt u nu een methode kiezen waarbij de opbouw wordt vastgesteld met een percentage maal een aantal uren. De uren waarover Payroll Business dit percentage moet berekenen, kunt u inrichten in de volgende grondslagen.

- Verlofopbouw uren bijtellen
- Verlofopbouw uren verminderen

Dit zijn bestaande grondslagen.

# **Nieuw**

De arbeidsvoorwaarde *Verlof opbouwmethode* is uitgebreid met twee nieuwe grondslagen om het saldo verlof te beïnvloeden :

- Verlofopbouw uren bijtellen overige AVW
- Verlofopbouw uren verminderen overige AVW

De uren die in deze grondslagen zijn opgenomen, beïnvloeden het verlofsaldo van de arbeidsvoorwaarde *Verlof Opbouwmethode* door het aantal uren uit die grondslag bij het saldo op te tellen of hierop in mindering te brengen. Deze uren tellen altijd volledig mee in het saldo verlof. Standaard is in de grondslagen niets ingericht. Het periode-element van de verlofuren bij de arbeidsvoorwaarde *Salaris variabel bruto* beïnvloedt standaard het saldo verlof en is daarom niet in

de grondslag ingericht. Het dagelement van het element *Verlofuren* dient indien van toepassing, wel aan de grondslag te worden toegevoegd.

# Meer informatie

Meer informatie over de nieuwe grondslagen en de relatie tot de bestaande grondslagen *Verlofopbouw uren bijtellen* en *Verlofopbouw uren verminderen* vindt u vanaf release 2016-02 in de online help van Payroll Business, onderwerp Verlof > Verlof opbouwmethode > Verlof opbouw output.

Deze wijziging gaat in per 1 januari 2016.

# Uw actie

Als u de nieuwe functionaliteit wilt gebruiken, moet u de nieuwe grondslagen per 1 januari 2016 inrichten.

# <span id="page-95-0"></span>16. Syntrus Achmea – vierwekenbedrijf – pro rata berekening bij start deelname vast pensioen

Voor Syntrus Achmea geldt als aanvangs- of begindatum voor een pensioen / fonds:

- de eerste van de maand waarin de medewerker door verjaring deelnemer wordt of
- de datum waarop de medewerker in dienst treedt

# Waarom

Bij medewerkers die al in dienst zijn en die door verjaring deelnemer worden in een bepaalde afrekenperiode, moet pas pensioenpremie berekend worden vanaf de eerste dag van de maand waarin ze deelnemer worden. Payroll Business paste dit al toe voor de variabele pensioenen en vanaf deze release gebeurt dit ook voor vaste pensioenen.

# Hoe

De berekening vindt voortaan pro rata plaats op basis van werkdagen. Dit is aangepast per 1-1-2016.

# Uw actie

Er is geen actie nodig. Als dit van toepassing is, vindt de pro rata berekening automatisch plaats.

# <span id="page-96-0"></span>Opgeloste meldingen

# <span id="page-96-1"></span>17. Performance probleem Collectieve loonstaat, Verzamelloonstaat en Ad-hoc rapportage (change 70621, 70623, 71042)

# **menu Rapporten > Salarisspecificaties > Collectieve loonstaat / Verzamelloonstaat menu Rapporten > Controleoverzichten > Ad-hoc rapportage**

# Probleem

Bij het aanmaken van de volgende rapporten, ontstond er soms een time out en verscheen er een melding dat er een fout was opgetreden tijdens het afhandelen.

- Collectieve loonstaat
- Verzamelloonstaat
- Ad-hoc rapportage .

# **Oplossing**

Het afhandelen van deze rapporten *Collectieve loonstaat*, *Verzamelloonstaat* en *Ad-hoc rapportage* gaat vanaf deze release op een andere manier. U ziet voortaan direct een bericht dat het rapport wordt aangemaakt. Hierna kunt u verder werken in de applicatie. Als na enige tijd het rapport gereed is, vindt u het in Rapporten > Rapportarchief.

# Uw actie

<span id="page-96-2"></span>Er is geen actie nodig.

# 18. Geen pensioenpremie na uitdiensttreding (change 70956)

# Probleem

In de novemberrelease van 2015 is een fout geïntroduceerd in het bepalen van het *Deeltijdpercentage gewerkte uren* en van de *Deeltijdfactor gewerkte uren*.

Als een medewerker in een afrekenperiode uit dienst ging, werden deze gegevenselementen niet altijd bepaald. Hierdoor kon het voorkomen dat er voor de afrekenperiode waarin de medewerker uit dienst ging, geen premie voor de pensioenen en fondsen werd ingehouden. In sommige gevallen is voor medewerkers die al eerder in 2015 uit dienst zijn gegaan de ingehouden premie in november 2015 alsnog uitbetaald.

# **Oplossing**

Wij hebben de programmatuur aangepast met ingang van 1-1-2016 en vanaf deze datum een herstelactie uitgevoerd om alsnog de juiste waarde van het *Deeltijdpercentage gewerkte uren* en van de *Deeltijdfactor gewerkte uren* te bepalen. Hierbij zijn we ervan uitgegaan dat de premieberekening in bovenstaande gevallen in 2015 handmatig is gecorrigeerd.

# Uw actie

Er is geen actie nodig.

Payroll Business Release 2016-02 Blad 22 van 23 Blad 22 van 23 Blad 22 van 23 Blad 22 van 23 Blad 22 van 23 Blad 22 van 23

# <span id="page-97-0"></span>19. Verrekenen onbetaald verlof (change 71053)

# Probleem

Gebruikt u de koppeling tussen de verlofregelingen in Payroll Business en de verlofregistratie in HR Core Business en hebt u het onbetaald verlof gekoppeld, dan heeft Payroll Business in de volgende situatie niet alle ingevoerde uren onbetaald verlof correct verwerkt.

Als u over meerdere, aansluitende dagen hetzelfde aantal uren onbetaald verlof hebt vastgelegd, wordt dit aantal uren slechts één keer verwerkt en niet voor alle dagen waarop u de uren hebt ingevoerd.

# **Oplossing**

Dit is hersteld per 1 januari 2016, zodat de uren onbetaald verlof die u op verschillende dagen vastlegt, correct worden verwerkt.

# Uw actie

<span id="page-97-1"></span>Er is geen actie nodig.

# **Documentatie**

# <span id="page-97-2"></span>20. Online help

De functionaliteit van Payroll Business is beschreven in de online documentatie. U vraagt deze op door in een willekeurig scherm met de rechtermuisknop te klikken en in het snelmenu voor **Help** te kiezen.

# Release Notes Payroll Business

Release 2016-01 9 januari 2016

# Inhoudsopgave

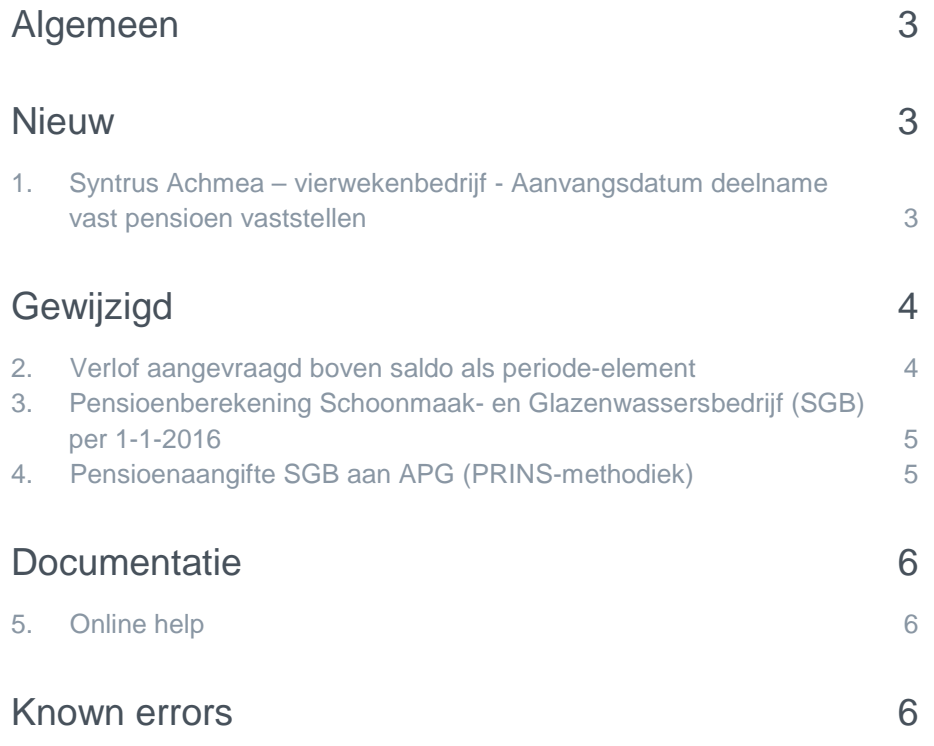

<span id="page-100-0"></span>Op zaterdag 9 januari is release 2016-01 van Payroll Business beschikbaar. Deze release bevat verbeteringen, die het gebruik van het systeem vergemakkelijken.

# Algemeen

# Menu-indeling en menuopties

**Let op**: de menu-indeling en menuopties die worden genoemd in dit document kunnen afwijken van de menu-indeling en menuopties die zijn gekozen in uw bedrijf.

# Automatisch herberekenen – TWK

Het systeem voert een automatische herberekening alléén uit als Automatische herberekening na het wijzigen van de inrichting op **Ja** staat. U kunt de inrichting hiervan controleren via **Rapporten > Controleoverzichten > Mutatieverslag (uitgebreid)**. Als u geen mutatie voor dit veld ziet, is het niet aangepast en staat het op de default waarde **Ja**. Als u wel een mutatie voor dit veld ziet, geldt de waarde zoals die in dit rapport getoond wordt.

# **Let op bij TWK-mutatie over de jaargrens**

Bij een mutatie met Terug Werkende Kracht over de jaargrens heen, die leidt tot een bruto verschil van looncomponenten, wordt het correctiebedrag meegenomen naar het actuele jaar waarin op dat moment wordt verloond. Het correctiebedrag wordt in het actuele jaar fiscaal belast. Als een mutatie met terug werkende kracht over het jaar heen niet tot een bruto verschil leidt, vindt er geen correctie plaats; dit is conform de fiscale wetgeving.

## **Automatische herberekeningen en duur salarisverwerking**

**Let op**: als er automatische herberekeningen nodig zijn, houd er dan rekening mee dat de eerste salarisverwerking na de release langer zal duren.

## **Vooraankondiging wijzigingen Jaarovergang 2015-2016**

De onderwerpen in deze release notes zijn aanvullingen op de wijzigingen die wij hebben gepubliceerd in de *Vooraankondiging wijzigingen Jaarovergang 2015-2016*.

<span id="page-100-1"></span>Zie het bericht *Jaarovergang 2015-2016* dat u vindt op Youforce via Publicaties > Payroll Business.

# **Nieuw**

# <span id="page-100-2"></span>1. Syntrus Achmea – vierwekenbedrijf - Aanvangsdatum deelname vast pensioen vaststellen

Als een medewerker de pensioengerechtigde leeftijd bereikt voor deelname aan het pensioen van Syntrus Achmea en aan dit pensioen gaat deelnemen, geldt ook bij vierwekenverloning dat de deelname begint op de eerste dag van de kalendermaand.

## Waarom

Vanaf deze release bepaalt Payroll Business voor een **vast** pensioen van Syntrus Achmea met een vierwekenafrekenperiode de begindatum deelname en legt deze vast in een payrollelement *Begintijdvak (pens) pensioenaangifte*. De toevoeging *(pens)* is voor de 15 overige fondsen de naam

van het betreffende fonds. Dit gebeurde al voor een variabel pensioen en per 1-1-2016 dus ook voor een vast pensioen.

# Hoe

Voor klanten die pensioengegevens aanleveren aan Syntrus Achmea en waarbij de interface is geactiveerd, wordt de begindatum deelname voor een vast pensioen vastgesteld op basis van bovenstaande voorwaarde.

# Uw actie

<span id="page-101-0"></span>Er is geen actie nodig.

# Gewijzigd

# <span id="page-101-1"></span>2. Verlof aangevraagd boven saldo als periode-element

### **menu Bedrijf > Arbeidsvoorwaardengegevens > Verlof - opbouwmethode**

In de arbeidsvoorwaarde *Verlof - opbouwmethode* kunt u ervoor kiezen een eventueel negatief saldo af te kappen op nul. Dit legt u vast in het bedrijfsscherm via het veld *Negatief verlofsaldo toestaan* (Ja/Nee). Het teveel aan aangevraagde verlofuren wordt dan niet uitbetaald. Het teveel aan aangevraagde uren is dan al opgeslagen in het (cumulatieve) payrollelement *Verlof aangevraagd boven saldo*. Met deze aanpassing wordt het teveel ingediende verlof voortaan ook weggeschreven in een gegevenselement *Verlof aangevraagd boven saldo*.

## Waarom

Als een medewerker teveel verlof opneemt, wordt het gegevenselement *Verlofuren* bij de arbeidsvoorwaarde *Salaris variabel bruto* niet gecorrigeerd. Het gegevenselement *Verlofuren* wordt dus niet aangepast als er minder uren worden uitbetaald.

Bij een aantal urengrondslagen zijn de werkelijk verloonde uren de basis voor de berekeningen. Bij teveel opgenomen verlofuren was het tot op heden niet mogelijk om de teveel opgenomen verlofuren in grondslagen in te richten. Daarom wordt vanaf release 2016-01 het teveel opgenomen verlof ook vastgelegd in een gegevenselement *Verlof aangevraagd boven saldo*. U kunt dit gegevenselement toevoegen aan de grondslagen met uren indien dit gewenst is. Het gegevenselement *Verlof aangevraagd boven saldo* wordt alleen gevuld als er bij de arbeidsvoorwaarde *Salaris variabel bruto* teveel verlofuren zijn ingediend.

# Hoe

Met ingang van 1 januari 2016 maakt Payroll Business het gegevenselement *Verlof aangevraagd boven saldo* aan, met de geldigheid van een afrekenperiode. Dit gegevenselement bevat het negatieve aantal uren dat teveel is aangevraagd in de periode en kunt u alleen zien via het mutatieverslag.

De arbeidsvoorwaarde *Verlof – opbouwmethode* kunt u inrichten via Medewerker > Arbeidsvoorwaarden > Arbeidsvoorwaardengegevens. Het gegevenselement *Verlof aangevraagd boven saldo* is niet zichtbaar in een scherm in Payroll Business, maar kunt u zien in de standaard rapportages.

# Uw actie

Als u de arbeidsvoorwaarden *Verlof - opbouwmethode* en *Salaris variabel bruto* gebruikt **én** een medewerker dient meer Verlofuren in dan zijn saldo aangeeft, kunt u het gegevenselement *Verlof aangevraagd boven saldo* met de teveel opgenomen verlofuren in de diverse grondslagen voor uren opnemen.

# <span id="page-102-0"></span>3. Pensioenberekening Schoonmaak- en Glazenwassersbedrijf (SGB) per 1-1-2016

Voor het pensioenfonds Schoonmaak- en Glazenwassersbedrijf (SGB) wijzigt per 1 januari 2016 de manier waarop de pensioenberekening plaatsvindt. De belangrijkste wijzigingen zijn:

- **Productloon** = SV loon aanvullingen uitkeringen en Levensloop waarde auto van de zaak – uitbetaalde vakantietoeslag + gereserveerde vakantietoeslag.
- Met ingang van 1-1-2016 wordt de premie per loontijdvak berekend en wordt er **niet** meer cumulatief gerekend.
- Er wordt vanaf 1-1-2016 gerekend met uurbedragen voor de franchise en het maximum bedrag. Deze uren worden niet gemaximaliseerd.

Omdat deze berekeningsmethode afwijkt van de huidige beschikbare pensioenregelingen, is er voor deze berekening een nieuwe arbeidsvoorwaarde *SGB pensioen* in Payroll Business opgenomen die u kunt gebruiken per 01-01-2016.

- Deze arbeidsvoorwaarde vervangt de huidige pensioenberekening voor de SGB (CORDARES) in Payroll Business.
- Zodra de bedragen en percentages voor 2016 bekend zijn, richt CAO-services deze voor u in.
- De arbeidsvoorwaarde is per 01-01-2016 toegevoegd aan het arbeidsvoorwaardencluster voor de CAO Schoonmaak.

# Uw actie

Als u de nieuwe arbeidsvoorwaarde wilt gebruiken, moet u deze aan de betreffende medewerkers toekennen.

Valt u niet onder de CAO Schoonmaak- en glazenwassersbedrijf, maar wilt u wel deelnemen aan het SGB-pensioen, dan moet u zelf de inrichting van het pensioen verzorgen. Meer informatie vindt u in de online help, in de onderwerpen bij *Arbeidsvoorwaarden en regelingen > Pensioenen en fondsen > SGB-pensioen. LET OP: deze onderwerpen zijn pas beschikbaar vanaf release 2016-02*.

# <span id="page-102-1"></span>4. Pensioenaangifte SGB aan APG (PRINS-methodiek)

*Dit onderwerp is van belang voor klanten die voor een of meer bedrijven aangifteplichtig zijn voor het Bedrijfstakpensioenfonds Schoonmaak- en Glazenwassersbedrijf (SGB).* 

Voor elk relatienummer/aansluitnummer kunt u pensioenaangiften aanmaken en inzenden.

Klanten die aangifteplichtig zijn volgens de CAO Schoonmaak- en glazenwassersbedrijf moeten vanaf 1 januari 2016 de pensioengegevens aanleveren aan APG. Informatie hierover vindt u in de *Vooraankondiging Jaarovergang 2015-2016* onderwerp *21 Pensioenaangifte SGB APG (Prinsmethodiek)*.

Voor het aanleveren van deze pensioenaangifte wordt in Payroll Business de nieuwe gegevenslevering *Periodieke interface APG (SGB)* opgenomen. Deze komt beschikbaar met ingang

van de release van februari 2016. Hieronder leest u hoe u zich hierop kunt voorbereiden, kunt u de volgende acties ondernemen.

# **Pensioenaangiften aan APG via eigen tegel op Youforce**

Het aanmaken van de pensioenaangifte vindt plaats in Payroll Business. Het controleren en verzenden van de pensioenaangifte doet u in de applicatie Pensioenaangifte APG. U start deze applicatie in Youforce via de tegel **Pensioenaangifte APG**.

Via deze applicatie kunt u de pensioenaangiften controleren en inzenden. Ook de terugkoppeling van APG vindt u terug in deze applicatie.

Het gebruik van deze applicatie is onderdeel van de standaard payrolldienstverlening. Voor klanten met bedrijven die zijn ingericht volgens de arbeidsvoorwaarden voor CAO 0433 (Schoonmaak- en Glazenwassersbedrijf), komt de tegel van de applicatie *APG pensioenaangifte* in de loop van januari 2016 beschikbaar.

*Kenbaar maken 'onbekende' aangifteplichtigen voor pensioenfonds SGB* 

# Uw actie

Klanten die **wel** aangifteplichtig zijn aan het Pensioenfonds SGB, maar die **geen** bedrijf hebben dat ingericht is volgens de arbeidsvoorwaarden voor CAO 0433 (Schoonmaak- en Glazenwassersbedrijf) vragen wij zich zo spoedig mogelijk te melden via het Service Center. Ook voor deze klanten kunnen wij dan tijdig de tegel voor de applicatie *APG pensioenaangifte* regelen.

# <span id="page-103-0"></span>**Documentatie**

# <span id="page-103-1"></span>5. Online help

<span id="page-103-2"></span>De functionaliteit van Payroll Business is beschreven in de online documentatie. U vraagt deze op door in een willekeurig scherm met de rechtermuisknop te klikken en in het snelmenu voor **Help** te kiezen.

# Known errors

Raet voert voor elke release testen uit van nieuwe en vernieuwde functionaliteiten. Ook aangrenzende functies ondergaan soortgelijke tests om te bepalen of deze nog correct werken. Het release team bespreekt deze ervaringen en bevindingen. Bevindingen die wij niet in deze release kunnen oplossen en mogelijk invloed hebben op functionaliteit die u gebruikt, vermelden wij in dit hoofdstuk. Indien nodig vindt u hier de beschrijving van een alternatieve oplossing.